**Σελίδα τίτλου**

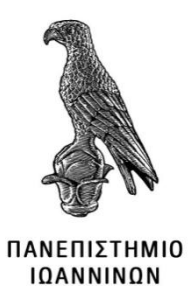

### **ΤΜΗΜΑ ΠΛΗΡΟΦΟΡΙΚΗΣ ΚΑΙ ΤΗΛΕΠΙΚΟΙΝΩΝΙΩΝ**

## **ΠΤΥΧΙΑΚΗ ΕΡΓΑΣΙΑ**

# **ΔΡΟΜΟΛΟΓΗΣΗ ΑΥΤΟΝΟΜΟΥ ΣΥΣΤΗΜΑΤΟΣ ΜΕΣΑ ΣΕ ΕΝΑ ΟΛΟΚΛΗΡΩΜΕΝΟ ΠΕΡΙΒΑΛΛΟΝ ΕΚΠΑΙΔΕΥΣΗΣ**

# *ΓΙΑΝΝΟΠΟΥΛΟΣ ΕΥΣΤΑΘΙΟΣ, Α.Μ. Ι199 ΠΑΝΤΕΛΑΙΟΣ ΝΙΚΟΛΑΟΣ, Α.Μ. Ι95*

Επιβλέπουσα: ΜΑΡΓΑΡΙΤΗ ΣΠΥΡΙΔΟΥΛΑ

Άρτα, Ιανουάριος, 2019

# **ROUTING AYTONOMOUS SYSTEM IN A INTEGRATED EDUCATIONAL ENVIROMENT**

# **Εγκρίθηκε από τριμελή εξεταστική επιτροπή**

Τόπο:

Ημερομηνία:

## **ΕΠΙΤΡΟΠΗ ΑΞΙΟΛΟΓΗΣΗΣ**

- 1. Επιβλέπων καθηγητής
- 2. Μέλος επιτροπής
- 3. Μέλος επιτροπής

**© Γιαννοπόπουλος Ευσταθιος, Παντελαίος Νικόλαος 2019 Με επιφύλαξη παντός δικαιώματος. All rights reserved.**

# **Δήλωση μη λογοκλοπής**

Δηλώνω υπεύθυνα και γνωρίζοντας τις κυρώσεις του Ν. 2121/1993 περί Πνευματικής Ιδιοκτησίας, ότι η παρούσα πτυχιακή εργασία είναι εξ ολοκλήρου αποτέλεσμα δικής μου ερευνητικής εργασίας, δεν αποτελεί προϊόν αντιγραφής ούτε προέρχεται από ανάθεση σε τρίτους. Όλες οι πηγές που χρησιμοποιήθηκαν (κάθε είδους, μορφή και προέλευσης) για τη συγγραφή της περιλαμβάνονται στη βιβλιογραφία.

#### **Γιαννόπουλος Ευστάθιος Παντελαίος Νικόλαος**

**Υπογραφή Υπογραφή**

### <span id="page-5-0"></span>**ΕΥΧΑΡΙΣΤΙΕΣ**

Γιαννόπουλος Ευστάθιος,

Θα ήθελα να εκφράσω τις ευχαριστίες μου στην καθηγήτρια κ. Μαργαρίτη Σπυριδούλα για την δυνατότητα που μου έδωσε να πραγματοποιήσω την πτυχιακή μου εργασία.

Επίσης θα ήθελα να ευχαριστήσω ακόμα, όλους τους καθηγητές για τις πολύτιμες γνώσεις που μου προσέφεραν όλα αυτά τα χρόνια.

Τέλος, θέλω να ευχαριστήσω την οικογένεια μου που ήταν δίπλα μου για τη στήριξη και την εμπιστοσύνη που μου έδειξαν. Θα ήθελα να πω πραγματικά ένα μεγάλο ευχαριστώ σε όλους αυτούς τους ανθρώπους που ήταν δίπλα μου, φίλους και συγγενείς.

Παντελαίος Νικόλαος,

Πριν την παρουσίαση της παρούσας πτυχιακής εργασίας, αισθάνομαι την υποχρέωση να ευχαριστήσω ορισμένους ανθρώπους με τους οποίους συνεργάστηκα μαζί τους και έπαιξαν σημαντικό ρόλο στην πραγματοποίηση της.

Πρώτα από όλους θα ήθελα να ευχαριστήσω την επιβλέπουσα καθηγήτρια της πτυχιακής εργασίας, Καθηγήτρια Μαργαρίτη Σπυριδούλα για την πολύτιμη καθοδήγηση της, τις ουσιώδεις συμβουλές καθώς και την εμπιστοσύνη που μου έδειξε όλο αυτό το χρονικό διάστημα.

Επίσης θα ήθελα να εκφράσω ένα μεγάλο ευχαριστώ στην οικογένεια μου, τον πατέρα μου Ζαχαρία Παντελαίο, την μητέρα μου Κατερίνα Σπανού και την αδερφή μου Μαρία Παντελαίου για την στήριξη, καθοδήγηση, εμπιστοσύνη και υπομονή που μου έδειξαν όλα αυτά τα χρόνια των σπουδών μου.

Τέλος, θα ήθελα να ευχαριστήσω τον μέντορα και φίλο μου, Παρασκευόπουλο Γιάννη, ο οποίος ήταν ο πρώτος άνθρωπος που συνεργάστηκα επαγγελματικά και με κατεύθυνε με τις σημαντικές συμβουλές του, ώστε να γίνω ένας σωστός επαγγελματίας.

### <span id="page-6-0"></span>**ΠΕΡΙΛΗΨΗ**

Αντικείμενο της παρούσης εργασίας αυτής, είναι η μελέτη των πρωτοκόλλων δρομολόγησης σε αυτόνομα συστήματα μέσα από μία σειρά εργαστηριακών ασκήσεων. Αρχικά εισάγονται ζητήματα δρομολόγησης σε αυτόνομα συστήματα και εξετάζεται η χρήση εσωτερικών και εξωτερικών πρωτοκόλλων (RIP, OSPF). Για τη σχεδίαση και την παρουσίαση των δικτύων χρησιμοποιείται ένα ολοκληρωμένο περιβάλλον προσομοίωσης, το GNS3. Σε αυτό εισάγεται ένας εικονικός δρομολογητή της Mikrotik. Έτσι επιτυγχάνεται η σφαιρική αντιμετώπιση της μελέτης μας, σε θεωρητικό αλλά και πρακτικό επίπεδο. Στόχος, της εργασίας αυτής είναι να εμβαθύνει σε θέματα δρομολόγησης σε αυτόνομων συστημάτων και να συμβάλει στην κατανόηση της λειτουργίας των τεχνικών δρομολόγησης (IGP) και συγκεκριμένα των RIP και OSPF. Τέλος, παρέχει τη δυνατότητα στον αναγνώστη να κατανοήσει αλλά και να εξερευνήσει βήμα προς βήμα τη διαδικασία δρομολόγησης με τη βοήθεια του εργαλείου GNS3 και μιας σειράς εργαστηριακών ασκήσεων.

### <span id="page-6-1"></span>**ΛΕΞΕΙΣ ΚΛΕΙΔΙΑ**

Δρομολόγηση, Αυτόνομο Σύστημα, RIP, OSPF, GNS3

### <span id="page-7-0"></span>**ABSTRACT**

In this thesis, through a series of laboratory exercises, we study the way that routing protocols work in an autonomous system. In the beginning of research, we deal with routing issues in autonomous systems, and we take a closer look into the use of interior and exterior routing protocols (RIP, OSFP). In order to design and present these systems, we used a network software emulator, called GNS3. In this emulator, we imported a Miktotik's virtual router. Through this process, we succeeded in carrying out a spherical presentation of our research, at a theoretical and a practical level. The purpose of this study is to delve into routing issues in autonomous systems, and contribute to the understanding of how Interior Gateway Protocols (IGP) work, and more specifically the RIP and the OSPF routing protocols. Finally, this study, with the assistance of the GNS3 software and through a series of laboratory exercises, gives its reader the opportunity to understand and track down, step by step, the routing process.

### <span id="page-7-1"></span>**KEYWORDS**

Routing, Autonomous System, RIP, OSPF, GNS3

# ΠΙΝΑΚΑΣ ΠΕΡΙΕΧΟΜΕΝΩΝ

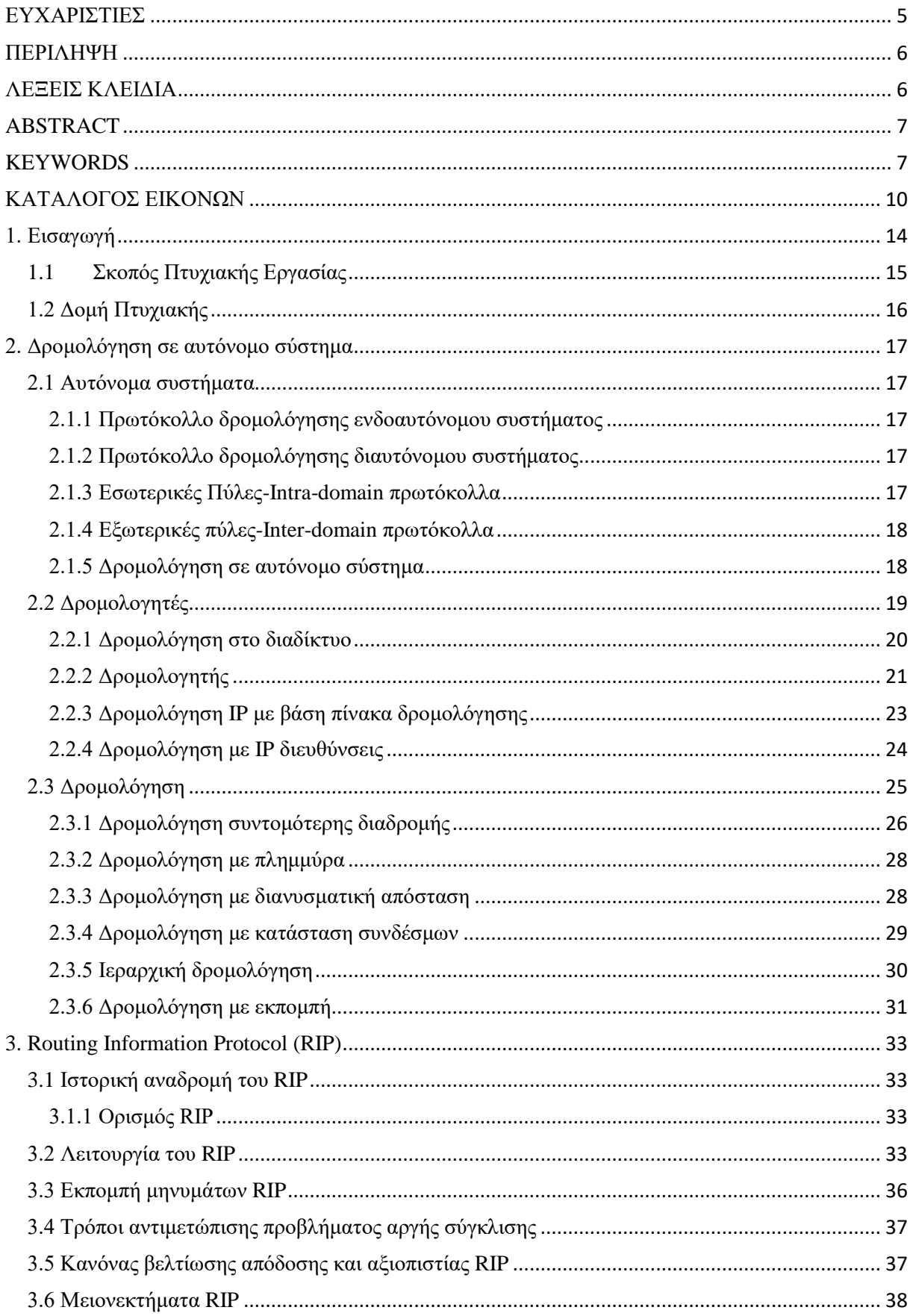

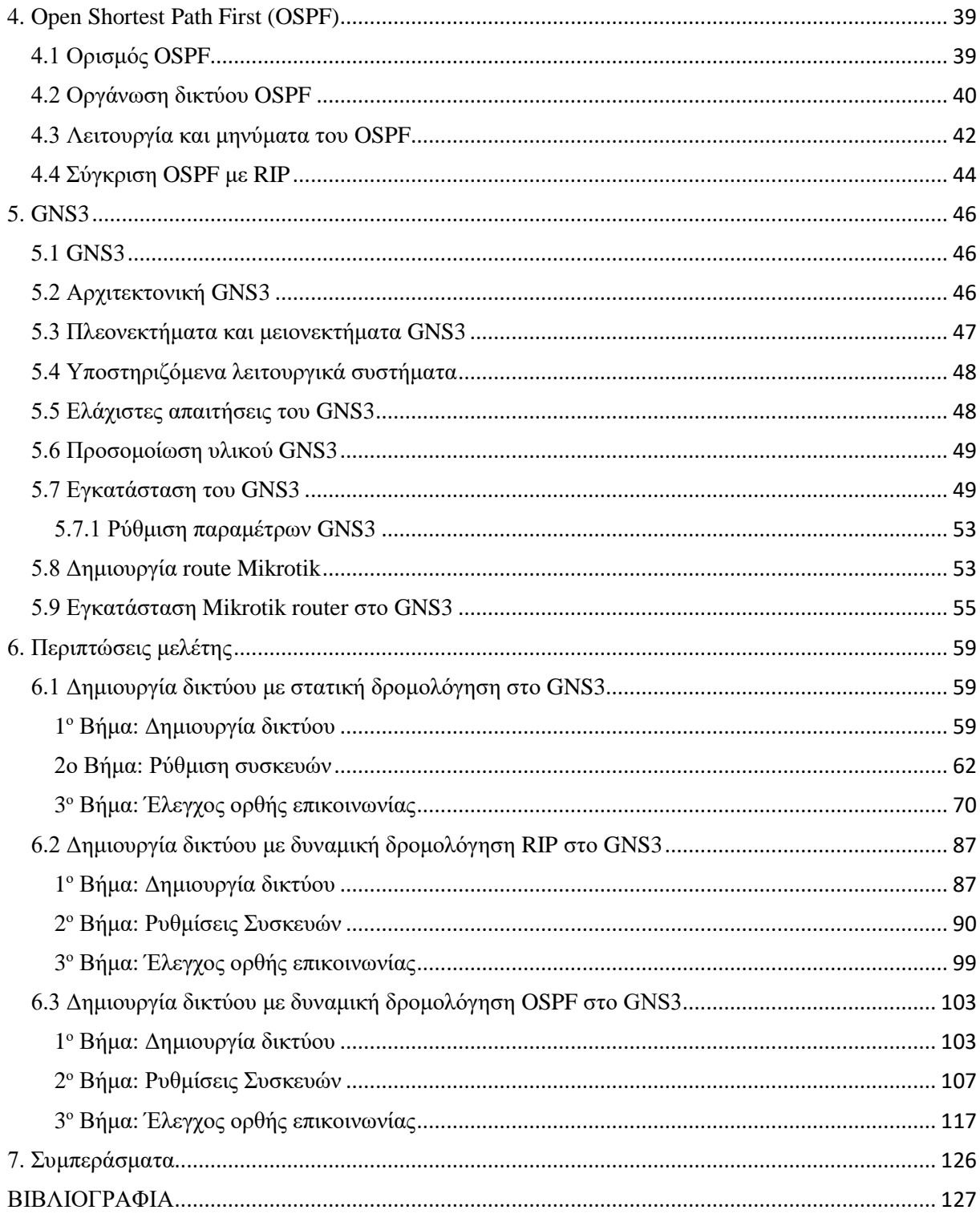

# <span id="page-10-0"></span>ΚΑΤΑΛΟΓΟΣ ΕΙΚΟΝΩΝ

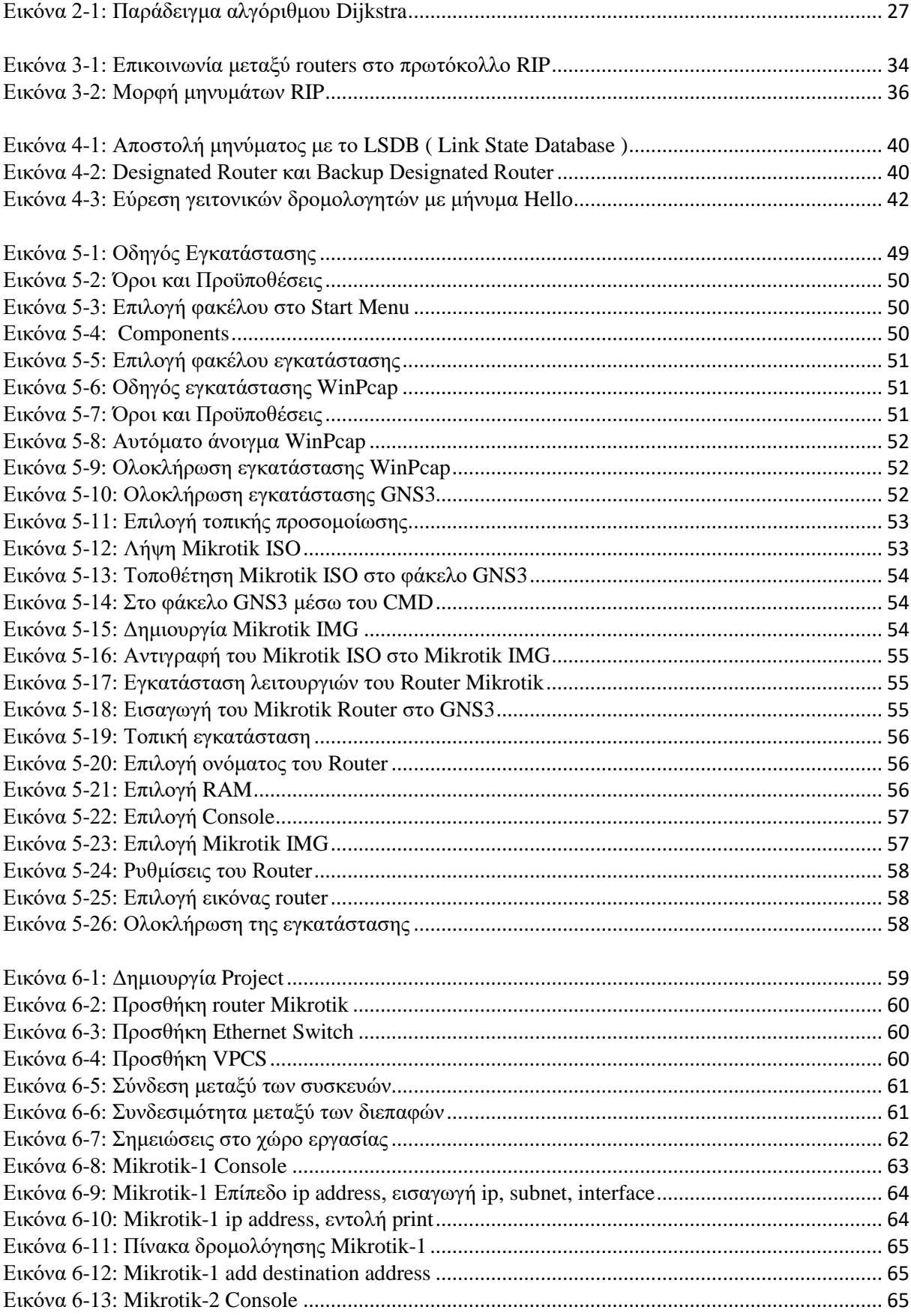

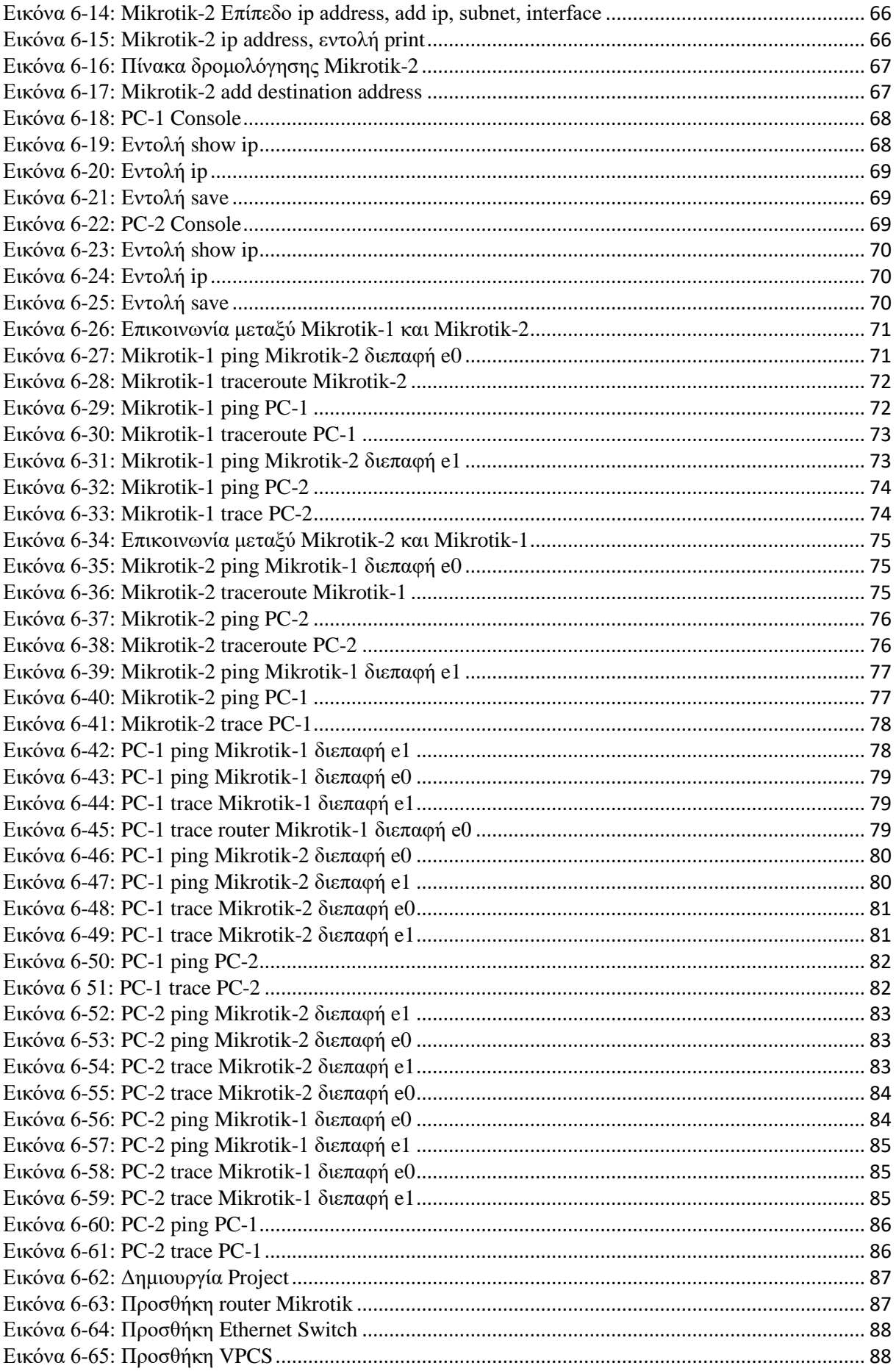

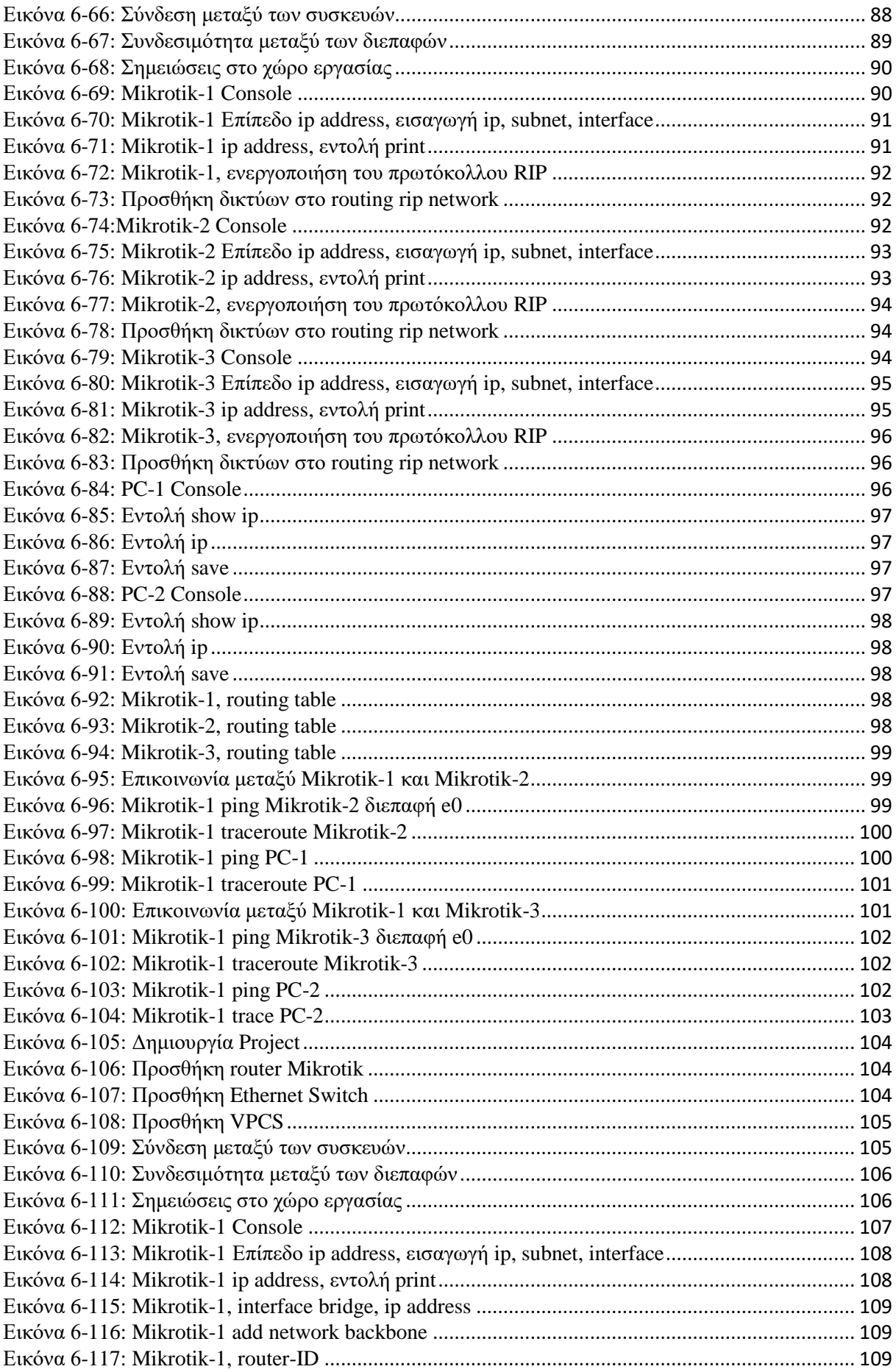

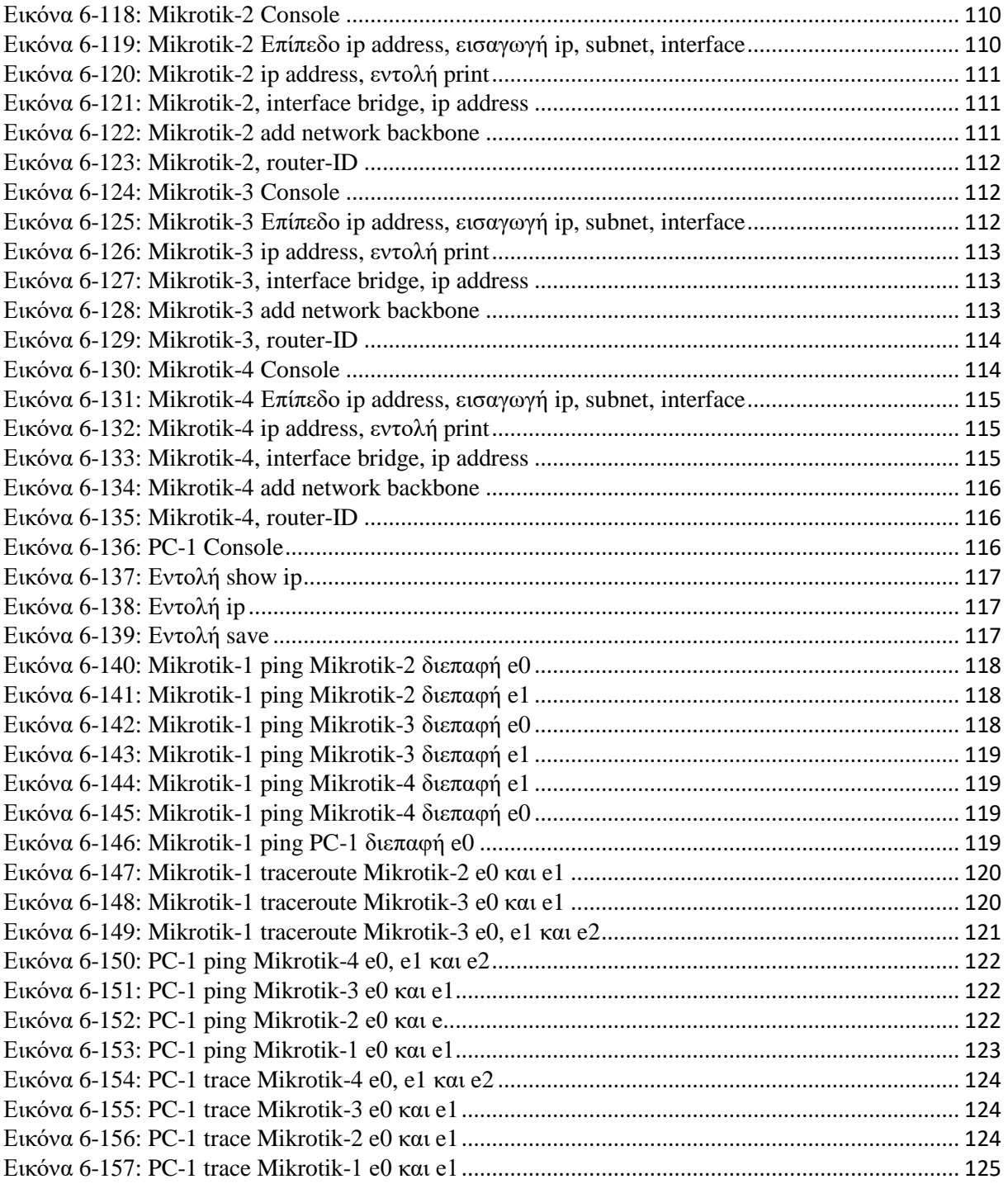

### <span id="page-14-0"></span>**1. Εισαγωγή**

Τα σημερινά δίκτυα επικοινωνίας παρέχουν πολλαπλές διαδρομές μεταξύ των κόμβων. Μια από αυτές τις διαδρομές επιλέγεται για την μετάδοση των δεδομένων από κόμβο σε κόμβο με τη βοήθεια της δρομολόγησης.

*Δρομολόγηση* είναι το έργο της μετακίνησης, μέσω ενός διαδικτύου, της πληροφορίας από την αφετηρία και παράδοσης στον προορισμό της. Η δρομολόγηση περιλαμβάνει δύο διακριτές δραστηριότητες. Πρώτον τον προσδιορισμό της *καλύτερης διαδρομής* από την αφετηρία έως τον προορισμό και δεύτερον την *μεταφορά* (προώθηση-IP forwarding) της ομαδοποιημένης σε πακέτα πληροφορίας στον προορισμό της, διαμέσου του διαδικτύου, δηλαδή των ενδιάμεσων κόμβων-δρομολογητών. Στη δεύτερη περίπτωση η μεταφοράπροώθηση των πακέτων δεν είναι ιδιαίτερα πολύπλοκη και η υλοποίηση της είναι σχετικά εύκολη. Σε αντίθεση η πρώτη περίπτωση μπορεί να καταλήξει σε ιδιαίτερα σύνθετα προβλήματα, τα οποία καλούνται να αντιμετωπίσουν τα πρωτόκολλα δρομολόγησης, δηλαδή ορισμένα προγράμματα, κάποια software.

Τα πρωτόκολλα δρομολόγησης χρησιμοποιούν μετρήσιμα χαρακτηριστικά, τα οποία σχετίζονται με τον χρόνο, το είδος του καλωδίου που χρησιμοποιείται, την απόσταση μεταξύ των τελικών χρηστών στο δίκτυο, αν πρόκειται για απομακρυσμένο υπολογιστή, για να εκτιμήσουν ποια διαδρομή είναι καλύτερη για ένα πακέτο. Τέτοια χαρακτηριστικά είναι το εύρος ζώνης (ταχύτητα) των γραμμών της διαδρομής, όσο πιο γρήγορο είναι το καλώδιο της διαδρομής τόσο πιο πολλά πακέτα μπορούν να περάσουν και η σχετική απόσταση (αριθμός των αλμάτων ή κόμβων) έως τον προορισμό, δηλαδή πόσες αναπηδήσεις θα κάνει το πακέτο από router σε router, για να φτάσει πιο γρήγορα στον προορισμό. Η εκτίμηση της βέλτιστης διαδρομής προς τον προορισμό γίνεται από τους αλγορίθμους που χρησιμοποιούνται από τα πρωτόκολλα δρομολόγησης.

Με την βοήθεια των αλγορίθμων τα πρωτόκολλα δρομολόγησης συντάσσουν τους *πίνακες δρομολόγησης,* οι οποίοι περιέχουν πληροφορίες δρομολογίων . Οι πληροφορίες δρομολογίων ποικίλουν ανάλογα με τον χρησιμοποιούμενο αλγόριθμο. Κάθε δρομολογητής μπορεί να χρησιμοποιεί διαφορετικό αλγόριθμο. Οι αλγόριθμοι δρομολόγησης ενημερώνουν στους πίνακες δρομολόγησης με μία ποικιλία πληροφοριών. Οι βασικότερες από αυτές είναι οι *αντιστοιχίσεις προορισμού* (αφετηρία-προορισμός) και *επόμενου άλματος* (next hop). Οι πληροφορίες αυτές αξιοποιούνται από το δρομολογητή, ώστε να επιλέξει σε ποια δικτυακή διασύνδεση να προωθήσει ένα εισερχόμενο πακέτο.

Όταν ένας δρομολογητής παραλαμβάνει ένα εισερχόμενο πακέτο, εξετάζει τη διεύθυνση προορισμού δηλαδή σε ποιο δίκτυο θα καταλήξει, και προσπαθεί να την ταιριάξει με μια εγγραφή επόμενου άλματος στον πίνακα δρομολόγησης. Στη συνέχεια προωθεί το πακέτο από την αντίστοιχη δικτυακή διασύνδεση, κάτι που σημαίνει ότι η λήψη αποφάσεων για τη διαδρομή που θα ακολουθήσουν τα αυτοδύναμα πακέτα επαναλαμβάνεται για κάθε πακέτο χωριστά και υπάρχει το ενδεχόμενο πακέτα για τον ίδιο προορισμό να ακολουθήσουν σε διαφορετικές χρονικές στιγμές διαφορετικές διαδρομές.

Οι πίνακες δρομολόγησης περιέχουν και πληροφορίες, οι οποίες παρουσιάζουν το βαθμό προτίμησης μιας διαδρομής (του επόμενου άλματος). Οι δρομολογητές επικοινωνούν μεταξύ τους ανταλλάσσοντας μηνύματα και ενημερώνουν τους πίνακες δρομολόγησης τους. Τα μηνύματα ενημέρωσης μπορεί να είναι μέρος του πίνακα δρομολόγησης ή και ολόκληρος ο πίνακας. Ένας δρομολογητής αναλύοντας τα μηνύματα ενημέρωσης άλλων δρομολογητών μπορεί να σχηματίσει μία λεπτομερή εικόνα της τοπολογίας και της τρέχουσας κατάστασης των συνδέσεων του διαδικτύου. Έτσι είναι σε θέση να προσδιορίζει τις βέλτιστες διαδρομές προς διαφόρους προορισμούς του διαδικτύου. Το πρωτόκολλο IP χρησιμοποιεί αυτοδύναμα πακέτα (datagrams) και είναι σχεδιασμένο να λειτουργεί σε όλους τους τύπους υλικού δικτύου. Αν και κάνει τη βέλτιστη προσπάθεια (best effort), για να επιδώσει το κάθε αυτόνομο πακέτο, το υποκείμενο υλικό μπορεί να λειτουργήσει λανθασμένα. Έτσι δεν εγγυάται ότι μπορεί να αντιμετωπίσει τα παρακάτω προβλήματα:

- Επανάληψη αυτοδύναμου πακέτου
- Επίδοση με καθυστέρηση ή εκτός σειράς
- Αλλοίωση δεδομένων
- Απώλεια αυτοδύναμου πακέτου

### <span id="page-15-0"></span>**1.1Σκοπός Πτυχιακής Εργασίας**

Σκοπός της παρούσης εργασίας αυτής είναι η μελέτη των πρωτοκόλλων δρομολόγησης σε αυτόνομα συστήματα μέσα από μία σειρά εργαστηριακών ασκήσεων. Στόχος της είναι η ανάλυση της στατικής και δυναμικής δρομολόγησης σε αυτόνομα συστήματα, η κατανόηση των πρωτοκόλλων εσωτερικής δρομολόγησης RIP (Router Information Protocol) και OSPF (Open Shortest Path First) και η εφαρμογή τους σε δίκτυα με την χρήση του εργαλείου GNS3.

#### <span id="page-16-0"></span>**1.2 Δομή Πτυχιακής**

Στο πρώτο κεφάλαιο πραγματοποιείται μία γενική αναφορά στο θέμα και τον σκοπό υλοποίησης της εργασίας. Επίσης αναφέρονται τα κεφάλαια από τα οποία απαρτίζεται η παρούσα πτυχιακή.

Στο δεύτερο κεφάλαιο παρουσιάζεται τι είναι αυτόνομο σύστημα, τι είναι οι δρομολογητές, πως γίνεται η δρομολόγηση μεταξύ δικτύων και οι αλγόριθμοι δρομολόγησης που χρησιμοποιούνται για την εξυπηρέτηση δρομολογητών.

Στο τρίτο κεφάλαιο γίνεται ανάλυση του πρωτοκόλλου εσωτερικής δρομολόγησης RIP ( Routing Information Protocol) και της λειτουργίας του. Σε αυτό το κεφάλαιο επίσης συναντάμε πως γίνεται η εκπομπή των μηνυμάτων RIP, τους τρόπους αντιμετώπισης προβλήματος αργής σύγκλισης και τέλος τα μειονεκτήματα του πρωτοκόλλου αυτού.

Στο τέταρτο κεφάλαιο εξετάζεται το πρωτόκολλο εσωτερικής δρομολόγησης OSPF ( Open Shortest Path First ) και γίνεται αναφορά της χρήσης του. Στο κεφάλαιο αυτό στεκόμαστε επίσης στην οργάνωση του δικτύου OSPF, στην λειτουργία του αλλά και μία συγκριτική μελέτη που γίνεται στα 2 πρωτόκολλα εσωτερικής δρομολόγησης RIP και OSPF.

Το πέμπτο κεφάλαιο αφιερώνεται στο GNS3 όπου αναφερόμαστε στα χαρακτηρίστηκα που δίνει ο κατασκευαστής του, την αρχιτεκτονική που χρησιμοποιεί, τα πλεονεκτήματα και μειονεκτήματα της εφαρμογής του, τις απαιτήσεις ενός συστήματος, για να εγκατασταθεί και να λειτουργήσει, οδηγίες εγκατάστασης της εφαρμογής και στην προσθήκη του router Mikrotik.

Στο έκτο κεφάλαιο γίνεται ο σχεδιασμός και η υλοποίηση δικτύων στην εφαρμογή GNS3. Επίσης δίνονται παραδείγματα χρήσης της στατικής δρομολόγησης (Static Routing) και δυναμικής δρομολόγησης (Dynamic Routing) με τα πρωτόκολλα RIP και OSPF.

Τέλος το έβδομο κεφάλαιο συνοψίζει αυτή την εργασία.

### <span id="page-17-0"></span>**2. Δρομολόγηση σε αυτόνομο σύστημα**

#### <span id="page-17-1"></span>**2.1 Αυτόνομα συστήματα**

Αυτόνομο σύστημα είναι ένα σύνολο διασυνδεδεμένων δικτύων με δρομολογητές τα οποία διαθέτουν κοινό εσωτερικό αλγόριθμο δρομολόγησης και κοινή αρχή διαχείρισης. Τα αυτόνομα Συστήματα (AS) μπορούν να συνδέονται μεταξύ τους με την βοήθεια ειδικών πυλών γνωστές και ως εξωτερικές πύλες (Exterior Gateway-EG).

#### <span id="page-17-2"></span>**2.1.1 Πρωτόκολλο δρομολόγησης ενδοαυτόνομου συστήματος**

Κάθε αυτόνομο σύστημα αποτελείται από ομάδες δρομολογητών και εντάσσονται κάτω από τον ίδιο διαχειριστικό έλεγχο. Για παράδειγμα ελέγχονται από τον ίδιο ISP ή ανήκουν στο ίδιο εταιρικό δίκτυο. Οι δρομολογητές οι οποίοι βρίσκονται μέσα στο ίδιο αυτόνομο σύστημα, εκτελούν όλοι τον ίδιο αλγόριθμο δρομολόγησης όπως είναι ο LS (Link State) ή ο DV (Distance Vector) και διαθέτουν πληροφορίες για τους άλλους κόμβους. Συνεπώς ο αλγόριθμος δρομολόγησης που εκτελείται μέσα σε ένα αυτόνομο σύστημα καλείται πρωτόκολλο δρομολόγησης *ενδοαυτόνομου συστήματος* (Intra-Autonomous).

#### <span id="page-17-3"></span>**2.1.2 Πρωτόκολλο δρομολόγησης διαυτόνομου συστήματος**

Το πρωτόκολλο δρομολόγησης *διαυτόνομου* συστήματος συμπεριλαμβάνει την επικοινωνία μεταξύ δύο αυτόνομων συστημάτων, τα οποία δύο επικοινωνούντα αυτά αυτόνομα συστήματα πρέπει να εκτελούν το ίδιο πρωτόκολλο δρομολόγησης διαυτόνομου συστήματος. Στην πραγματικότητα μέσα στο διαδίκτυο όλα τα αυτόνομα συστήματα εκτελούν το ίδιο πρωτόκολλο δρομολόγησης διαυτόνομου συστήματος το οποίο ονομάζεται Border Gateway Protocol (BGP4). Να αναφέρουμε ακόμα ότι κάθε δρομολογητής δέχεται πληροφορίες από το ένα πρωτόκολλο δρομολόγησης ενδοαυτόνομου συστήματος και από ένα πρωτόκολλο δρομολόγησης διαυτόνομου συστήματος με αποτέλεσμα να χρησιμοποιεί τις πληροφορίες και από τα δύο αυτά πρωτόκολλα, για να διαμορφώσει τον πίνακα προώθησης των πακέτων.

#### <span id="page-17-4"></span>**2.1.3 Εσωτερικές Πύλες-Intra-domain πρωτόκολλα**

Οι εσωτερικές πύλες χρησιμοποιούν ειδικά πρωτόκολλα προκειμένου να κάνουν την εσωτερική σύνδεση των διαφόρων δικτύων. Τα εσωτερικά αυτά πρωτόκολλα ονομάζονται πρωτόκολλα εσωτερικής δρομολόγησης. Ένα αυτόνομο σύστημα διαθέτει πολλές *εσωτερικές πύλες* (Interior Gateways-IG) τις οποίες χρησιμοποιεί για εσωτερικές συνδέσεις μέσα σε ένα αυτόνομο σύστημα. Άρα, τα *πρωτόκολλα εσωτερικής δρομολόγησης* (Intra-Domain) υποστηρίζουν την επικοινωνία router με router, που σημαίνει δρομολογητές οι οποίοι βρίσκονται μέσα στο αυτόνομο σύστημα. Έτσι μπορούμε να πούμε ότι Intra-Domain πρωτόκολλα δρομολόγησης είναι τα πρωτόκολλα που συνδέουν μεταξύ τους δρομολογητές που ανήκουν στο ίδιο αυτόνομο σύστημα (Domain). Κάποια από τα χαρακτηριστικά παραδείγματα Intra-Domain πρωτοκόλλων είναι τα εξής:

- RIP (Routing Information Protocol) το οποίο χρησιμοποιεί αλγόριθμο δρομολόγησης Distance Vector.
- OSPF (Open Shortest Path First) όπου χρησιμοποιεί αλγόριθμο δρομολόγησης Link State
- SIN (Ship In The Night)

#### <span id="page-18-0"></span>**2.1.4 Εξωτερικές πύλες-Inter-domain πρωτόκολλα**

Εξωτερική πύλη (Exterior Gateway) είναι μία πύλη, σκοπός της οποίας είναι η διασύνδεση Αυτόνομων Συστημάτων Δικτύων. Χρησιμοποιεί ειδικά πρωτόκολλα τα οποία είναι γνωστά και ως πρωτόκολλα εξωτερικής δρομολόγησης (Inter-Domain Routing Protocol) και υποστηρίζει επικοινωνία router με router δηλαδή, δρομολογητών οι οποίοι βρίσκονται σε διαφορετικά αυτόνομα συστήματα. Συνεπώς μπορούμε να πούμε ότι Inter-Domain πρωτόκολλα δρομολόγησης είναι τα πρωτόκολλα τα οποία συνδέουν μεταξύ τους αυτόνομα συστήματα (Domains). Κάποια από τα χαρακτηριστικά παραδείγματα Inter-domain πρωτοκόλλων είναι τα εξής:

- EGP (Exterior Gateway Protocol) για IP
- BGP (Border Gateway Protocol) για αντικατάσταση του EGP
- IDRP (Inter-Domain-Routing Protocols) τα οποία βασίζονται στο BGP

#### <span id="page-18-1"></span>**2.1.5 Δρομολόγηση σε αυτόνομο σύστημα**

Σε αυτό το κεφάλαιο θα μιλήσουμε για την δρομολόγηση σε αυτόνομο σύστημα. Όπως είναι γνωστό τα πρωτόκολλα EGP (πρωτόκολλο εξωτερικών πυλών), έχουν την ικανότητα να διαδίδουν πληροφορίες προσπελασιμότητας σε ένα άλλο. Παρ 'όλα αυτά θα ήταν χρήσιμο να παρέχει και δυνατότητες δρομολόγησης μεταξύ αυτόνομων συστημάτων (Inter-Autonomous System Routing), με αποτέλεσμα να γίνεται επιλογή των διαδρομών με χαμηλότερο κόστος. Κάτι τέτοιο μπορεί να επιτευχθεί ομαδοποιώντας τα αυτόνομα συστήματα ιεραρχικά. Σε αυτό το σημείο πρέπει να προσθέσουμε μία σημαντική πληροφορία όπου αρκετός κόσμος θα μπορούσε να μπερδευτεί. Το IGP (πρωτόκολλα εσωτερικών πυλών) χρησιμοποιείται για δρομολόγηση εντός του αυτόνομου συστήματος, ενώ το EGP χρησιμοποιείται για δρομολόγηση μεταξύ των αυτόνομων συστημάτων. Εφόσον λοιπόν έγινε αυτός ο διαχωρισμός, είμαστε σε θέση να συνεχίσουμε με το πρωτόκολλο IGP, το οποίο χρησιμοποιείται για δρομολόγηση εντός του τομέα δρομολόγησης, όπου τα δίκτυα αυτά είναι υπό την διαχείριση κάποιου οργανισμού. Ένα αυτόνομο σύστημα μπορεί να αποτελείται από πολλά επιμέρους δίκτυα τα οποία μπορούν να ανήκουν σε εταιρίες ή διάφορους άλλους οργανισμούς. Το πρωτόκολλο IGP χρησιμοποιείται για δρομολόγηση των ιδίων των επιμέρους δικτύων. Ένα παράδειγμα που θα μπορούσαμε να δώσουμε είναι η περίπτωση ενός αυτόνομου συστήματος, το οποίο περιλαμβάνει διάφορα πανεπιστήμια, σχολεία, κ.α. Τότε θα χρησιμοποιούσαμε το πρωτόκολλο IGP για να δρομολογεί μέσα στο αυτόνομο σύστημα με σκοπό να διασυνδέει όλους τους παραπάνω οργανισμούς που αναφέραμε. Με την σειρά τους αυτοί οι οργανισμοί χρησιμοποιούν και αυτοί ένα πρωτόκολλο IGP της επιλογής τους για να δρομολογεί μέσα στο δικό του μεμονωμένο δίκτυο. Ακόμη, το IGP προσδιορίζει την καλύτερη διαδρομή για το δικό του τμήμα δρομολόγησης. Τέλος το πρωτόκολλο εσωτερικής πύλης περιέχει τα εξής πρωτόκολλα: RIP, IGRP, EIGRP, OSPF και IS-IS.

Από την άλλη τα πρωτόκολλα EGP έχουν δημιουργηθεί για να χρησιμοποιούνται μεταξύ διαφορετικών αυτόνομων συστημάτων, τα οποία ελέγχονται από διαφορετικούς διαχειριστές. Το BGP είναι ένα πρωτόκολλο δρομολόγησης που χρησιμοποιείται στο διαδίκτυο και μπορεί να αξιοποιήσει διαφορετικά χαρακτηριστικά για να μετρήσει τις διαδρομές που πραγματοποιούνται. Θα μπορούσαμε να το αποκαλέσουμε πρωτόκολλο διανύσματος μονοπατιού.

### <span id="page-19-0"></span>**2.2 Δρομολογητές**

Με τον όρο Δρομολόγηση (Routing), ορίζουμε την διαδικασία με την οποία επιλέγεται η διαδρομή μέσα σε ένα δίκτυο, όπου θα σταλούν τα δεδομένα. Η δρομολόγηση προωθεί και κατευθύνει τα διευθυνσιοδοτημένα πακέτα, από την πηγή τους προς τον προορισμό τους. Η

διαδικασία αυτή γίνεται με βάση τους πίνακες δρομολόγησης (για τους οποίους θα μιλήσουμε αναλυτικότερα παρακάτω) που βρίσκονται μέσα στους δρομολογητές.

Μερικά από τα ιστορικά πρόσωπα που έκαναν μία γενική αναφορά στο θέμα δρομολόγησης ήταν ο Frank και Chou το 1971. Την ίδια χρονιά οι Fultz και Kleinrock αναλύουν τα προσαρμοστικά μοντέλα δρομολόγησης. Μερικά χρόνια αργότερα το 1980 οι Schwartz και Stern κάνουν και αυτοί μία γενίκευση στο θέμα δρομολόγησης την ίδια στιγμή που ο Postel ασχολείται με την δρομολόγηση διαδικτύων. Το ίδιο χρονικό διάστημα που McQuillan, Richer και Rosen περιγράφουν τον αλγόριθμο δρομολόγησης APRANET. Ύστερα, ο Narten (1989) περιέχει μία επισκόπηση της δρομολόγησης internet. Τέλος οι Braden και Postel [RFC 1009] οι οποίοι αναφέρονται συνοπτικά στον τρόπο με τον οποίο οι δρομολογητές internet χειρίζονται τα πακέτα IP. *Douglas (2001)*

#### <span id="page-20-0"></span>**2.2.1 Δρομολόγηση στο διαδίκτυο**

Σε αυτήν την παράγραφο θα αναφερθούμε στην προώθηση IP (Forwarding IP) που είναι η διαδικασία που καθορίζει τη διαδρομή αποστολής των αυτοδύναμων πακέτων ή αλλιώς δρομολόγηση IP (IP Routing). Όπως στη δρομολόγηση ενός φυσικού δικτύου έτσι και η δρομολόγηση IP επιλέγει μια διαδρομή την οποία θα ακολουθήσει ένα αυτοδύναμο πακέτο. Η διαφορά σε αυτού του είδους δρομολόγησης είναι ότι ο αλγόριθμος δρομολόγησης IP πρέπει να διαλέξει τον τρόπο με τον οποίο θα στείλει το πακέτο μέσω πολλών φυσικών δικτύων. Η δρομολόγηση στο διαδίκτυο μπορούμε να πούμε ότι είναι δύσκολη υπόθεση, κυρίως μεταξύ υπολογιστών που έχουν πολλές φυσικές συνδέσεις σε διάφορα δίκτυα. Το λογισμικό δρομολόγησης, πριν κάνει την επιλογή της συντομότερης διαδρομής, ελέγχει το φορτίο, το μήκος του πακέτου ή το είδος της υπηρεσίας που αναφέρεται στην κεφαλίδα του πακέτου. Η δρομολόγηση μπορεί να χωριστεί κατά μία έννοια σε δύο μορφές. Την άμεση παράδοση (direct delivery) και την έμμεση παράδοση (indirect delivery). Στην πρώτη περίπτωση, δηλαδή στην άμεση παράδοση, που αποτελεί τη βάση για την επικοινωνία διαδικτύων, μιλάμε για την απευθείας μετάδοση κάποιου αυτοδύναμου πακέτου, μέσω ενός φυσικού δικτύου, από μία μηχανή σε μία άλλη. Άμεση παράδοση μπορούν να επιτελέσουν δύο μηχανές, μόνο στην περίπτωση που και οι δύο είναι άμεσα συνδεδεμένες στο ίδιο φυσικό σύστημα μετάδοσης, όπως για παράδειγμα σε ένα δίκτυο Ethernet. Από την άλλη έμμεση παράδοση γίνεται όταν η μηχανή προορισμού δεν βρίσκεται σε άμεση σύνδεση μέσω δικτύου με την μηχανή προέλευσης. Έτσι ο αποστολέας αναγκάζεται να δώσει το μήνυμα σε κάποιον άλλον δρομολογητή. Πιο αναλυτικά, η δρομολόγηση γίνεται στο επίπεδο διαδικτύου (στο

μοντέλο TCP/IP) εκτός από τη διευθυνσιοδότηση, το οποίο είναι επιφορτισμένο και με την δρομολόγηση των αυτοδύναμων πακέτων (Datagrams), ώστε να εξασφαλίσει την επικοινωνία από άκρο σε άκρο μεταξύ δύο υπολογιστών (host to host). Δηλαδή δύο υπολογιστές παίρνουν μία IP address ο καθένας για να ξεχωρίσει ο ένας από τον άλλον και τα πακέτα δρομολογούνται μέσω του επιπέδου διαδικτύου και πάλι. Άρα το δεύτερο επίπεδο του TCP/IP παρέχει το απαιτούμενο επικοινωνιακό υποδίκτυο. Η δρομολόγηση υφίσταται όταν μεταξύ των ακραίων υπολογιστών μεσολαβεί τουλάχιστον ένας δρομολογητής. Αν δεν υπάρχει αυτός ο δρομολογητής, δηλαδή σε αντίθετη περίπτωση είναι διαθέσιμες και άλλες τεχνικές, όπως είναι η μεταγωγή (Switching) και η γεφύρωση (bridging), οι οποίες μπορούν να υλοποιηθούν από το δεύτερο επίπεδο του OSI, δηλαδή στο επίπεδο σύνδεσης δεδομένων και αναφέρονται στο ίδιο φυσικό δίκτυο.

#### <span id="page-21-0"></span>**2.2.2 Δρομολογητής**

Δρομολογητής (router) είναι μία δικτυακή συσκευή (υπολογιστής) όπου σκοπός της είναι η αποστολή και λήψη δεδομένων, αποστολή και λήψη των πακέτων γίνεται μεταξύ διακομιστών ενός ή περισσοτέρων πελατών και άλλων δρομολογητών κατά μήκος πολλαπλών δικτύων (δρομολόγηση).

Οι δρομολογητές χρησιμοποιούν ένα ή περισσότερα πρωτόκολλα δρομολόγησης. Σύμφωνα με αυτά τα πρωτόκολλα, ο δρομολογητής καθορίζει ποιος ή ποιοι διακομιστές είναι καταλληλότεροι για την δρομολόγηση των πακέτων. Τα ποιο γνωστά πρωτόκολλα είναι τα:

- **RIP** (Routing Information Protocol)
- **OSPF** (Open Shortest Path First)
- **BGP** (Border Gateway Protocol)

Ο δρομολογητής είναι μία OSI τριών επιπέδων συσκευή. Μπορεί να μεταφέρει απλά πακέτα αλλά και να κάνει επιμελημένη μεταγωγή πακέτων. Χαρακτηριστικό του είναι ότι έχει την επιλογή να διαλέξει την διαδρομή που θα πραγματοποιήσει. Κάτι που θα πρέπει να γνωρίζουμε για τους δρομολογητές είναι ότι δεν υποστηρίζουν μετάφραση πρωτοκόλλων αλλά κοινό επίπεδο, το οποίο είναι το επίπεδο δικτύου. Το επίπεδο δικτύου παρέχει σύνδεση διαφορετικών MAC επιπέδων. Ακόμα να προσθέσουμε ότι μπορούν να χρησιμοποιήσουν σε επίπεδο πρωτοκόλλου την τεχνική της ενθυλάκωσης και από-ενθυλάκωσης. Όταν ακούμε την λέξη δρομολογητής το μυαλό μας πάει κατευθείαν στην δρομολόγηση. Παρόλα αυτά στον

δρομολογητή δεν έχουμε αποκλειστικά μόνο αυτή την διαδικασία. Μία ακόμα λειτουργία του είναι και αυτή της γεφύρωσης.

Επιπλέον να αναφέρουμε ότι οι δρομολογητές λειτουργούν με πακέτα ενώ οι γέφυρες και το Ethernet με πλαίσια. Τα δύο αυτά μεγέθη δεν σχετίζονται μεταξύ τους. Σε περίπτωση που κάποιο πακέτο είναι μεγαλύτερο από αυτό που μπορεί να μεταφέρει ένα πλαίσιο, τότε το πακέτο διαχωρίζεται σε πλαίσια. Αυτό ονομάζεται τεμαχισμός.

Οι δρομολογητές έχουν χρησιμοποιηθεί για δύο σκοπούς. Πρώτον, για να διασυνδέουν δίκτυα ευρείας έκτασης (WANs), όπου τα πακέτα έχουν περάσει από πολλούς δρομολογητές, οι οποίοι με την σειρά τους διαλέγουν την βέλτιστη διαδρομή ή την οικονομικότερη και δεύτερον, μπορούν να χρησιμοποιηθούν στη σύνδεση ανόμοιων τοπικών δικτύων (LANs).

Αξιοσημείωτο επίσης είναι ότι αρκετές φορές σε μεγάλα δίκτυα χρησιμοποιούνται δρομολογητές, γιατί οι γέφυρες μειονεκτούν σε σχέση με τους δρομολογητές. Οι δρομολογητές κάνουν μεταγωγή πακέτων, η οποία καθίσταται πιο σύνθετη σαν λειτουργία, κάτι που δεν μπορούμε να πούμε για τις γέφυρες, οι οποίες δημιουργούν σταθερή σύνδεση από σημείο προς σημείο και τα πακέτα διέρχονται με μεγάλη ταχύτητα. Τέλος οι δρομολογητές ενεργούν σαν back to back σύνδεση μεταξύ ζευγών υποδικτύων. Σαν βασικές λειτουργίες ενός δρομολογητή μπορούμε να πούμε ότι είναι η αποτελεσματική δρομολόγηση των πακέτων δεδομένων μέσω του δικτύου και η αποτελεσματική προσαρμογή ή διόρθωση των διευθύνσεων.

Κάθε δρομολογητής που θα συνδεθεί στο δίκτυο, επιδρά με άλλους δρομολογητές που είναι ήδη συνδεδεμένοι. Ένα ακόμα κύριο χαρακτηριστικό του δρομολογητή είναι ότι υπολογίζει τις στοίβες πρωτοκόλλων των διαφόρων σταθμών οι οποίες έρχονται σε επαφή μεταξύ τους. Βάση αυτού μπορούμε να πούμε ότι διακρίνονται τρεις τύποι επικοινωνίας σε ένα δρομολογητή και είναι οι εξής:

- ES-ES (End System=Τελικό Σύστημα): είναι ο τύπος επικοινωνίας, όπου έχουμε αλληλεπίδραση θα λέγαμε μεταξύ των τελικών σταθμών (nodes). (Η επικοινωνία ES-ES είναι φυσική δρομολόγηση)
- IS-IS (Intermediate System=ενδιάμεσο σύστημα): σε αυτόν τον τύπο επικοινωνίας οι δρομολογητές συνδέονται μεταξύ τους με αποτέλεσμα την δημιουργία ενός ενιαίου δικτύου αλλά και για τον σχηματισμό διαφόρων διαδρομών. Είναι μία εσωτερική επικοινωνία δρομολογητών.
- ES-IS : σε αυτήν την περίπτωση ο χρήστης ενημερώνεται για την νέα διεύθυνση φυσικού επιπέδου η οποία θα χρησιμοποιηθεί. Είναι ο τύπος επικοινωνίας

ανάμεσα σε δρομολογητές και στοίβες (user-stacks). Οι επικοινωνίες IS-IS και ES-ES πραγματοποιούνται από ειδικά πρωτόκολλα.

Σε αυτό το σημείο θα πρέπει να αναφερθούμε και στην συμφόρηση που μπορεί να συμβεί στους δρομολογητές. Αυτό συμβαίνει όταν ένα δίκτυο προσπαθεί να μεταφέρει περισσότερα πακέτα πληροφορίας από ότι μπορεί να μεταφέρει κανονικά. Όταν συμβεί αυτό, τότε το επίπεδο δικτύου δρομολογητών τερματίζει την ροή των πληροφοριών στο δίκτυο με αποτέλεσμα να διαχειρίζεται το πρόβλημα της συμφόρησης που δημιουργήθηκε. Για να αντιμετωπίσουμε τη συμφόρηση μπορούμε να περιορίσουμε την ποσότητα πληροφοριών και εν συνεχεία να την ελέγχουμε, εφόσον έχει διαγραφεί το υπερχειλίζουν φορτίο. Είναι μία διαδικασία που όσο μεγαλύτερο ποσοστό διαγραφής έχουμε τόσο πιο σύντομη επαναφορά του δικτύου αποκτάμε.

#### <span id="page-23-0"></span>**2.2.3 Δρομολόγηση IP με βάση πίνακα δρομολόγησης**

Ο αλγόριθμος δρομολόγησης IP χρησιμοποιεί έναν πίνακα δρομολόγησης internet (internet routing table) σε κάθε περιοχή, ή αλλιώς πίνακας δρομολόγησης IP (IP routing table), του οποίου λειτουργία του είναι η αποθήκευση πληροφοριών σχετικά με πιθανούς προορισμούς και τρόπους πρόσβασης σε αυτούς. Κάθε φορά που το λογισμικό δρομολόγησης IP ενός υπολογιστή ή δρομολογητή θέλει να μεταδώσει ένα πακέτο, τότε συμβουλεύεται τον πίνακα δρομολόγησης για να αποφασίσει για το πού θα σταλθεί το πακέτο αυτό. Όσον αφορά τις πληροφορίες που αποθηκεύονται στους πίνακες δρομολόγησης, θα ήταν αδύνατον να γίνεται ενημέρωση τακτικά, αν κάθε ένας από αυτούς περιλάμβανε πληροφορίες σχετικά με κάθε πιθανή διεύθυνση προορισμού. Επιπροσθέτως οι μηχανές δεν θα είχαν αρκετό χώρο για να αποθηκεύσουν όλες τις πληροφορίες κάτι στο οποίο ευθύνεται το πλήθος των προορισμών. Επιπλέον να αναφέρουμε ότι ο πίνακας δρομολόγησης περιλαμβάνει ζεύγη (N,R) όπου N είναι η διεύθυνση IP του δικτύου προορισμού και R είναι η διεύθυνση IP του αμέσως επόμενου δρομολογητή στη διαδρομή προς το δίκτυο. Το R ονομάζεται επόμενο άλμα (next hop) και δρομολόγηση επόμενου άλματος (next hop routing) είναι η ιδέα χρησιμοποίησης πίνακα δρομολόγησης για κάθε προορισμό, όπου θα αποθηκεύεται το επόμενο άλμα. Ο δρομολογητής δεν γνωρίζει όλη τη διαδρομή προς κάποιον προορισμό. Σύμφωνα με τα παραπάνω, ο πίνακας δρομολόγησης σε ένα δρομολογητή R ορίζει μόνο ένα βήμα στην μεταξύ τους απόσταση δηλαδή μεταξύ R και δικτύου προορισμού. Τέλος να προσθέσουμε ότι κάθε καταχώριση που γίνεται σε έναν πίνακα δρομολόγησης συνδέεται με κάποιον δρομολογητή, του οποίου η προσπέλαση πραγματοποιείται μέσω ενός

συγκεκριμένου δικτύου. Σύμφωνα με τα παραπάνω ο αλγόριθμος IP παίρνει την εξής μορφή ανά βήματα:

Δρομολόγηση πακέτου

- 1. Πάρε την διεύθυνση IP προορισμού D, από το πακέτο και υπολόγισε το πρόθεμα του δικτύου, N.
- 2. Σε περίπτωση που το N ταιριάζει με κάποια διεύθυνση άμεσα συνδεδεμένου δικτύου, τότε παράδωσε το πακέτο με προορισμό D μέσω του δικτύου αυτού. (άρα ανάλυση σε φυσική διεύθυνση του D, ενθυλάκωση του πακέτου και αποστολή του πλαισίου).
- 3. Αλλιώς αν ο πίνακας περιλαμβάνει δρομολόγιο υπολογιστή για το D τότε στείλε το πακέτο στο επόμενο άλμα που ορίζεται στον πίνακα.
- 4. Αλλιώς αν ο πίνακας περιλαμβάνει δρομολόγιο για το δίκτυο N, στείλε το πακέτο στο επόμενο άλμα που ορίζεται στον πίνακα.
- 5. Αλλιώς αν ο πίνακας περιλαμβάνει προεπιλεγμένο δρομολόγιο, στείλε το πακέτο στον προεπιλεγμένο δρομολογητή που ορίζεται στον πίνακα.
- 6. Αλλιώς δήλωσε σφάλμα δρομολόγησης. *Doyglas (2001)*

#### <span id="page-24-0"></span>**2.2.4 Δρομολόγηση με IP διευθύνσεις**

Η δρομολόγηση IP πέρα από την μείωση του πεδίου χρόνου ζωής και τον επανυπολογισμό του αθροίσματος ελέγχου, δεν προξενεί καμία άλλη αλλαγή στο αρχικό πακέτο. Όταν πραγματοποιείται ο αλγόριθμος δρομολόγησης τότε το IP επιλέγει μία καινούργια διεύθυνση IP, στην οποία πρέπει να σταλεί το πακέτο. Το πιθανότερο είναι η καινούργια διεύθυνση να γίνει διεύθυνση κάποιου δρομολογητή. Εφόσον καθορίζει τον επόμενο προορισμό του πακέτου, τότε μιλάμε για την διεύθυνση επόμενου άλματος. Που αποθηκεύει όμως το IP τη διεύθυνση του επόμενου άλματος; Το IP δεν αποθηκεύει πουθενά τη διεύθυνση του επόμενου άλματος. Ουσιαστικά μεταβιβάζει το πακέτο και τη διεύθυνση του επόμενου άλματος στο λογισμικό διασύνδεσης δικτύου, όπου με τη σειρά του την αντιστοιχίζει σε μία φυσική διεύθυνση, ύστερα δημιουργεί ένα φυσικό πλαίσιο, στη συνέχεια τοποθετεί το πακέτο στο τμήμα δεδομένων του πλαισίου, και το στέλνει. Όταν θα βρει μία φυσική διεύθυνση τότε θα μεταβιβάσει τη διεύθυνση επόμενου άλματος σε αυτήν. Σε περίπτωση που ο πίνακας δρομολόγησης χρησιμοποιούσε φυσικές διευθύνσεις, η αντιστοίχιση ανάμεσα σε διεύθυνση επόμενου άλματος και της φυσικής, θα εκτελούνταν

μόνο μία φορά, χωρίς την ανάγκη επιπλέον υπολογιστών. Η απάντηση στο γιατί δεν κάνει κάτι τέτοιο είναι ότι πρώτον, ο πίνακας δρομολόγησης παρέχει μία ξεκάθαρη διασύνδεση μεταξύ λογισμικού IP που δρομολογεί τα πακέτα και στο λογισμικό υψηλού επιπέδου που χειρίζεται τις διαδρομές. Και δεύτερον, βασικός στόχος του πρωτοκόλλου internet είναι η δημιουργία μιας αφαιρετικής διασύνδεσης που να αποκρύπτει τις λεπτομέρειες του δικτύου.

#### <span id="page-25-0"></span>**2.3 Δρομολόγηση**

Ο αλγόριθμος δρομολόγησης είναι το τμήμα του λογισμικού του επιπέδου δικτύου, που είναι αρμόδιο να αποφασίσει σε ποια γραμμή εξόδου θα μεταδοθεί ένα εισερχόμενο πακέτο. Αν στο εσωτερικό του υποδικτύου χρησιμοποιούνται αυτοδύναμα πακέτα, η απόφαση θα πρέπει να λαμβάνεται εκ νέου για κάθε πακέτο καθώς αυτό φτάνει, αφού το καλύτερο δρομολόγιο μπορεί να αλλάξει από την προηγούμενη φορά. Αν το υποδίκτυο χρησιμοποιεί στο εσωτερικό του εικονικά κυκλώματα, οι αποφάσεις δρομολόγησης λαμβάνονται μόνο όταν εγκαθιδρύεται ένα νέο εικονικό κύκλωμα. Στη συνέχεια τα πακέτα δεδομένων ακολουθούν απλώς το ήδη καθορισμένο δρομολόγιο. Η περίπτωση αυτή μερικές φορές ονομάζεται δρομολόγηση συνδιάλεξης, επειδή το δρομολόγιο παραμένει σε ισχύ για μια πλήρη συνδιάλεξη χρήστη.

Μερικές φορές είναι χρήσιμο να γίνεται η διάκριση ανάμεσα στη δρομολόγηση, η οποία είναι η λήψη της απόφασης σχετικά με τα δρομολόγια που θα χρησιμοποιούνται, και της προώθησης, η οποία είναι η ενέργεια που εκτελείται όταν φτάσει ένα πακέτο. Μπορεί να θεωρήσει κανείς ότι ο δρομολογητής έχει εσωτερικά δύο διεργασίες, η μία από αυτές αντιμετωπίζει το κάθε πακέτο καθώς φτάνει, αναζητώντας στους πίνακες δρομολόγησης εξερχόμενη γραμμή που θα χρησιμοποιήσει για το πακέτο. Η διαδικασία αυτή είναι η προώθηση (forwarding). Η άλλη διεργασία είναι υπεύθυνη για τη συμπλήρωση και την ενημέρωση των πινάκων δρομολόγησης.

Σε κάθε αλγόριθμο είναι επιθυμητές κάποιες ιδιότητες : ορθότητα, απλότητα, ανθεκτικότητα, σταθερότητα, δικαιοσύνη και βέλτιστη απόδοση. Η ορθότητα, δηλαδή κάποιος αλγόριθμος να είναι επικυρωμένος και η απλότητα δεν χρειάζονται περεταίρω ανάλυση, η ανάγκη για ανθεκτικότητα όμως μπορεί αρχικά να μην είναι τόσο προφανής. Αφού ένα μεγάλο δίκτυο αρχίσει να λειτουργεί, αναμένεται ότι θα λειτουργεί διαρκώς για χρόνια χωρίς αστοχίες ολόκληρου του συστήματος. Κατά την περίοδο αυτή θα παρουσιαστούν αστοχίες όλων των ειδών στο υλικό και το λογισμικό. Οι υπολογιστές υπηρεσίας, οι δρομολογητές και οι γραμμές θα αποτυγχάνουν ξανά και ξανά, και η τοπολογία

θα αλλάξει πολλές φορές. Ο αλγόριθμος δρομολόγησης θα πρέπει να είναι σε θέση να αντιμετωπίσει τις αλλαγές στην τοπολογία και την κίνηση, χωρίς να απαιτεί τον τερματισμό όλων των εργασιών σε όλους τους υπολογιστές υπηρεσίας και την επανεκκίνηση του δικτύου κάθε φορά που καταρρέει κάποιος δρομολογητής.

Η σταθερότητα είναι άλλος ένας σημαντικός στόχος του αλγόριθμου δρομολόγησης. Υπάρχουν αλγόριθμοι δρομολόγησης οι οποίοι δεν συγκλίνουν ποτέ σε μια κατάσταση ισορροπίας, ανεξάρτητα από το χρόνο που λειτουργούν. Ένας σταθερός αλγόριθμος φτάνει σε μια κατάσταση ισορροπίας και παραμένει εκεί. Η δικαιοσύνη και η βέλτιστη απόδοση μπορεί να είναι προφανείς, όπως αποδεικνύεται, αλλά είναι αντικρουόμενοι στόχοι. Θα πρέπει πρώτα να αποφασίσουμε τι είναι αυτό που προσπαθούμε να βελτιστοποιήσουμε, πριν προσπαθήσουμε να βρούμε κάποιους συμβιβασμούς ανάμεσα τους. Ο πιο κοινός συμβιβασμός που χρησιμοποιείται η ελαχιστοποίηση του πλήθους των αλμάτων που θα πρέπει να κάνει ένα πακέτο, επειδή η μείωση του πλήθους των αλμάτων τείνει να βελτιώσει την καθυστέρηση αλλά και να μειώσει την ποσότητα εύρους ζώνης που καταναλώνεται, άρα τείνει να βελτιώσει και τη διεπεραιωτική ικανότητα.

Οι αλγόριθμοι δρομολόγησης μπορούν να ομαδοποιηθούν σε δύο μεγάλες κατηγορίες: τους μη προσαρμοστικούς και τους προσαρμοστικούς. Οι μη προσαρμοστική αλγόριθμοι δεν βασίζουν τις αποφάσεις δρομολόγησης σε μετρήσεις ή εκτιμήσεις της τρέχουσας κίνησης και τοπολογίας. Αντίθετα οι προσαρμοστικοί αλγόριθμοι μεταβάλλουν τις αποφάσεις δρομολόγησης έτσι, ώστε να αντανακλούν τις αλλαγές στην τοπολογία, και συνήθως και στην κίνηση. Οι προσαρμοστικοί αλγόριθμοι διαφέρουν ως προς το από πού λαμβάνουν τις πληροφορίες τους, ως προς το πότε αλλάζουν τα δρομολόγια και ως προς το μέτρο σύγκρισης που χρησιμοποιείται για τη βελτιστοποίηση.

#### <span id="page-26-0"></span>**2.3.1 Δρομολόγηση συντομότερης διαδρομής**

Για να αντιληφθούμε καλύτερα τους αλγόριθμους δρομολόγησης θα χρησιμοποιήσουμε μια τεχνική που χρησιμοποιείται ευρέως και σε πολλές μορφές, επειδή είναι απλή και εύκολα κατανοητή. Η ιδέα είναι να κατασκευάσουμε ένα γράφημα του υποδικτύου, με κάθε κόμβο του γραφήματος να παριστάνει ένα δρομολογητή και κάθε τόξο του γραφήματος να παριστάνει μια γραμμή επικοινωνίας.

Υπάρχουν πολλοί αλγόριθμοι για τον υπολογισμό της συντομότερης διαδρομής ανάμεσα σε δύο κόμβους ενός γραφήματος. Ο αλγόριθμος που θα εξετάσουμε είναι του Dijkstra της κατηγορίας γενικών αλγόριθμων που αποφασίζουν το βέλτιστο δρομολόγιο

βρίσκοντας τη συντομότερη διαδρομή μεταξύ δύο δρομολογητών. Κάθε κόμβος έχει ως ετικέτα την απόσταση του από τον κόμβο προέλευσης μαζί με την καλύτερη γνωστή διαδρομή. Αρχικά δεν είναι γνωστή καμία διαδρομή, έτσι όλοι οι κόμβοι έχουν ως ετικέτα το άπειρο. Καθώς προχωρά ο αλγόριθμος και εντοπίζονται διαδρομές, οι ετικέτες μπορεί να αλλάξουν, αντικατοπτρίζοντας τις καλύτερες διαδρομές. Μία ετικέτα μπορεί να είναι είτε δοκιμαστική είτε μόνιμη. Αρχικά όλες οι ετικέτες είναι δοκιμαστικές. Όταν ανακαλυφθεί ότι μια ετικέτα αντιπροσωπεύει τη συντομότερη δυνατή διαδρομή από την προέλευση μέχρι τον τρέχοντα κόμβο, η ετικέτα γίνεται μόνιμη και δεν αλλάζει ποτέ ξανά.

#### **Παράδειγμα Αλγόριθμου Dijkstra**

Στο παράδειγμα θα δούμε πως δουλεύει ο αλγόριθμος της συντομότερης διαδρομής μεταξύ δύο κόμβων. Στην εικόνα αναπαριστάται το δίκτυο, όπου οι κόμβοι αντιστοιχούν σε δρομολογητές, οι γραμμές σε φυσικούς συνδέσμους και σε παρένθεση τα βάρη των γραμμών, στην απόσταση μεταξύ δύο δρομολογητών. Αναζητούμε τη συντομότερη διαδρομή μεταξύ του κόμβου A και του κόμβου E.

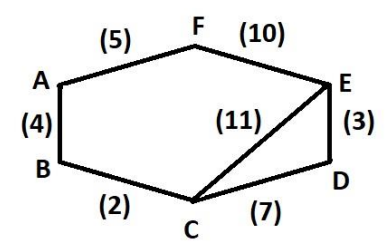

**Εικόνα 2-1: Παράδειγμα αλγόριθμου Dijkstra**

<span id="page-27-0"></span>Αρχικά όλοι οι κόμβοι έχουν το ∞ στις παρενθέσεις τους. Σημειώνεται ως κύριος, ο κόμβος A και ελέγχονται όλοι οι κόμβοι οι οποίοι είναι άμεσα συνδεδεμένοι με αυτόν, δηλαδή ο κόμβος Β και F. Ο κόμβος B αποθηκεύει στην ετικέτα του την τιμή της διαδρομής του A που είναι (4) και αντίστοιχα ο F (5). Από τους κόμβους B και F επιλέγεται ως τρέχων κόμβος αυτός με την μικρότερη τιμή, δηλαδή ο κόμβος B. Επαναλαμβάνουμε τον έλεγχο για τον κόμβο B. Ο κόμβος που είναι άμεσα συνδεδεμένος με τον B είναι ο C. Ο C αποθηκεύει την τιμή (6) στην ετικέτα του. Κύριος κόμβος επιλέγεται ο C. Οι κόμβοι που είναι άμεσα συνδεδεμένοι με τον C είναι ο E και ο D με τιμές (11) και (7) αντίστοιχα. Επιλέγεται ο D κόμβος με την ελάχιστη διαδρομή. Ο D γίνεται κύριος κόμβος. Ο άμεσα συνδεδεμένος κόμβος είναι ο E με τιμή (3). Η συντομότερη διαδρομή είναι A-B-C-D-E.

#### <span id="page-28-0"></span>**2.3.2 Δρομολόγηση με πλημμύρα**

Ένας ακόμα στατικός αλγόριθμος είναι η πλημμύρα (flooding), στο οποίο κάθε εισερχόμενο πακέτο στέλνεται σε κάθε εξερχόμενη γραμμή με εξαίρεση αυτή από την οποία έφτασε. Η πλημμύρα παράγει ένα άπειρο πλήθος πακέτων, εκτός αν ληφθούν κάποια μέτρα για να ανακοπεί η διαδικασία. Ένα τέτοιο μέτρο είναι να περιέχεται ένας μετρητής αλμάτων στην κεφαλίδα του πακέτου, ο οποίος θα μειώνεται σε κάθε άλμα και στην συνέχεια όταν μηδενιστεί θα απορρίπτεται. Η ιδανική τιμή που πρέπει να έχει το πακέτο είναι τόση όσα τα άλματα μέχρι τον προορισμό. Αν ο αποστολέας δεν γνωρίζει την απόσταση της διαδρομής, μπορεί να δώσει ως αρχική τιμή την χειρότερη περίπτωση, δηλαδή την πλήρη διάμετρο του υποδικτύου.

Μια εναλλακτική τεχνική για την ανακοπή της πλημμύρας είναι να παρακολουθούμε ποια πακέτα έχουν αντιγραφή, ώστε να μην στέλνονται για δεύτερη φορά. Για να επιτευχθεί αυτός ο τρόπος, τοποθετείται από τον δρομολογητής προέλευσης ένας αριθμός ακολουθίας σε κάθε πακέτο. Κάθε δρομολογητής λαμβάνει μία λίστα με την σειρά των αριθμών ακολουθίας που έχουν εμφανιστεί ήδη. Αν κάποιο πακέτο υπάρχει στη λίστα, τότε δεν αντιγράφεται ξανά.

Μια παραλλαγή την πλημμύρας, η οποία είναι λίγο καλύτερη, είναι η επιλεκτική πλημμύρα (selective flooding). Στον αλγόριθμο αυτό οι δρομολογητές δεν στέλνουν κάθε εισερχόμενο πακέτο σε κάθε εξερχόμενη γραμμή, αλλά μόνο στις γραμμές που πηγαίνουν κατά προσέγγιση προς την σωστή κατεύθυνση.

Η δρομολόγηση με πλημμύρα δεν είναι πρακτική για τις περισσότερες εφαρμογές, αλλά έχει κάποιες χρήσεις. Για παράδειγμα σε στρατιωτικές εφαρμογές, όπου μπορεί να καταστραφεί ένα μεγάλο πλήθος δρομολογητών ανά πάσα στιγμή, η τεράστια ανθεκτικότητα της πλημμύρας είναι πολύ επιθυμητή. Στις εφαρμογές κατανεμημένων βάσεων δεδομένων είναι μερικές φορές απαραίτητο να ενημερωθούν όλες οι βάσεις ταυτόχρονα, οπότε ο αλγόριθμος της πλημμύρας μπορεί να το κάνει. Η πλημμύρα επιλέγει πάντα τη συντομότερη διαδρομή, αφού ελέγχει παράλληλα όλες τις δυνατές διαδρομές. Κατά συνέπια κανένας άλλος αλγόριθμος δεν έχει χαμηλότερη καθυστέρηση, εάν αγνοήσουμε την επιβάρυνση που παράγεται από την ίδια την διαδικασία της πλημμύρας.

#### <span id="page-28-1"></span>**2.3.3 Δρομολόγηση με διανυσματική απόσταση**

Στα σύγχρονα δίκτυα γενικά χρησιμοποιούνται δυναμικοί αλγόριθμοι δρομολόγησης, αντί για στατικούς αλγόριθμους όπως είδαμε παραπάνω. Ένας από τους δυναμικούς αλγόριθμους δρομολόγησης, είναι της διανυσματικής απόστασης (distance vector routing). Ο

αλγόριθμος διανυσματικής απόστασης υποχρεώνει κάθε δρομολογητή να διατηρεί έναν πίνακα, που δίνει την καλύτερη γνωστή απόσταση προς κάθε προορισμό, καθώς και την γραμμή που πρέπει να χρησιμοποιήσει για να φτάσει εκεί. Οι πίνακες αυτοί ενημερώνονται μέσω ανταλλαγής πληροφοριών με τους γειτονικούς δρομολογητές.

Ο αλγόριθμος της διανυσματικής απόστασης αναφέρετε συχνά και με άλλα ονόματα, όπως κατανεμημένος αλγόριθμος δρομολόγησης Bellman-Ford ή ως αλγόριθμος Ford-Fulkerson, από τα ονόματα των ερευνητών που τον ανέπτυξαν. Ήταν ο αρχικός αλγόριθμος δρομολόγησης του ARPANET, και χρησιμοποιήθηκε και στο internet με το όνομα RIP.

Κάθε δρομολογητής, στην δρομολόγηση με διανύσματα απόστασης, διατηρεί έναν πίνακα δρομολόγησης δεικτοδοτημένο με βάση κάθε δρομολογητή του υποδικτύου, ο οποίος περιέχει μία καταχώρηση για κάθε δρομολογητή. Η καταχώρηση περιέχει δύο τμήματα: την προτιμώμενη εξερχόμενη γραμμή για τον προορισμό αυτών και μία εκτίμηση του χρόνου ή της απόστασης προς τον προορισμό αυτό. Το μέτρο σύγκρισης που χρησιμοποιείται μπορεί να είναι το πλήθος των αλμάτων, η χρονική καθυστέρηση σε millisecond, το συνολικό πλήθος των πακέτων που βρίσκονται σε ουρές κατά μήκος της διαδρομής ή κάτι παρόμοιο.

Ο δρομολογητής υποτίθεται ότι γνωρίζει την απόσταση προς κάθε έναν από τους γειτονικούς δρομολογητές του. Αν το μέτρο σύγκρισης είναι τα άλματα, η απόσταση αυτή είναι απλώς ένα άλμα. Αν το μέτρο σύγκρισης είναι το μήκος των ουρών, ο δρομολογητής εξετάζει κάθε ουρά. Αν το μέτρο σύγκρισης είναι η καθυστέρηση, ο δρομολογητής μπορεί να τη μετρήσει άμεσα χρησιμοποιώντας ειδικά πακέτα αντήχησης (echo), τα οποία σφραγίζονται χρονικά από τον παραλήπτη και στέλνονται πίσω όσο ταχύτερα γίνεται.

#### <span id="page-29-0"></span>**2.3.4 Δρομολόγηση με κατάσταση συνδέσμων**

Η δρομολόγηση με διανύσματα απόστασης χρησιμοποιήθηκε στο ARPANET μέχρι το 1979 και στην συνέχεια αντικαταστάθηκε από την δρομολόγηση με κατάσταση συνδέσμων. Δύο ήταν τα κύρια προβλήματα που οδήγησαν στον εκτοπισμό της, πρώτον αφού το μέτρο σύγκρισης της καθυστέρησης ήταν το μήκος των ουρών, ο αλγόριθμος δεν λάμβανε υπόψη το εύρος ζώνης των γραμμών κατά την επιλογή των δρομολογίων. Στην αρχή όλες οι γραμμές είχαν εύρος ζώνης 56 Kbps, όμως μερικές γραμμές αναβαθμίστηκαν στα 230 Kbps και άλλες στα 1,544 Mbps. Το να μην λαμβάνεται υπόψη το εύρος ζώνης ήταν σημαντικό πρόβλημα. Το δεύτερο πρόβλημα που είχε η δρομολόγηση με διανύσματα απόστασης ήταν ότι ο αλγόριθμος της δεν μπορούσε να συγκλείσει, δηλαδή να φτάσει στο άπειρο.

Για τους παραπάνω λόγους ο αλγόριθμος δρομολόγησης διανύσματα απόστασης, αντικαταστάθηκε με έναν εντελώς νέο αλγόριθμο που ονομάζεται δρομολόγηση με κατάσταση συνδέσμων (link state routing). Η ιδέα πίσω από τη δρομολόγηση με κατάσταση συνδέσμων είναι απλή και μπορεί να οριστεί σε πέντε μέρη:

- 1. Να ανακαλύψει τους γειτονικούς δρομολογητές και να μάθει τις διευθύνσεις δικτύου τους
- 2. Να μετρήσει το κόστος και την καθυστέρηση προς κάθε γειτονικό δρομολογητή
- 3. Να κατασκευάσει ένα πακέτο με όλες τις πληροφορίες που περιέχει, από αυτά που έμαθε
- 4. Να στείλει το πακέτο που κατασκεύασε σε γειτονικούς δρομολογητές
- 5. Να υπολογίσει την πιο σύντομη διαδρομή προς όλους τους άλλους δρομολογητές.

Ουσιαστικά, η πλήρης τοπολογία και όλες οι καθυστερήσεις μετριούνται πειραματικά και διανέμονται σε κάθε δρομολογητή. Στη συνέχεια μπορεί να εκτελεστεί ο αλγόριθμος του Dijkstra για να βρει τη συντομότερη διαδρομή προς κάθε άλλο δρομολογητή.

#### <span id="page-30-0"></span>**2.3.5 Ιεραρχική δρομολόγηση**

Τα δίκτυα όσο αυξάνονται σε μέγεθος, αυξάνονται ανάλογα και οι πίνακες δρομολόγησης των δρομολογητών. Οι δρομολογητές για την επεξεργασία των δεδομένων των πινάκων καταναλώνουν όλο και περισσότερο μνήμη, όπως επίσης χρειάζονται και περισσότερο χρόνο για να τα επεξεργαστούν. Το δίκτυο σε κάποιο σημείο μπορεί να μεγαλώσει τόσο, ώστε να μην είναι εφικτό κάθε δρομολογητής να έχει μια καταχώρηση για κάθε άλλο δρομολογητή, έτσι η δρομολόγηση θα πρέπει να γίνεται ιεραρχικά, όπως γίνεται στο τηλεφωνικό δίκτυο.

Όταν γίνεται ιεραρχική δρομολόγηση, οι δρομολογητές διαιρούνται σε ομάδες που ονομάζουμε περιφέρειες (regions), με κάθε δρομολογητή να γνωρίζει όλες τις λεπτομέρειες σχετικά για το πώς πρέπει να δρομολογούνται τα πακέτα προς τους προορισμούς μέσα στην περιφέρεια του, χωρίς να γνωρίζει τίποτα για την εσωτερική δομή των άλλων περιφερειών. Όταν διασυνδέονται διαφορετικά δίκτυα, είναι φυσικό το καθένα να θεωρείται διαφορετική περιφέρεια, έτσι, ώστε να μη χρειάζεται οι δρομολογητές του ενός δικτύου να γνωρίζουν την τοπολογική δομή των άλλων δικτύων. Για τα πολύ μεγάλα δίκτυα, μια ιεραρχία δύο επιπέδων μπορεί να είναι ανεπαρκής. Είναι απαραίτητο να ομαδοποιηθούν οι περιφέρειες σε

συστοιχίες, οι συστοιχίες σε ζώνες, οι ζώνες σε τομείς, και ούτω καθ' εξής, μέχρι να μας τελειώσουν τα ονόματα για τις ομαδοποιήσεις.

#### <span id="page-31-0"></span>**2.3.6 Δρομολόγηση με εκπομπή**

Σε κάποιες εφαρμογές, οι υπολογιστές υπηρεσίας πρέπει να στέλνουν μηνύματα προς πολλούς ή προς όλους τους άλλους υπολογιστές υπηρεσίας. Παράδειγμα, μία υπηρεσία διανομής δελτίων καιρού, μπορεί να δουλέψει καλύτερα αν εκτελεί εκπομπή προς όλες τις μηχανές, επιτρέποντας στις ενδιαφερόμενες μηχανές προορισμού να διαβάσουν τα δεδομένα. Η ταυτόχρονη αποστολή ενός πακέτου σε όλους τους προορισμούς ονομάζεται εκπομπή ή ευρεία μετάδοση (broadcasting).

Για την υλοποίηση της εκπομπής έχουν προστεθεί διάφορες μέθοδοι. Μία μέθοδος εκπομπής που δεν απαιτεί ιδιαίτερα χαρακτηριστικά από το υποδίκτυου είναι απλώς να στέλνει η προέλευση ένα διαφορετικό πακέτο σε κάθε προορισμό. Η μέθοδος αυτή δεν αποτελεί μόνο σπατάλη σε εύρος ζώνης, αλλά απαιτεί και από την προέλευση να διαθέτει μια πλήρη λίστα με όλους τους προορισμούς. Στη πράξη αυτή μπορεί να είναι η μόνη δυνατότητα, όμως η μέθοδος αυτή είναι η λιγότερη επιθυμητή από όλες τις άλλες.

Η μέθοδος πλημμύρα είναι άλλος προφανής υποψήφιος. Αν και η πλημμύρα δεν είναι ιδιαίτερα κατάλληλη για απλή επικοινωνία από σημείο σε σημείο, μπορεί να αξίζει να την εξετάσουμε σοβαρά για την εκπομπή, ειδικά όταν δεν μπορεί να εφαρμοστεί καμία από τις μεθόδους που θα περιγράψουμε παρακάτω. Το πρόβλημα με την πλημμύρα ως τεχνική εκπομπής είναι το ίδιο με το πρόβλημα που παρουσιάζει και ως αλγόριθμος δρομολόγησης από σημείο σε σημείο: παράγει πάρα πολλά πακέτα και καταναλώνει πάρα πολύ εύρος ζώνης.

Ένας τρίτος αλγόριθμος που χρησιμοποιείται είναι η δρομολόγηση πολλαπλών προορισμών (multidestination routing). Το πακέτο σε αυτή τη μέθοδο είτε περιέχει μια λίστα των προορισμών είτε ένα χάρτη ψηφίων, ο οποίος δείχνει τους επιθυμητούς προορισμούς. Όταν το πακέτο φτάνει σε κάποιον δρομολογητή, ο δρομολογητής εξετάζει όλους τους προορισμούς για να καθορίσει το σύνολο των γραμμών εξόδου που θα χρειαστούν. Ο δρομολογητής παράγει ένα νέο αντίγραφο του πακέτου για κάθε γραμμή εξόδου που θα χρησιμοποιηθεί, και περιλαμβάνει σε κάθε πακέτο τους προορισμούς εκείνους που θα χρησιμοποιήσουν τη συγκεκριμένη γραμμή. Ουσιαστικά το σύνολο των προορισμών διαμερίζεται ανάμεσα στις γραμμές εξόδου. Μετά από ένα επαρκές πλήθος αλμάτων, κάθε πακέτο περιέχει έναν μόνο προορισμό και θα μπορεί να αντιμετωπιστεί σαν να ήταν κανονικό πακέτο. Η δρομολόγηση πολλαπλών προορισμών είναι παρόμοια με τη χρήση πακέτων με

χωριστές διευθύνσεις, με τη διαφορά ότι όταν πολλά πακέτα πρέπει να ακολουθήσουν το ίδιο δρομολόγιο το ένα από αυτά πληρώνει εισιτήριο και τα υπόλοιπα ταξιδεύουν δωρεάν.

Ένας τέταρτος αλγόριθμος εκπομπής κάνει ρητή χρήση του δένδρου απαγωγής (sink tree) για το δρομολογητή που ξεκινά την εκπομπή. Το δένδρο-σκελετός (spanning tree) είναι ένα υποσύνολο του υποδικτύου που περιλαμβάνει όλους τους δρομολογητές αλλά δεν περιέχει βρόχους. Αν κάθε δρομολογητής γνωρίζει ποιες από τις γραμμές του ανήκουν στο δένδρο-σκελετό, μπορεί να αντιγραφεί κάθε εισερχόμενο πακέτο εκπομπής σε όλες τις γραμμές του δένδρου-σκελετού, εκτός από τη γραμμή από την οποία έφτασε. Η μέθοδος αυτή κάνει άριστη χρήση του εύρους ζώνης, παράγοντας το απολύτως ελάχιστο πλήθος πακέτων που απαιτούνται για να γίνει η δουλειά. Το μόνο πρόβλημα είναι ότι κάθε δρομολογητής θα πρέπει να έχει γνώση κάποιου δένδρου-σκελετού, προκειμένου να μπορεί να εφαρμοστεί η μέθοδος. Μερικές φορές η πληροφορία αυτή είναι διαθέσιμη αλλά άλλες φορές όχι.

Ο πέμπτος αλγόριθμος εκπομπής ονομάζεται προώθηση αντίστροφης διαδρομής (reverse path forwarding). Ο αλγόριθμος αυτός προσπαθεί να στείλει ένα πακέτο, μη γνωρίζοντας για δένδρα-σκελετούς. Ο τρόπος με τον οποίο προωθεί τα πακέτα είναι απλός. Ο δρομολογητής ελέγχει αν το πακέτο εκπομπής φτάνει σε έναν δρομολογητή, ο δρομολογητής ελέγχει αν το πακέτο έφτασε από τη γραμμή που χρησιμοποιείται κανονικά για αποστολή πακέτων προς την προέλευση της εκπομπής. Αν ναι, υπάρχουν πολλές πιθανότητες ότι το ίδιο το πακέτο εκπομπής ακολούθησε την καλύτερη διαδρομή από την προέλευση, και κατά συνέπεια είναι το πρώτο αντίγραφο που φτάνει στο δρομολογητή. Αν συμβαίνει αυτό ο δρομολογητής προωθεί αντίγραφα του πακέτου σε όλες τις γραμμές εκτός από εκείνη από όπου έφτασε. Αν όμως το πακέτο εκπομπής έφτασε μέσω μιας γραμμής διαφορετικής από εκείνη που θα προτιμούσαμε για να φτάσουμε στην προέλευση, το πακέτο απορρίπτεται ως πιθανό αντίγραφο.

### <span id="page-33-0"></span>**3. Routing Information Protocol (RIP)**

### <span id="page-33-1"></span>**3.1 Ιστορική αναδρομή του RIP**

Το λογισμικό αυτό δημιουργήθηκε στο Πανεπιστήμιο της Καλιφόρνια στο Berkeley. Σκοπός της δημιουργίας του είναι η παροχή συνεπών πληροφοριών δρομολόγησης αλλά και προσπελασιμότητας μεταξύ μηχανών στα τοπικά τους δίκτυα. Η δημιουργία του επικεντρώθηκε στα μικρά δίκτυα ευρείας περιοχής. Η ονομασία του πάρθηκε από την ονομασία του προγράμματος routed. Το RIP με την πάροδο του χρόνου προσπάθησαν να το βελτιώσουν και το πέτυχαν. Παρόλα αυτά η φήμη του ως πρωτόκολλο IGP δεν οφείλεται μόνο στα τεχνικά του χαρακτηριστικά. Αντίθετα, οφείλεται στην απόφαση του Berkeley να το διανείμει μαζί με τα δημοφιλή του συστήματα UNIX 4BSD το 1982. Έτσι έγινε η βάση της τοπικής δρομολόγησης. Έκπληξη που προκάλεσε είναι ότι δημιουργήθηκε και υιοθετήθηκε πριν από την σύνταξη κάποιου άλλου επίσημου προτύπου.

#### <span id="page-33-2"></span>**3.1.1 Ορισμός RIP**

Το πρωτόκολλο πληροφοριών δρομολόγησης RIP είναι ένα από τα πρωτόκολλα IP Routing και είναι ένα πρωτόκολλο εσωτερικής πύλης (IGP) σχεδιασμένο να διανέμει πληροφορίες δρομολόγησης εντός ενός αυτόνομού συστήματος (AS).

#### <span id="page-33-3"></span>**3.2 Λειτουργία του RIP**

Το πρωτόκολλο πληροφορίας δρομολόγησης RIP είναι σχεδιασμένο, έτσι ώστε να δουλεύει με ακρίβεια σε μεσαίου μεγέθους δίκτυα. Είναι ένα πρωτόκολλο το οποίο χρησιμοποιείται ως εσωτερικό. Οι δρομολογητές και τα τερματικά εναλλάσσουν πληροφορίες δρομολόγησης μετά από έγκριση του RIP, για τον υπολογισμό των διαδρομών σε δίκτυα IP.

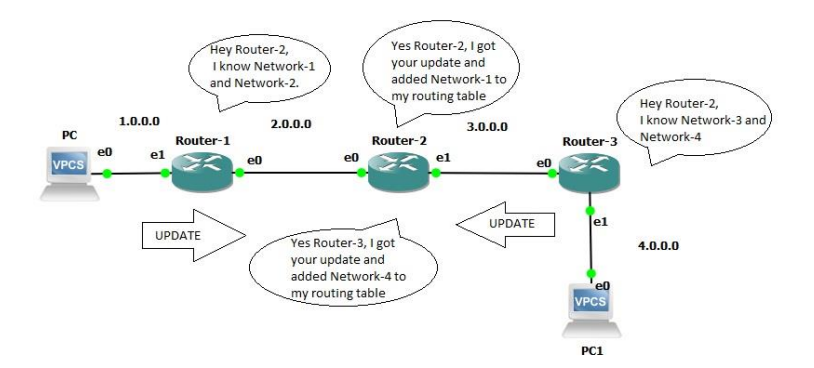

**Εικόνα 3-1: Επικοινωνία μεταξύ routers στο πρωτόκολλο RIP**

<span id="page-34-0"></span>Σημαντικό να αναφερθεί ότι ανήκει στην κατηγορία από τα πρωτόκολλα Distance-Vector (απόσταση διανύσματος) και χρησιμοποιεί τον αλγόριθμο Bellman-Ford, όπου είναι ένας αλγόριθμος που υπολογίζει τις μικρότερες αποστάσεις προς τους κόμβους με την προϋπόθεση ότι περιέχουν το πολύ μία ζεύξη. (Ο αλγόριθμος εκκινεί από έναν ριζικό κόμβο s). Κάθε δρομολογητής του RIP διαθέτει έναν πίνακα δρομολόγησης, ο οποίος παρέχει μία εγγραφή για κάθε προορισμό στον οποίο έχει πρόσβαση, και έχει την πληροφορία: την διεύθυνση IP του προορισμού, ένα πεδίο metric, δηλαδή όλο το κόστος ενός πακέτου για να φτάσει από την πηγή στον προορισμό του, την IP του επόμενου κόμβου, μία σημαία όπου μας δείχνει ότι η συγκεκριμένη εγγραφή έχει τροποποιηθεί και τέλος μία σειρά από χρονιστές ή αλλιώς όπως τους έχουμε ακουστά και σαν timers που σχετίζονται με την κάθε διαδρομή. Επιπλέον να αναφερθεί ότι γειτονικοί δρομολογητές εναλλάσσουν μηνύματα RIP κάθε 30 δευτερόλεπτα, όπου υπάρχει και η εξαναγκασμένη ενημέρωση που θα γίνει όποτε το πεδίο metric αλλάξει για κάποιο μονοπάτι. Τι θα συμβεί στην περίπτωση που ο πρώτος δρομολογητής που κοινοποιεί μία διαδρομή πάθει κάποια βλάβη; Το RIP έχει ορίσει ότι όλοι οι δέκτες του μηνύματος θα πρέπει να ορίζουν χρόνο αναμονής για κάθε διαδρομή. Έτσι ενεργοποιείται ένα χρονόμετρο με την κάθε αποστολή. Κάθε πληροφορία για κάθε προορισμό που περιλαμβάνεται σε έναν πίνακα έχει συγκεκριμένη διάρκεια ζωής και είναι 180 δευτερόλεπτα. Σε περίπτωση που δεν έχει γίνει κάποια ενημέρωση για το χρονικό όριο των 180 δευτερολέπτων, τότε το πεδίο metric παίρνει την τιμή 16. Μετά το πέρας των 120 δευτερόλεπτα επιπλέον, τότε διαγράφεται η γραμμή από τον πίνακα. Η τιμή 16 στο πεδίο metric σημαίνει ότι δεν υπάρχει μονοπάτι προς τον συγκεκριμένο προορισμό μέσα στον πίνακα. Επίσης ο μέγιστος αριθμός κόμβων σε μία διαδρομή τίθεται στην τιμή 15. Έτσι λοιπόν σε περίπτωση που ένας δρομολογητής αυξάνοντας την τιμή του κατά 1 στο πεδίο metric, αυτός αποκτά την τιμή 16, και τότε ο προορισμός αυτός γίνεται μη προσβάσιμος. Αυτό μπορεί να θεωρηθεί ένα από τα μειονεκτήματα του, καθώς έχει τον περιορισμό των 15 δρομολογητών ή κόμβων σε μία διαδρομή ενός δικτύου που υλοποιεί το RIP.

Σε κάθε μήνυμα μπορεί να δώσει πληροφορία από 1-25 διαδρομές. Το συνολικό μέγεθος των 25 διαδρομών είναι μικρότερο των 512 bytes. Έτσι λοιπόν είναι λογικό να χρειάζονται περισσότερα από ένα μηνύματα για την αποστολή ολόκληρου του πίνακα δρομολόγησης. Σε κάθε ένα από τα μηνύματα η επικεφαλίδα έχει τα πεδία με την εντολή (Command) και έκδοση (version). Το παραπάνω πεδίο command μπορεί να έχει τις τιμές 1 ή 2, δηλαδή (αίτηση παροχής πληροφορίας) και (απάντηση) αντίστοιχα. Επιπλέον μπορεί να διαθέτει και τις τιμές 5 και 6 που αναλογούν στην αίτηση παροχής πληροφορίας για μέρος του πίνακα και παροχή της πληροφορίας αυτής αντίστοιχα. Στη συνέχεια η έκδοση του RIP περιγράφεται από το πεδίο version. Αφού τελειώσαμε με την επικεφαλίδα, χώρα λαμβάνει η πληροφορία των διαφόρων διαδρομών, εκ των οποίων το μέγεθος της κάθε μίας είναι 20 bytes. Το πεδίο metric παρέχει τον αριθμό των διαδοχικών δρομολογητών (hop count), όπου περνά ένα μήνυμα μέχρι τον τελικό παραλήπτη του οποίου, η διεύθυνση περιέχεται στο πεδίο "32 bit IP address". Τέλος για όλα τα δίκτυα τα οποία είναι συνδεδεμένα κατευθείαν σε έναν δρομολογητή το πεδίο metric έχει την τιμή 1.

Έτσι λοιπόν μία σύντομη περιγραφή λειτουργίας του πρωτοκόλλου RIP είναι ότι κατά την εκκίνηση συστήματος που χρησιμοποιεί RIP, το σύστημα αναζητεί τις ενεργές διασυνδέσεις με τις οποίες είναι συνδεδεμένο. Κατόπιν στέλνει πακέτα RIP ζητώντας τους πλήρεις πίνακες δρομολόγησης των γειτονικών δρομολογητών. Τα πεδία command, address family και metric της επικεφαλίδας του μηνύματος είναι στις τιμές 1, 0 και 16 αντίστοιχα. Ο πλήρης πίνακας του δρομολογητή στέλνεται μέσω ενός ή πολλών διαδοχικών μηνυμάτων μετά την άφιξη της αίτησης. Σε ένα πρωτόκολλο δρομολόγησης, οι δρομολογητές ανταλλάσσουν πληροφορίες με τους γειτονικούς τους. Πιο απλά οι δρομολογητές επικοινωνούν μεταξύ τους με τα σύνολα προορισμών, τα οποία μπορούν να προσεγγίσουν την επόμενη διεύθυνση στην οποία πρέπει να στέλνονται τα δεδομένα για να φτάσουν στους προορισμούς τους.

Είναι σημαντικό να αναφερθεί ότι το command που αντιστοιχεί στην τιμή [1] πέρα από την ενημέρωση που κάνει ανά χρονικά διαστήματα, υπάρχει και η εξαναγκασμένη ενημέρωση η οποία πραγματοποιείται όταν τροποποιείται η τοπολογία του δικτύου. Το RIP έχει ορίσει ένα χρονιστή ενημέρωσης, ο οποίος καθορίζει την συχνότητα αποστολής των ενημερώσεων. Στον χρονιστή προστίθεται ένας τυχαίος μικρός αριθμός, κάθε φορά που αυτός αρχικοποιείται. Ακόμα η τιμή οπού αυτός τίθεται, είναι στην τιμή των 30 δευτερολέπτων. Ο λόγος που γίνεται αυτό είναι για να προλάβουμε πιθανή συμφόρηση στην περίπτωση που
όλοι οι δρομολογητές προσπαθήσουν να στείλουν ενημερώσεις την ίδια χρονική στιγμή στους πλησιέστερους δρομολογητές τους.

Αξίζει επίσης να αναφέρουμε ότι σε περίπτωση που κάποιος δρομολογητής λάβει κάποιο μήνυμα ενημέρωσης το οποίο αναφέρει για αλλαγές σε κάποια εγγραφή του, τότε δίνει εντολή στον πίνακα δρομολόγησης του, ώστε να αντιπροσωπεύσει τη νέα διαδρομή. Έτσι λοιπόν η διαδρομή αυτή του πεδίου metric αυξάνεται κατά ένα, με αποτέλεσμα ο αποστολέας αυτός να σημειώνεται ως ο επόμενος κόμβος. Εφόσον γίνει η ενημέρωση στον πίνακα δρομολόγησης, τότε ξεκινάει να αποστέλλονται οι ενημερώσεις σχετικά με τις αλλαγές στη δρομολόγηση ως προς τους πλησιέστερους δρομολογητές. Αυτό γίνεται ανεξαρτήτως από τις περιοδικές προγραμματισμένες ενημερώσεις που είχαν τεθεί να γίνουν. Οι δρομολογητές RIP διατηρούν μόνο την διαδρομή με την μικρότερη τιμή στο πεδίο metric. Αυτή δηλαδή με την βέλτιστη διαδρομή.

#### **3.3 Εκπομπή μηνυμάτων RIP**

Μία βασική πληροφορία του RIP είναι η μεταφορά των μηνυμάτων μέσω της πόρτας 520 του πρωτοκόλλου πακέτων χρήστη (UDP-User datagram protocol).

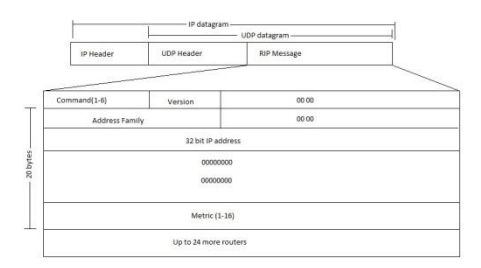

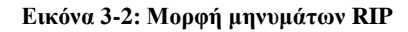

Τα μηνύματα αυτά δεν συμπεριλαμβάνουν ένα ευκρινές πεδίο μήκους ή έναν καθορισμένο αριθμό καταχωρίσεων. Ουσιαστικά μιλάμε για μία υπόθεση του RIP, ότι ο μηχανισμός παράδοσης δεδομένων θα πει στον παραλήπτη το μήκος του εισερχόμενου μηνύματος. Η θύρα προορισμού του UDP για τις αιτήσεις είναι πάντα η ίδια, δηλαδή η 520, όπως συμβαίνει και με την θύρα από όπου προέρχονται οι εκπομπές μηνυμάτων RIP. Παρά το γεγονός αυτό μία αίτηση RIP μπορεί να δημιουργηθεί και σε άλλες θύρες του UDP.

## **3.4 Τρόποι αντιμετώπισης προβλήματος αργής σύγκλισης**

Αξιοσημείωτο για το πρωτόκολλο RIP είναι ότι υλοποιεί μία διαδικασία που καλείται διαχωρισμός ορίζοντα (split horizon), με την οποία ένας δρομολογητής δεν στέλνει πληροφορία δρομολόγησης στον δρομολογητή από τον οποίο έλαβε την πληροφορία δρομολόγησης. Με τον τρόπο αυτό αντιμετωπίζει προβλήματα αργής σύγκλισης. Μία άλλη τεχνική επίλυσης του προβλήματος αυτού είναι η μέθοδος διατήρησης κλειστού (hold down) όπου αναγκάζει το δρομολογητή να αγνοήσει για ένα συγκεκριμένο χρονικό διάστημα πληροφορίες για κάποιο δίκτυο. Ο χρόνος που κρατά αυτή η διαδικασία είναι 60 δευτερόλεπτα. Μειονέκτημα αυτής της μεθόδου είναι ότι σε περίπτωση εμφάνισης βρόχων, θα το κατέχει σε όλη την διάρκεια της. Ένας άλλος τρόπος αντιμετώπισης είναι με όρους ροής πληροφοριών. Όταν κοινοποιείται μία σύντομη διαδρομή προς ένα δίκτυο, τότε οι δρομολογητές, οι οποίοι θα το λάβουν θα προσπαθήσουν να το εγκαταστήσουν. Σε περίπτωση που κάποιος δρομολογητής σταματήσει να διαδίδει ένα δρομολόγιο, τότε το πρωτόκολλο θα πρέπει να βασιστεί σε κάποιο μηχανισμό λήξης χρόνου αναμονής για να δει αν η διαδρομή είναι μη προσπελάσιμη. Στην λήξη του χρόνου αναμονής βρίσκει εναλλακτική διαδρομή. Τέλος μία ακόμα τεχνική επίλυσης ονομάζεται poison reverse. Για την αποτελεσματικότητα αυτής της τεχνικής θα πρέπει να συνδυαστεί με πυροδοτούμενες ενημερώσεις (triggered updates), διότι αναγκάζουν τον δρομολογητή να στείλει κατευθείαν μήνυμα μόλις λάβει τις ανεπιθύμητες πληροφορίες. Σε περίπτωση απώλειας σύνδεσης κοινοποιείται η σύνδεση από τον δρομολογητή και διατηρεί την καταχώριση για πολλές περιόδους ενημέρωσης και συμπεριλαμβάνει ένα άπειρο θα λέγαμε κόστος στις μεταδόσεις του. Παρά τα όσα αναφέραμε, μπορεί να λύνονται κάποια προβλήματα αλλά δημιουργούνται κάποια άλλα, όπως για παράδειγμα στην τεχνική διατήρησης κλειστού, μπορούν να αποτελέσουν το RIP αρκετά αναποτελεσματικό σε περιβάλλον δικτύου ευρείας περιοχής.

## **3.5 Κανόνας βελτίωσης απόδοσης και αξιοπιστίας RIP**

Όταν ένας δρομολογητής μάθει από κάποιον άλλον δρομολογητή μία διαδρομή, τότε πρέπει να εφαρμοστεί η μέθοδος υστέρησης (hysteresis). Ρόλος αυτής της μεθόδου είναι όταν δεν θα αντικατασταθεί έναν δρομολόγιο με κάποιο άλλο ίδιου κόστους. Συνοψίζοντας το RIP ορίζει, ότι τα ήδη υπάρχοντα δρομολόγια θα πρέπει να διατηρηθούν ώσπου να εμφανιστεί κάποιο άλλο δρομολόγιο με χαμηλότερο κόστος, για να αποφευχθεί η συνεχής παλινδρόμηση.

## **3.6 Μειονεκτήματα RIP**

Αν και το πρωτόκολλο RIP έχει μειονεκτήματα όπως:

- Μέγιστος αριθμός δρομολογητών μέσω των οποίων μπορεί να διέλθει ένα μήνυμα είναι 15. (Δεν είναι εφικτή η χρήση του πρωτόκολλου σε μεγάλα δίκτυα).
- Δεν περιέχει πληροφορία διευθυνσιοδότησης υποδικτύων. (Είναι ανίκανο να διακρίνει αν μία διεύθυνση αντιστοιχεί σε τερματικό ή υποδίκτυο).
- Μεγάλη κατανάλωση εύρους ζώνης από την κίνηση του (αλλαγές στη δικτυακή τοπολογία, όπου συνεπάγονται πολλές ενημερώσεις, καθώς και αύξηση της πιθανότητας συμφόρησης του δικτύου).

Έτσι λοιπόν δημιουργήθηκε μία νέα έκδοση του πρωτοκόλλου, το RIPv2, για την αντιμετώπιση των προβλημάτων που αναφέρθηκαν παραπάνω. Αυτή η νέα έκδοση παρέχει περισσότερη πληροφορία και τα πεδία έχουν την τιμή 0. Το RIPv2 εκμεταλλεύεται πεδία που περιέχουν μηδενικά, καθώς χρησιμοποιεί το πεδίο route tag όπου η επικοινωνία με τα πρωτόκολλα εξωτερικής δρομολόγησης γίνεται ευκολότερη. Ακόμα παρέχει πληροφορία για την διευθυνσιοδότηση υποδικτύου. Διαθέτει μηχανισμό για αυθεντικοποίηση και υποστηρίζει multicast. Παρ' όλα αυτά δεν παύει και αυτή η έκδοση να έχει μειονεκτήματα. Κάποια από τα μειονεκτήματα της έκδοσης αυτής είναι τα παρακάτω:

- Μετά την αστοχία ή την απενεργοποίηση μίας ζεύξης, απαιτείται μεγάλος χρόνος μέχρι να ισορροπήσει
- Η χρήση του αριθμού των διαδοχικών δρομολογητών εκ 'των οποίων διέρχεται το πακέτο ως κριτήριο δρομολόγησης, δεν έχει αποδειχθεί σαν η αποδοτικότερη.
- Τέλος, εφόσον στον πίνακα υπάρχει μία εγγραφή προς κάθε προορισμό, δεν κάνει εξισορρόπηση φορτίου (load balancing) μεταξύ ισοδύναμων διαδρομών. *Βενιέρης & Νικολούζου (2006)*

Έτσι λοιπόν γενικά μπορούμε να πούμε ότι το RIP είναι εύκολο στην υλοποίηση του, καθώς χρησιμοποιείται σε μεγάλη κλίμακα, πάρα τα μειονεκτήματα τα οποία έχει κατά την χρήση του. Το πρωτόκολλο RIP έχει χρησιμοποιηθεί στο έπακρο και επιφέρει ελάχιστο επιπλέον φόρτο σε μικρά δίκτυα σχετικά με το εύρος ζώνης, την επεξεργασία και την κατανάλωση μνήμης.

# **4. Open Shortest Path First (OSPF)**

#### **4.1 Ορισμός OSPF**

Το OSPF είναι ένα ιεραρχικό πρωτόκολλο δρομολόγησης εσωτερικών πυλών IGP με βάση την κατάσταση της σύνδεσης (LS) για δρομολόγηση σε διάφορα δίκτυα υπολογιστών. Είναι ένα πρωτόκολλο δρομολόγησης σύνδεσης-κατάστασης που παρέχει γρήγορη σύγκλιση και εξαιρετική επεκτασιμότητα.

Στην παρακάτω ενότητα θα αναπτύξουμε ένα πρωτόκολλο εσωτερικής δυναμικής δρομολόγησης για μεγάλα δίκτυα, το οποίο είναι το πρωτόκολλο OSPF. Ένα πρωτόκολλο διαφορετικό από αυτό το οποίο αναφερθήκαμε στην παραπάνω ενότητα, όπου μπορεί να θεωρηθεί πρωτόκολλο κατάστασης ζεύξης και ο λόγος είναι ότι χρησιμοποιεί τη μέθοδο πλημμύρας για την μετάδοση πληροφορίας κατάστασης ζεύξης, καθώς και τον αλγόριθμο Dijkstra που χρησιμοποιείται για τον υπολογισμό των μονοπατιών ελάχιστου κόστους. Το πρωτόκολλο OSPF χρησιμοποιείται σε πολλά δίκτυα σε όλον τον κόσμο. Είναι ένα από τα πιο ευρέως διαδεδομένα αλλά και δοκιμασμένα.

Θα αναφερθούμε σε κάποιες λειτουργίες του OSPF πιο διεξοδικά. Mία βάση δεδομένων διατηρείται από κάθε δρομολογητή μέσω διαφόρων ενημερώσεων της κατάστασης των ζεύξεων (LSAs-Link State Advertisements) που λαμβάνει από τους δρομολογητές του Αυτόνομου Συστήματος. Οι ενημερώσεις κατάστασης ζεύξης (LSAs) μέσα σε μία κατάσταση ζεύξης διαθέτουν πληροφορίες για τον εκάστοτε δρομολογητή, σε σχέση με τα σημεία προσαρμογής που χρησιμοποιεί και τα κόστη αυτών. Σε ένα τέτοιο δίκτυο το κόστος σημείου προσαρμογής είναι ένας αριθμός, ο οποίος αποτελείται από μία αλληλουχία παραγόντων όπως ο ρυθμός διέλευσης, η καθυστέρηση και η αξιοπιστία, καθώς δείχνει την προτίμηση του για την χρησιμοποίηση μιας συγκεκριμένης ζεύξης. Στην συνέχεια παρουσιάζεται μία βάση δεδομένων, η οποία ονομάζεται βάση δεδομένων καταστάσεων ζεύξης (Link State Database, LSDB), η οποία συγκεντρώνεται σε κάθε δρομολογητή που εκπέμπει τα LSAs που διαθέτει στους υπόλοιπους δρομολογητές του AS.

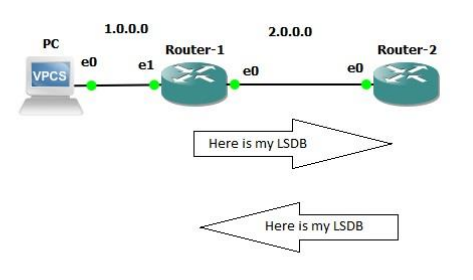

**Εικόνα 4-1: Αποστολή μηνύματος με το LSDB ( Link State Database )**

Έτσι με την διαδικασία αυτή οι δρομολογητές δίνουν στο AS πολλές πληροφορίες δρομολόγησης, με αποτέλεσμα κάθε ένας δρομολογητής να έχει πλήρη εικόνα της δικτυακής τοπολογίας. Έτσι μπορούμε να πούμε ότι κάθε δρομολογητής διατηρεί την ίδια LSDB όπου με την σειρά της βοηθά στον υπολογισμό των μονοπατιών ελάχιστου κόστους προς κάθε υποδίκτυο του συγκεκριμένου δικτύου. Τέλος ο προσδιορισμός των μονοπατιών αυτών γίνεται με την χρήση μίας παραλλαγής του αλγορίθμου Dijkstra και στη συνέχεια αποτελούν τις εγγραφές του πίνακα δρομολόγησης.

## **4.2 Οργάνωση δικτύου OSPF**

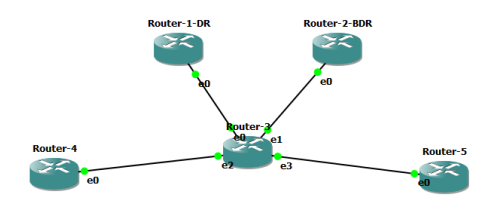

**Εικόνα 4-2: Designated Router και Backup Designated Router**

Με τον όρο Designated Router αναφερόμαστε σε προεπιλεγμένο δρομολογητή που συναντάμε σε κάθε φυσικό δίκτυο, στον οποίο οι υπόλοιποι δρομολογητές στέλνουν τα μηνύματα τους. Κατά μία έννοια ο Designated Router είναι ο εκπρόσωπος των δρομολογητών, καθώς και υπεύθυνος για την μετάδοση των πληροφοριών προς αυτούς. Σημαντικό να αναφέρουμε, ότι πρέπει να είναι συγχρονισμένες οι βάσεις δεδομένων μεταξύ δρομολογητών που ανταλλάσσουν πληροφορία κατάστασης ζεύξης, έτσι ώστε να περιέχουν ίδια δεδομένα. Επομένως στην περίπτωση του OSPF, όπου οι δρομολογητές ανταλλάσσουν δεδομένα με τον προεπιλεγμένο δρομολογητή, ώστε να είναι συγχρονισμένες οι βάσεις των δρομολογητών παρά μόνο με αυτόν και όχι με τους υπόλοιπους. Να τονίσουμε ακόμα ότι σε

αυτήν την περίπτωση υπάρχει και εφεδρικός προεπιλεγμένος δρομολογητής, λόγο πιθανής δυσλειτουργίας του ή αστοχίας των ζεύξεων που τον συνδέουν με το υπόλοιπο δίκτυο. Στην περίπτωση λοιπόν αδυναμίας στην επικοινωνία με τον πρωτεύοντα δρομολογητή, χρησιμοποιείται ο εφεδρικός.

Ένας τρόπος καλύτερης διαχείρισης πόρων αλλά και αποδοτικότερης δρομολόγησης είναι όταν το πρωτόκολλο προβλέπει τη διαίρεση ενός δικτύου σε περιοχές (areas). Ο λόγος που γίνεται αυτό είναι στην περίπτωση που το δίκτυο είναι πολύ μεγάλο με αποτέλεσμα να έχει τεράστιες βάσεις δεδομένων. Έτσι αντιμετωπίζεται και το πρόβλημα της αύξησης στην κατανάλωση πόρων, όπως για παράδειγμα η μνήμη ή η επεξεργαστική ισχύς.

Σύμφωνα με τα παραπάνω μπορούμε να πούμε ότι το OSPF έχει καλύτερο έλεγχο και διαχείριση μεγάλων αυτόνομων συστημάτων, επιτρέποντας τους να δομούνται ιεραρχικά. Δίκτυα και γειτονικοί δρομολογητές ομαδοποιούνται σε περιοχές με αποτέλεσμα να συνδέονται μεταξύ τους χρησιμοποιώντας το δίκτυο του κορμού. Εν συνεχεία εσωτερικοί δρομολογητές καλούνται αυτοί, οι οποίοι ανήκουν σε μία περιοχή και κρατούν την πληροφορία στα αποθηκευτικά τους μέσα που σχετίζεται αποκλειστικά με την περιοχή στην οποία ανήκουν. Οι βάσεις δεδομένων συγχρονίζονται από τους δρομολογητές, οι οποίοι ανήκουν σε μία περιοχή. Οι περιοχές αυτές έχουν ως αποτέλεσμα να λειτουργούν ως μικρότερα ASs μέσα σε ένα μεγαλύτερο AS. Επιπλέον η πληροφορία δρομολόγησης μειώνεται αρκετά στο AS επειδή δεν είναι ορατή στο υπόλοιπο AS η τοπολογία της κάθε περιοχής. Τέλος προστατεύεται από τα κακόβουλα δεδομένα, εξαιτίας της τοπολογίας της περιοχής αυτής, η οποία καθορίζεται από την δρομολόγηση.

Σε αυτό το σημείο να προσθέσουμε ότι υπάρχουν πολλοί διαφορετικοί τύποι δρομολογητών. Ο λόγος που έχει γίνει η διάσπαση αυτή στους τύπους, είναι για να μειωθεί ο όγκος της διακινούμενης πληροφορίας αλλά και το μέγεθος των πινάκων σε κάθε περιοχή. Κάποιοι από αυτούς είναι οι δρομολογητές ορίου περιοχής, όπου σκοπός τους είναι η ένωση δύο περιοχών καθώς διατηρούν ξεχωριστές βάσεις δεδομένων για κάθε περιοχή. Ένα άλλο είδος είναι οι δρομολογητές ορίων αυτόνομου συστήματος, οι οποίοι κύριο χαρακτηριστικό τους είναι η ανταλλαγή πληροφοριών δρομολόγησης με δρομολογητές άλλων ASs. Αρμοδιότητα τους είναι η μετάδοση πληροφορίας σχετική με εξωτερικές συνδέσεις, καθώς και η μετάδοση σε εξωτερικά δίκτυα πληροφορίας σχετικής με την κατάσταση των ζεύξεων του αυτόνομου συστήματος τους.

Όσον αφορά το δίκτυο κορμού (backbone), στο οποίο κάθε περιοχή έχει πρόσβαση σε αυτό, σκοπός του είναι η μετάδοση πληροφορίας δρομολόγησης σε όλες τις περιοχές του αυτόνομου συστήματος. Το δίκτυο κορμού λοιπόν του OSPF συνιστά μία περιοχή με αναγνωριστικό 0, όπου υπάρχουν εσωτερικοί δρομολογητές και η τοπολογία του δικτύου κορμού δεν είναι ορατή στις άλλες περιοχές στο AS. Ακόμα να προσθέσουμε, ότι σε κάποιες περιπτώσεις λόγω της τοπολογίας του δικτύου δεν είναι εφικτό να είναι συνδεδεμένες όλες οι περιοχές με το δίκτυο κορμού. Ένα τέτοιο παράδειγμα είναι αυτό της εικονικής σύνδεσης, εφόσον διέρχεται μέσω άλλης περιοχής. Επίσης μία απομονωμένη περιοχή δεν είναι δυνατόν να είναι και περιοχή διέλευσης. Μία τέτοια περιοχή ορίζεται αυτή, από την οποία περνάει η κίνηση που ξεκινάει η γειτονική περιοχή με στόχο το δίκτυο κορμού.

#### **4.3 Λειτουργία και μηνύματα του OSPF**

Ένα ευρέως γνωστό μήνυμα είναι το HELLO, το οποίο μήνυμα στέλνει ένας δρομολογητής για να βρει τους γειτονικούς του δρομολογητές και αναμένει τα πακέτα HELLO που θα του στείλουν πίσω, για να ανακαλύψει αλλά και να εγγράψει τους γειτονικούς ενεργούς δρομολογητές.

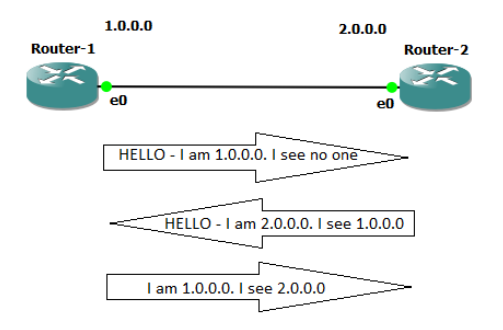

**Εικόνα 4-3: Εύρεση γειτονικών δρομολογητών με μήνυμα Hello**

Ένας δρομολογητής πρέπει να στέλνει συνέχεια για να ενημερώνει την κατάσταση, στην οποία βρίσκεται. Στη περίπτωση που υπάρχει πάνω από ένας δρομολογητής στην ίδια περιοχή, τότε προτιμάται ένας ως προεπιλεγμένος δρομολογητής αλλά και ένας εφεδρικός. Εφόσον γίνει αυτό, τότε δημιουργείται μία σχέση με αυτόν για να γίνει η ανταλλαγή πληροφορίας δρομολόγησης. Έτσι λοιπόν οι δρομολογητές είναι σε πλήρη κατάσταση από την στιγμή που οι βάσεις δεδομένων συντονιστούν πλήρως. Από την στιγμή που γίνει αυτό, οι δρομολογητές μέσω του αλγορίθμου Dijkstra βρίσκουν την πιο σύντομη απόσταση και δημιουργούν ένα δένδρο με πηγή τον εαυτό τους. Έτσι γίνεται προώθηση των πακέτων σε κάθε προορισμό και στην συνέχεια ανταλλάσσουν πληροφορίες κατάστασης ζεύξεων στη μορφή LSAs. Εν συνεχεία γίνεται η αποστολή του μηνύματος HELLO για να γίνει έλεγχος

ενεργών ζεύξεων, αλλά και για την κατάσταση στην οποία βρίσκονται οι πλησιέστεροι δρομολογητές. Στην περίπτωση κάποιας αποτυχίας ζεύξης ή κάποιου σφάλματος γενικά, τότε εντοπίζεται το σφάλμα αυτό από άλλους δρομολογητές και γίνεται ενημέρωση στις βάσεις δεδομένων που έχουν.

Τα είδη πακέτων του OSPF είναι τα εξής:

- Ενημερώσεις κατάσταση ζεύξης δρομολογητή (Router Link Advertisements): Γίνεται η περιγραφή της κατάστασης και του κόστους ζεύξης του δρομολογητή σε μία περιοχή, η οποία έχει σταλθεί από όλους τους δρομολογητές. Οι ενημερώσεις αυτές πλημμυρίζουν μόνο τη σχετική περιοχή.
- Ενημερώσεις κατάστασης ζεύξης δικτύου (Network Link Advertisements): Σκοπός τους είναι η ενημέρωση περιγραφής όλων των δρομολογητών, οι οποίες έχουν σταλθεί από προεπιλεγμένους δρομολογητές. Οι ενημερώσεις αυτές πλημμυρίζουν μία μόνο περιοχή.
- Περίληψη ενημερώσεων κατάστασης ζεύξης: Στην συγκεκριμένη περίπτωση στέλνονται από δρομολογητές ορίου περιοχής, για να περιγράψουν τις διαδρομές που ξέρουν σε άλλες περιοχές. Δηλαδή περιγράφουν διαδρομές προς προορισμούς εκτός μίας περιοχής αλλά εντός του AS. Οι ενημερώσεις αυτές πλημμυρίζουν μόνο τις σχετικές περιοχές.
- Ενημερώσεις κατάστασης εξωτερικών ζεύξεων σε ένα AS: Εδώ έχουμε περιγραφή διαδρομών προς όλα τα άλλα αυτόνομα συστήματα, τα οποία έχουν σταλθεί από δρομολογητές ορίων αυτόνομου συστήματος. Οι ενημερώσεις αυτές πλημμυρίζουν όλο το AS. *Βενιέρης & Νικολούζου (2006)*

Επιπλέον οι δρομολογητές ανταλλάσσουν μεταξύ τους μηνύματα περιγραφής βάσης δεδομένων γνωστά και ως database description του OSPF για να αποδώσουν αρχικές τιμές στην δική τους βάση δεδομένων δικτυακής τοπολογίας. Έτσι λοιπόν έχουμε έναν δρομολογητή, ο οποίος εκτελεί καθήκοντα κύριου (master) και ένας άλλος, ο οποίος εκτελεί χρέη υπηρέτη (slave), με αποτέλεσμα ο υπηρέτης να δίνει επιβεβαίωση για κάθε μήνυμα περιγραφής βάσης δεδομένων με μία απάντηση. Σημαντικό επίσης είναι το γεγονός ότι στη βάση δεδομένων της τοπολογίας, εφόσον είναι μεγάλη, μπορεί να διαιρεθεί με την βοήθεια των ψηφίων I και M σε επιμέρους μηνύματα. Το I παίρνει την τιμή 1 στο αρχικό μήνυμα ενώ το M την τιμή 1, εφόσον ακολουθήσουν και άλλα μηνύματα. Υπάρχουν και άλλα ψηφία, όπως το S το οποίο δηλώνει αν το μήνυμα στάλθηκε από τον master (1) ή τον slave (0). Έτσι το πεδίο database Sequence number, δηλαδή ο αριθμός ακολουθίας βάσης δεδομένων,

απαριθμεί τα μηνύματα με σειρά προτεραιότητας, ώστε να γίνεται αντιληπτό στον παραλήπτη αν λείπει κάποιο μήνυμα.

Το OSPF υποστηρίζει τρία είδη συνδέσεων και δικτύων:

- 1. Γραμμές από σημείο σε σημείο ανάμεσα σε δύο δρομολογητές
- 2. Δίκτυα πολλαπλής πρόσβασης με εκπομπή (π.χ. τα περισσότερα LAN)
- 3. Δίκτυα πολλαπλής πρόσβασης χωρίς εκπομπή (π.χ. τα περισσότερα WAN μεταγωγής κυκλωμάτων.

Το OSPF διακρίνει τέσσερις τάξεις δρομολογητών:

- 1. Οι εσωτερικοί δρομολογητές βρίσκονται εντελώς μέσα σε μία περιφέρεια.
- 2. Οι συνοριακοί δρομολογητές περιφέρειας συνδέονται σε δύο ή περισσότερες περιφέρειες.
- 3. Οι δρομολογητές δικτύου κορμού βρίσκονται στο δίκτυο σπονδυλικής στήλης
- 4. Οι συνοριακοί δρομολογητές AS "συνομιλούν" σε δρομολογητές από άλλα AS.

# **4.4 Σύγκριση OSPF με RIP**

Σε αυτή την ενότητα θα κάνουμε μια συγκριτική μελέτη πάνω στα δύο αυτά πρωτόκολλα εσωτερικής δρομολόγησης. Αναφορικά έχουμε ότι :

- Το OSPF έχει καλύτερη αλλά και γρηγορότερη σύγκλιση (κίνηση προς την ίδια τοποθεσία-πορεία με στόχο την κατάληξη στο ίδιο σημείο), καθώς οι αλλαγές γίνονται άμεσα και όχι περιοδικά. Στο RIP έχουμε καθυστέρηση στην σύγκλιση, λόγο του μεγάλου φόρτου πληροφορίας που μαζεύουν οι routers με αποτέλεσμα να δημιουργούνται λανθασμένες δρομολογήσεις.
- Στο OSPF, όπως αναφερθήκαμε παραπάνω, έχουμε αλλαγές στην δρομολόγηση άμεσα και όχι περιοδικά, όπως στο RIP όπου οι ενημερώσεις γίνονται περιοδικά ανά 30 δευτερόλεπτα. Οι ενημερώσεις αφορούν όλη την πληροφορία δρομολόγησης και γίνονται με broadcast (αναμετάδοση). Στο RIP η σύγκλιση μπορεί να διαρκέσει πολλά λεπτά, καθώς οι δρομολογητές κάνουν timeout πληροφορία η οποία δεν έχει ληφθεί πρόσφατα.
- Στο OSPF οι ενημερώσεις γίνονται μόνο σε περίπτωση αλλαγής τους κάτι το οποίο επιτυγχάνεται με μετάδοση IP Multicast. Το RIP είναι ακατάλληλο για χρήση σε ασύρματα δίκτυα.
- Το RIP δεν μπορεί να υποστηρίξει μεγάλα δίκτυα. Το OSPF έχει δημιουργηθεί για τα μεγάλα δίκτυα και έχει λιγότερο overhead στο δίκτυο.
- Στο RIP οι δρομολογήσεις γίνονται με βάση των αριθμών των συνδέσεων. Έτσι επιλέγεται η πιο κοντινή διαδρομή, έστω και αν υπάρχει μακρύτερη με περισσότερο εύρος-κόστος. Στο OSPF οι δρομολογήσεις γίνονται με βάση το κόστος των συνδέσεων με αποτέλεσμα να επιλέγεται η πραγματικά βέλτιστη διαδρομή.
- Επιπλέον στο OSPF το αντίτιμο, θα έλεγε κανείς για τις περισσότερες λειτουργίες των συνδέσεων, είναι η πολυπλοκότητα στην ρύθμιση αλλά και διόρθωση βλαβών
- Τέλος να αναφέρουμε ότι στην περίπτωση του OSPF επιβάλλεται να διαθέτει περισσότερη επεξεργαστική ισχύς αλλά και μνήμη στους δρομολογητές.

Έτσι λοιπόν φαίνεται το OSPF σε σχέση με το RIP υπερτερεί. Εξάλλου ο λόγος δημιουργίας του OSPF ήταν για να ξεπεράσει και να είναι πιο αποτελεσματικό σε σχέση με το RIP.

## **5. GNS3**

#### **5.1 GNS3**

Το GNS3 είναι ένας γραφικός προσομοιωτής δικτύων που επιτρέπει την προσομοίωση περίπλοκων δικτύων. Είναι ανοικτού κώδικα και μπορεί να χρησιμοποιηθεί σε πολλά λειτουργικά συστήματα.(π.χ. Windows, Linux κ.α.). Ο πρώτος προγραμματιστής του GNS3, Jeremy Grossman έφτιαξε το λογισμικό αυτό, για να βοηθηθεί στη μελέτη του, για τις πιστοποιήσεις CCNP του. Αυτός είναι και ο λόγος ο οποίος σήμερα έχουμε αυτό το λογισμικό στα χέρια μας. Το GNS3 χρησιμοποιείται από εκατοντάδες χιλιάδες μηχανικούς δικτύων. Το λογισμικό αυτό μας δίνει τη δυνατότητα να εκτελέσουμε μία μικρή τοπολογία, η οποία αποτελείται από λίγες συσκευές στον υπολογιστή μας, επίσης σε εκείνες που διαθέτουν πολλές συσκευές, οι οποίες φιλοξενούνται σε πολλούς διακομιστές ή φιλοξενούνται στο σύννεφο. Μιλάμε για ένα ελεύθερο λογισμικό, ανοικτού κώδικα. Το GNS3 έχει εξελιχθεί και αναπτυχθεί τόσο που υποστηρίζει πολλές συσκευές από πολλούς προμηθευτές δικτύων όπως είναι το Cisco virtual switches, cisco ASAs, Docker instances, HPE VSRs, Cumulus Linux switches, Brocade VRouters, διάφορες συσκευές Linux και άλλα. Σημαντικό να αναφέρουμε ότι το λογισμικό αυτό δεν υποστηρίζει μόνο συσκευές Cisco. Ο λόγος που το επισυνάπτουμε είναι ότι αρκετός κόσμος θεωρεί κάτι τέτοιο λόγο ότι συζητείται η Cisco από πολλούς μηχανικούς δικτύων, οι οποίοι ενδιαφέρονται. Τέλος ο GNS3 χρησιμοποιεί πολλά προγράμματα προσομοίωσης όπως Qemu, pemu Virtualbox και Dynamips.

#### **5.2 Αρχιτεκτονική GNS3**

Το GNS3 αποτελείται από δύο στοιχεία λογισμικού και αυτά είναι τα εξής:

- 1. Το λογισμικό GNS3-all-in-one (GUI): είναι το τμήμα πελάτη του GNS3 και είναι γραφικό περιβάλλον χρήστη
- 2. Η εικονική μηχανή GNS3 (VM)

Οι επιλογές του διακομιστή στην περίπτωση αυτή είναι οι παρακάτω:

- Τοπικός διακομιστής GNS3 (εκτελείται τοπικά στον ίδιο υπολογιστή όπου έγινε εγκατάσταση του λογισμικού GNS3 all-in-one
- Τοπικό GNS3 VM (μπορεί να εκτελεστεί στον υπολογιστή μας χρησιμοποιώντας λογισμικό εικονικοποίησης όπως VMware Workstation ή VirtualBox, ή να

εκτελεστεί από απόσταση σε ένα διακομιστή το οποίο χρησιμοποιεί το VMware ESXi ή στο Cloud

• Απομακρυσμένο GNS3 VM

# **5.3 Πλεονεκτήματα και μειονεκτήματα GNS3**

Τα πλεονεκτήματα του GNS3 είναι τα παρακάτω:

- Ελεύθερο λογισμικό ανοικτού κώδικα
- Δεν χρειάζεται μηνιαία ή ετήσια τέλη άδειας
- Δεν υπάρχει περιορισμός στον αριθμό των υποστηριζόμενων συσκευών
- Υποστηρίζει πολλαπλές επιλογές μεταγωγής (π.χ. εικόνες IOU/IOL Layer 2)
- Ακόμα υποστηρίζει όλες τις εικόνες VIRL
- Μπορεί να τρέξει με ή χωρίς hypervisors (υποστηρίζει τόσο τους ελεύθερους όσο και τους πληρωμένους π.χ. VirtualBox, fusion VMware workstation)
- Φυσική υποστήριξη για το Linux χωρίς να προστεθεί λογισμικό εικονοποίησης
- Λογισμικό από πολλούς προμηθευτές διατίθεται ελεύθερα
- Δυνατότητα προσομοίωσης σύνθετου δικτύου
- Εύκολο στη χρήση του
- Σχηματισμός σύνδεσης τοπολογίας σε λίγα λεπτά
- Σύνδεση στον πραγματικό κόσμο
- Τα μειονεκτήματα του είναι τα εξής:
- Οι εικόνες Cisco πρέπει να παρέχονται από το χρήστη (λήψη από τη Cisco.com ή αγορά άδειας VIRl)
- Δεν είναι αυτοδύναμο πακέτο αλλά απαιτεί τοπική εγκατάσταση λογισμικού (GUI)
- Μπορεί να επηρεαστεί από την εγκατάσταση και τους περιορισμούς του υπολογιστή μας, εξαιτίας της τοπικής εγκατάστασης (π.χ. ρυθμίσεις τείχους προστασίας και ασφάλειας)

# **5.4 Υποστηριζόμενα λειτουργικά συστήματα**

Πριν προσπαθήσουμε να κάνουμε κάποια εγκατάσταση του GNS3 στον υπολογιστή μας θα πρέπει να γνωρίζουμε, αν υποστηρίζεται πρώρα από αυτόν. Το GNS3 υποστηρίζει τα ακόλουθα λειτουργικά συστήματα:

- Windows  $7(64 \text{ bit})$
- Windows  $8(64 \text{ bit})$
- Windows  $10(64 \text{ bit})$
- Windows Server 2012 (64 bit)
- Windows Server 2016 (64 bit)
- Mac OS X Mavericks (έκδοση 10.9)
- Linux

Πρόσθετες πλατφόρμες που μπορούν να εκτελέσουν το GNS3 VM είναι οι εξής:

- ESXi
- Bare Metal Cloud με βάση παρόχους όπως το Packet.net

# **5.5 Ελάχιστες απαιτήσεις του GNS3**

Για να τρέξει το GNS3 σε κάποιο περιβάλλον των Windows θα πρέπει να έχει τα παρακάτω χαρακτηριστικά (να σημειωθεί ότι οι παρακάτω απαιτήσεις που αναφέρονται είναι για ένα μικρό περιβάλλον του GNS3):

- Ο επεξεργαστής να έχει 2 τουλάχιστον λογικούς πυρήνες
- Μνήμα 4 GB RAM
- Αποθήκευση 1GB διαθέσιμου χώρου (η εγκατάσταση των Windows είναι μικρότερη από 200 MB
- Ακόμα απαιτούνται επεκτάσεις virtualization. Μπορεί να χρειαστεί να ενεργοποιηθεί μέσω BIOS.
- Τέλος μπορεί να χρειαστεί επιπλέον αποθηκευτικό χώρο για το λειτουργικό σύστημα και τις εικόνες της συσκευής που διαθέτουμε

# **5.6 Προσομοίωση υλικού GNS3**

Με το GNS3 μπορούμε να προσομοιώσουμε:

- Juniper routers (λόγο ότι το λογισμικό είναι γραμμένο σε FreeBSD)
- Cisco ASA firewalls (μέσο του Qemu μπορούμε να προσομοιώσουμε ASA5520)
- Cisco PIX firewalls (μέσο του pemu προσομοιώνουμε PIX 525 Security Appliance
- Cisco IDS sensors (μέσο του Qemu προσομοιώνουμε IDS 4235/4215 sensors)
- Cisco router (sisco 1700 series, sisco 3600-2600-3700-7200 series)
- Cisco catalyst Switches (Δεν μπορούμε να προσομοιωθούν επεξεργαστές ASIC με αποτέλεσμα να μην προσομοιώνονται οι σειρές 1700 και 7200.Οι υπόλοιπες μέσο του module Etherswitch μπορούν να προσομοιωθούν.
- Μπορούν να προσομοιωθούν OS μέσο του VirtualBox (για να μην χρησιμοποιούνται πολλοί πόροι)

# **5.7 Εγκατάσταση του GNS3**

Την εφαρμογή *GNS3* μπορούμε να τη βρούμε από το <https://www.gns3.com/software/download> . Η έκδοση που έχουμε χρησιμοποιήσει είναι η GNS3 Version 2.1.11all in one.

#### Βήμα 1<sup>ο</sup>

Ανοίγουμε τον οδηγό εγκατάστασης και πατάμε "*Next*".

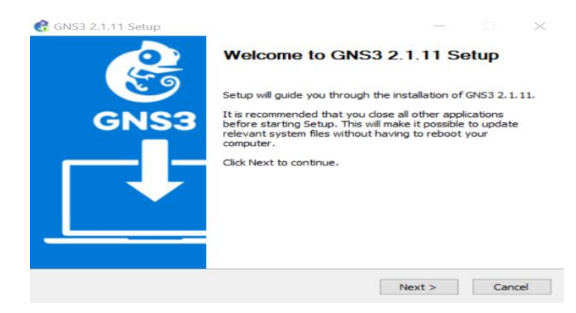

**Εικόνα 5-1: Οδηγός Εγκατάστασης**

## Βήμα 2<sup>ο</sup>

Διαβάζουμε τους όρους και πατάμε "*I Agree*",

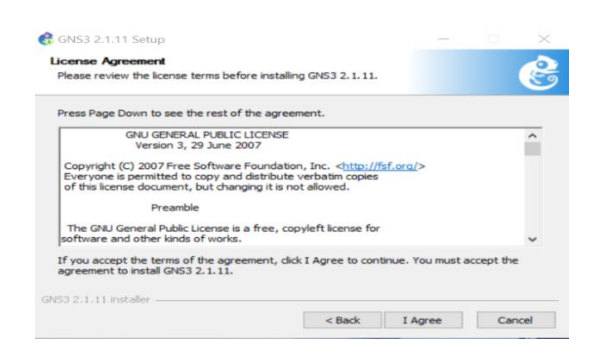

**Εικόνα 5-2: Όροι και Προϋποθέσεις**

#### Βήμα 3<sup>ο</sup>

Πατάμε "*Next*",

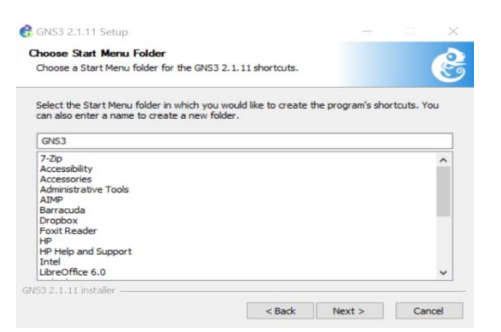

**Εικόνα 5-3: Επιλογή φακέλου στο Start Menu**

## Βήμα 4<sup>ο</sup>

Τα αφήνουμε όπως είναι προεπιλεγμένα και πατάμε "*Next*",

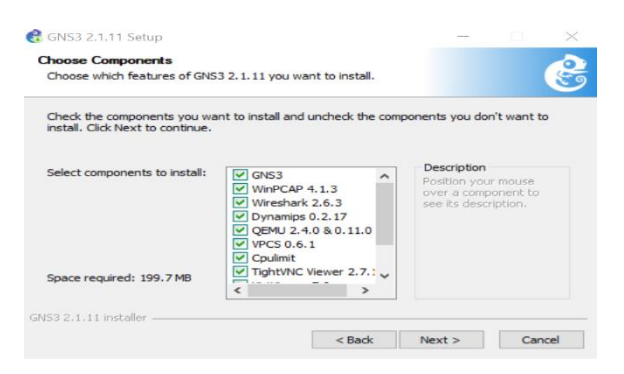

**Εικόνα 5-4: Components**

## Βήμα 5<sup>ο</sup>

Επιλέγουμε την τοποθεσία εγκατάστασης και πατάμε "*Next*",

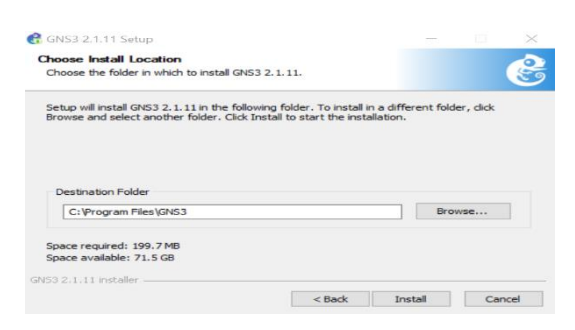

**Εικόνα 5-5: Επιλογή φακέλου εγκατάστασης**

#### Βήμα 6<sup>ο</sup>

Μας εμφανίζει τον οδηγό εγκατάστασης του *WinPcap*, πατάμε "*Next*",

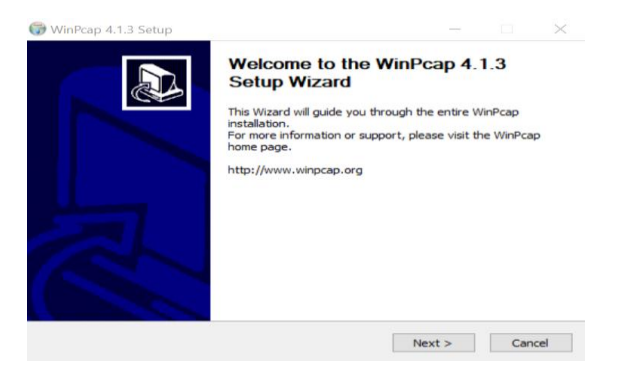

**Εικόνα 5-6: Οδηγός εγκατάστασης WinPcap**

## Βήμα 7<sup>ο</sup>

Διαβάζουμε τους όρους και πατάμε "*Next*",

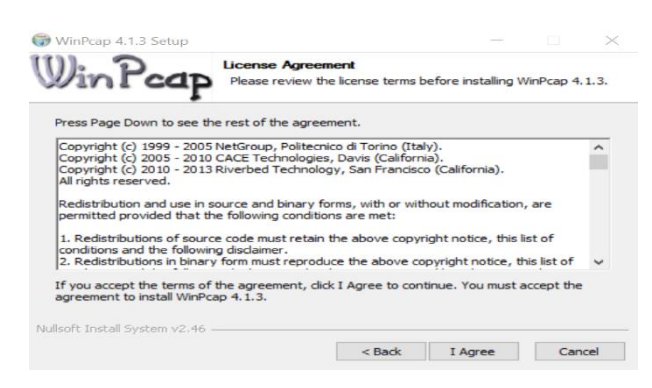

**Εικόνα 5-7: Όροι και Προϋποθέσεις**

#### Βήμα 8 ο

Επιλέγουμε *Automatically start the WinPcap driver at boot time* και πατάμε "Next",

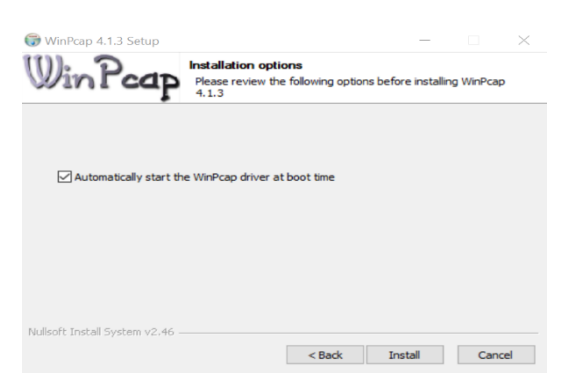

**Εικόνα 5-8: Αυτόματο άνοιγμα WinPcap**

Βήμα 9<sup>ο</sup>

Πατάμε "*Finish*",

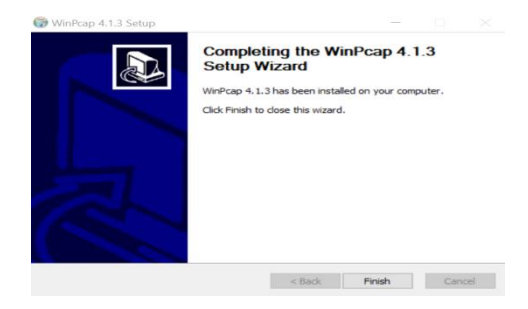

**Εικόνα 5-9: Ολοκλήρωση εγκατάστασης WinPcap**

Βήμα 10<sup>ο</sup>

Επιλέγουμε *Start GNS3* και "*Finish*",

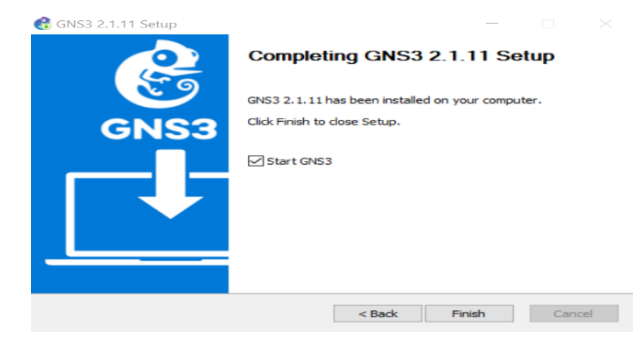

**Εικόνα 5-10: Ολοκλήρωση εγκατάστασης GNS3**

#### **5.7.1 Ρύθμιση παραμέτρων GNS3**

Βήμα 1 ο

Επιλέγουμε *Run only legacy IOS on my computer*, πατάμε "*Next*".

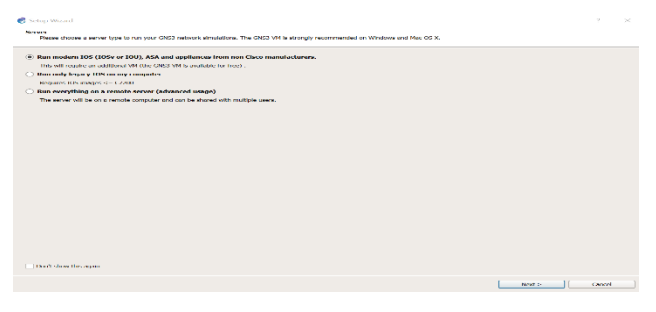

**Εικόνα 5-11: Επιλογή τοπικής προσομοίωσης**

# **5.8 Δημιουργία route Mikrotik**

Βήμα 1<sup>ο</sup>

Για την εγκατάσταση του *Router Mikrotik*, κατεβάζουμε από το [https://mikrotik.com/download/archive,](https://mikrotik.com/download/archive) την τελευταία έκδοση *mikrotik.iso* (στην παρούσα υλοποίηση χρησιμοποιήθηκε η έκδοση mikroti-6.42.10),

| ← O A https://mikrotik.com/download/archive                                                                                                    |               |             | $C^{\prime}$ Q. Search                                      | ☆<br>血                                                  |  | Ξ |
|----------------------------------------------------------------------------------------------------|---------------|-------------|-------------------------------------------------------------|---------------------------------------------------------|--|---|
| A Most Visited & Getting Statted @ Problem loading page                                                                                                    |               |             |                                                             |                                                         |  |   |
| MIKTOTIK                                                                                                    | About<br>Home | Buy<br>Jobs | Hardware<br>Software                                        | Support<br>Training Account                             |  |   |
| Software                                                                                                    |               |             |                                                             | Downloads Changelogs Download archive RouterOS The Dude |  |   |
|                                                                                                    |               |             |                                                             |                                                         |  |   |
| All current and historical releases N                                                                                                    |               |             |                                                             |                                                         |  |   |
| Long-term release tree                                                                                                    |               |             |                                                             |                                                         |  |   |
| <b>Release 6.42.10</b>                                                                                                    |               |             |                                                             | 2018-11-20                                              |  |   |
| routeros-x86.6.42.10.npk<br>all packages-x88-8.42.10.zip<br>mikrotik-6.42.10.iso<br>nothstall-6.42.10.zlp<br>Install-image-6.42.10.zlp<br>chr-6.42.10.img.zip<br>chr-8,42.10.ymdk<br>chr-6.42.10.yhdx<br>chr-6.42.10.vdl |               |             | x86<br>188<br>106<br>335<br>326<br>x86<br>x86<br>x86<br>186 |                                                         |  |   |
| dude-6.42.10.npk<br>the court of the company of the property of the company                                                                                                    |               |             | <b>x86</b><br>$-44$                                         |                                                         |  |   |

**Εικόνα 5-12: Λήψη Mikrotik ISO**

Βήμα 2<sup>ο</sup>

Μεταφέρουμε το *mikrotik.iso* στο φάκελο που έχουμε εγκαταστήσει το *GNS3/qemu-0.11.0* και στη συνέχεια ανοίγουμε τον *command prompt* των *Windows* στην τοποθεσία αυτή,

| ×                        |                    |                       |               |
|--------------------------|--------------------|-----------------------|---------------|
| Name                     | Date modified      | Type:                 | Size          |
| keymaps                  | 2/12/2018 4:59 µµ  | File folder           |               |
| bamboo.dtb               | 28/9/2018 11:10 цц | DTB File              | A KB          |
| bios.bin                 | 28/9/2018 11:10 ин | <b>BIN File</b>       | 128 KR        |
| libz-1.dll               | 28/9/2018 11:10 ин | Application extension | 71 KB         |
| mikrotik                 | 2/12/2018 7:02 uut | Disc Image File       | 50.176 KB     |
| mikrotik-6.42.10<br>레리   | 2/12/2018 5:44 pp  | Disc Image File       | 25.722 KB     |
| multiboot.bin            | 28/9/2018 11:10 ин | <b>BIN File</b>       | $1$ KB        |
| openbios-ppc             | 28/9/2018 11:10 им | File                  | 265 KB        |
| openbios-sparc32         | 28/9/2018 11:10 uu | File                  | 233 KB        |
| openblos-sparc64         | 28/9/2018 11:10 µµ | File                  | <b>465 KB</b> |
| petalogix-s3adsp1800.dtb | 28/9/2018 11:10 μμ | DTB File              | $Q$ KR        |
| ppc rom.bin              | 28/9/2018 11:10 µµ | <b>BIN File</b>       | 512 KB        |
| pxe-e1000.bin            | 28/9/2018 11:10 uu | <b>BIN File</b>       | $32$ KB       |
| pxe-ne2k pci.bin         | 28/9/2018 11:10 uu | <b>RIN File</b>       | $32$ KR       |
| pxe-pcnet.bin            | 28/9/2018 11:10 uu | <b>BIN File</b>       | 32 KB         |
| pxe-rtl8139.bin          | 28/9/2018 11:10 µu | <b>BIN File</b>       | 32 KB         |
| $q$ emu                  | 28/9/2018 11:10 µµ | Application           | 2.093 KB      |
| gemu-ima                 | 28/9/2018 11:10 ии | Application           | 249 KB        |
| emu-io                   | 28/9/2018 11:10 uu | Application           | 259 KB        |
| SDL dll                  | 28/9/2018 11:10 ин | Application extension | 314 KB        |
| version                  | 28/9/2018 11:10 uu | Text Document         | $1$ KB        |
| vgabios.bin              | 28/9/2018 11:10 ин | <b>BIN File</b>       | 38 KB         |
| vgabios-cirrus.bin       | 28/9/2018 11:10 иц | <b>BIN File</b>       | 35 KB         |
| video x                  | 28/9/2018 11:10 uu | X File                | 12 KR         |

**Εικόνα 5-13: Τοποθέτηση Mikrotik ISO στο φάκελο GNS3**

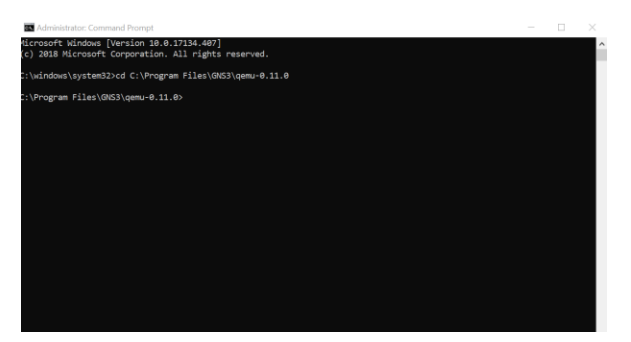

**Εικόνα 5-14: Στο φάκελο GNS3 μέσω του CMD**

#### Βήμα 3<sup>ο</sup>

Δημιουργούμε ένα αρχείο *mikrotik.img* πληκτρολογώντας την εντολή,

• *qemu-img.exe create -f qcow2 mikrotik.img 256M*

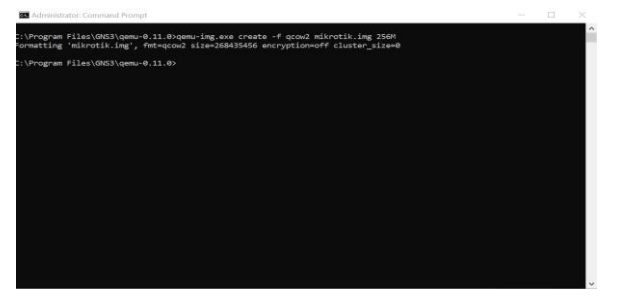

**Εικόνα 5-15: Δημιουργία Mikrotik IMG**

## Βήμα 4<sup>ο</sup>

Κάνουμε εγκατάσταση το *mikrotik-6.42.10.iso* στο *mikrotik.img* πληκτρολογώντας την εντολή,

• *qemu.exe mikrotik.img -boot d -cdrom mikrotik-6.42.10.iso*

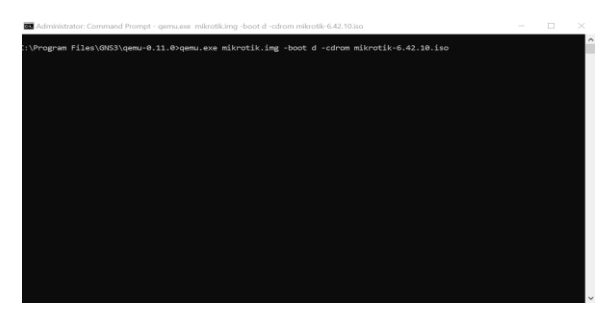

**Εικόνα 5-16: Αντιγραφή του Mikrotik ISO στο Mikrotik IMG**

Βήμα 5<sup>ο</sup>

Μας ανοίγει ένα παράθυρο με το τι θέλουμε να γίνει εγκατάσταση στο mikrotik.img. Με το "*a*" επιλέγουμε τα πάντα και πατάμε το "*i*". Στη συνέχεια πατάμε "*n*" και "*y*". Όταν τελειώσει η εγκατάσταση κλείνουμε τα παράθυρα του *command prompt*.

| <b>ET QEMU</b>                                                                                       |                                                                                                    | $\times$<br>$\overline{\phantom{a}}$                                                                                                    |  |  |  |
|----------------------------------------------------------------------------------------------------|----------------------------------------------------------------------------------------------------|----------------------------------------------------------------------------------------------------|--|--|--|
|                                                                                                    | Welcome to MikroTik Bouter Software installation                                                   |                                                                                                    |  |  |  |
| cancel and reboot.                                                                                   |                                                                                                    | Move around menu using 'p' and 'n' or arrow keys, select with 'spacebar'.<br>Select all with 'a', minimum with 'm'. Press 'i' to install locallu or 'g' to |  |  |  |
| $[X]$ system<br>$[X]$ ppp<br>$[X]$ dhcp<br>[X] advanced-tools<br>[X] calea<br>[X] dude<br>$[XX]$ qps | [X] hotspot<br>$[X]$ ipvb<br>[X] kum<br><b>EXT</b> Led<br>$[X]$ mpls<br>[X] multicast<br>$[X]$ ntp | [X] routing<br>[X] security<br>$[\times] \mathbf{u}\mathbf{p}\mathbf{s}$<br>[X] user-manager<br>$[X]$ uireless $\theta$                                    |  |  |  |
| sustem (depends on nothing):<br>Main package with basic services and drivers                         |                                                                                                    |                                                                                                    |  |  |  |

**Εικόνα 5-17: Εγκατάσταση λειτουργιών του Router Mikrotik**

# **5.9 Εγκατάσταση Mikrotik router στο GNS3**

Βήμα 1<sup>ο</sup>

Ανοίγουμε την εφαρμογή *GNS3*. Πηγαίνουμε στο *Menu Bar*, *Edit*, *Preferences*. Πατάμε στην καρτέλα *Qemu VMs* και *New,* όπως βλέπουμε στην Εικόνα 5-18.

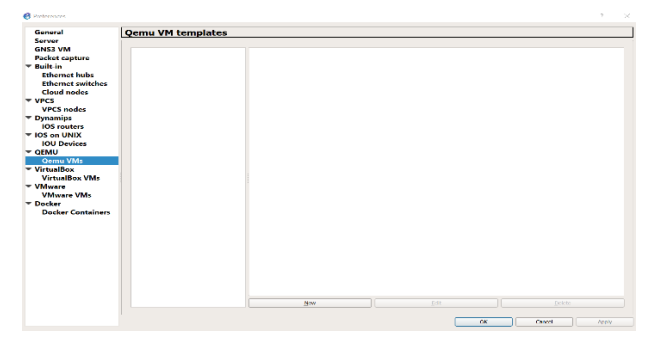

**Εικόνα 5-18: Εισαγωγή του Mikrotik Router στο GNS3**

#### Βήμα 2 ο

Επιλέγουμε *Run the Qemu VM on the GNS3 VM* και "*Next*",

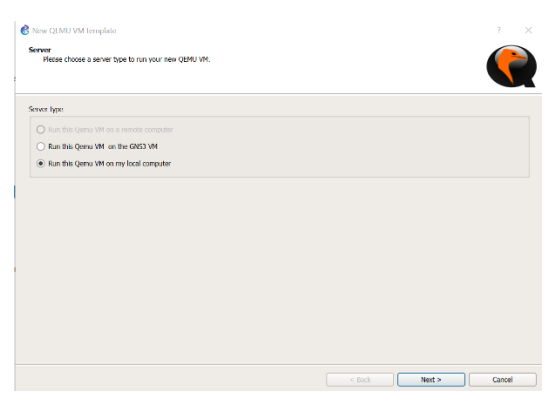

**Εικόνα 5-19: Τοπική εγκατάσταση**

#### Βήμα 3<sup>ο</sup>

Εισάγουμε το όνομα που θέλουμε να δώσουμε και στη συνέχεια πατάμε "*Next*",

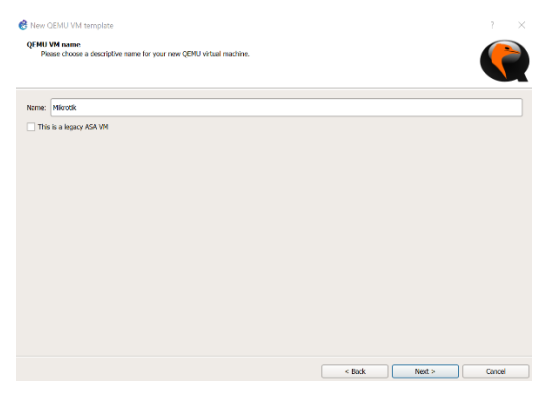

**Εικόνα 5-20: Επιλογή ονόματος του Router**

# Βήμα 4<sup>ο</sup>

Πατάμε "*Next*",

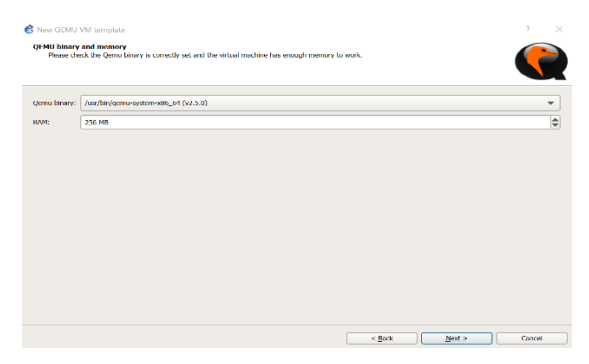

**Εικόνα 5-21: Επιλογή RAM**

## Βήμα 5<sup>ο</sup>

Επιλέγουμε *Telnet* και "*Next*",

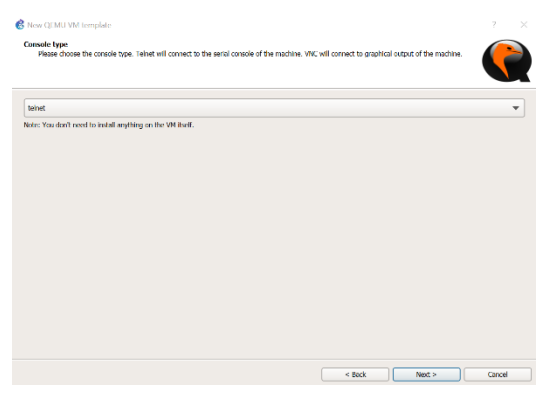

**Εικόνα 5-22: Επιλογή Console**

#### Βήμα 6<sup>ο</sup>

Πατάμε "*Browse*". Στη συνέχεια κάνουμε αναζήτηση το αρχείο *mikrotik-6.42.10.iso*, πατάμε "*Finish*" και κλείνει το παράθυρο.

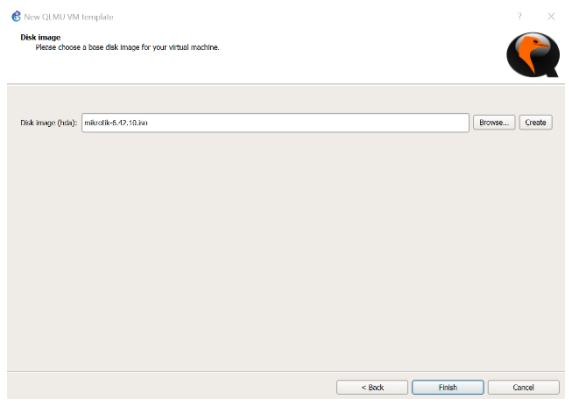

**Εικόνα 5-23: Επιλογή Mikrotik IMG**

#### Βήμα 7<sup>ο</sup>

Στη καρτέλα *Qemu VM* επιλέγουμε "Edit". Στο *Symbols*, πατάμε "Browse", επιλέγουμε το σύμβολο με την ονομασία *Router*, πατάμε "*OK*" και κλείνει το παράθυρο. Στην καρτέλα *Qemu VM Configuration*, επιλέγουμε "*Finish*".

| General settings<br><b>FIDD</b> | CD/DVD<br>Advanced settings<br>Natwork           |                          |
|---------------------------------|--------------------------------------------------|--------------------------|
| <b>Template reserve</b>         | <b>PARKING</b>                                   |                          |
| The Court country is a property | $f$ (name) $f(0)$                                |                          |
| <b>Sigmulant</b>                | Disease the charter countries and control of the | <b>Himmeler</b>          |
| <b>Catogory:</b>                | <b>Britt dovloos</b>                             | $\overline{\phantom{a}}$ |
| HOME                            | <b>256 MB</b>                                    | $\Rightarrow$            |
| <b>VCPUs:</b>                   | ٠                                                | ÷                        |
| <b>Cherrina bilinue v:</b>      | /www.felm/ceatres.system.x86_64.cv2.5.01         | ۰                        |
| <b>Doot priority:</b>           | <b>TIDD</b>                                      | $\sim$                   |
| Console type:                   | <b>telnet</b>                                    | $\overline{\phantom{a}}$ |
|                                 |                                                  |                          |

**Εικόνα 5-24: Ρυθμίσεις του Router**

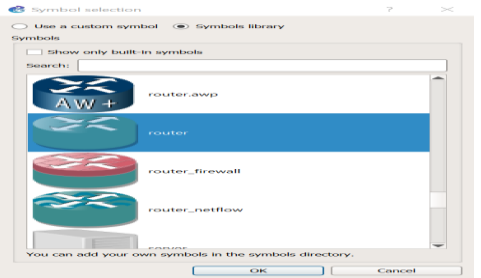

**Εικόνα 5-25: Επιλογή εικόνας router**

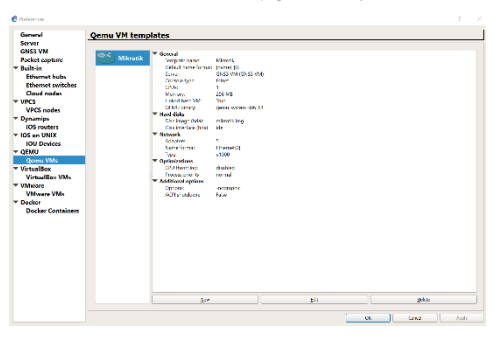

**Εικόνα 5-26: Ολοκλήρωση της εγκατάστασης**

# **6. Περιπτώσεις μελέτης**

## **6.1 Δημιουργία δικτύου με στατική δρομολόγηση στο GNS3**

Στο κεφάλαιο αυτό θα δούμε τη στατική δρομολόγηση μέσα από τη δημιουργία ενός δικτύου με τη χρήση της πλατφόρμας του *GNS3*. Αυτό που πρέπει να σημειώσουμε, πριν ξεκινήσουμε τη δημιουργία του δικτύου με στατική δρομολόγηση, είναι οι *πίνακες δρομολόγησης*. Οι *πίνακες δρομολόγησης* είναι υπεύθυνοι για την πληροφόρηση του δρομολογητή, ώστε να γνωρίζει τη *διεύθυνση προορισμού*, το *επόμενο βήμα* και τη *διεπαφή*. Στη *στατική δρομολόγηση* οι εγγραφές στους πίνακες ρυθμίζονται από το διαχειριστή του συστήματος. Παρακάτω θα δούμε πως εισάγονται οι εγγραφές, μέσα σε πίνακες των δρομολογητών.

Το δίκτυο που θα κατασκευάσουμε θα αποτελείται από δύο υποδίκτυα. Το κάθε υποδίκτυο θα περιέχει ένα router Mikrotik, ένα Ethernet Switch και έναν υπολογιστή.

#### **1 <sup>ο</sup> Βήμα: Δημιουργία δικτύου**

Όπως φαίνεται στην Εικόνα 6-1 ξεκινάμε ανοίγοντας την πλατφόρμα GNS3 και δημιουργούμε ένα καινούργιο *project* με το όνομα που *Static Routing*.

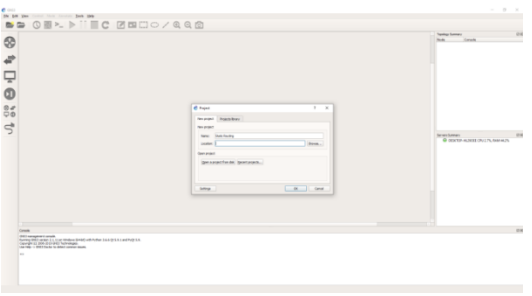

**Εικόνα 6-1: Δημιουργία Project**

Εισάγουμε του δρομολογητές. Για να κάνουμε την εισαγωγή τους πάμε στο *Device Toolbar* και επιλέγουμε το *All Devices*. Κάνουμε αναζήτηση το δρομολογητή **Mikrotik** και τον τοποθετούμε στο χώρο εργασίας με τη χρήση του "*Drag and* **Drιop**". Με τον ίδιο τρόπο τοποθετούμε και το δεύτερο δρομολογητή **Mikrotik**. Στην Εικόνα 6-2 βλέπουμε την ολοκλήρωση της προσθήκη των δρομολογητών.

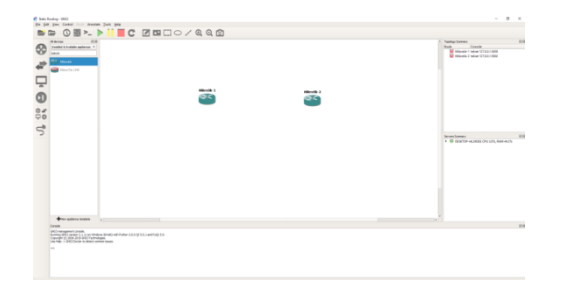

**Εικόνα 6-2: Προσθήκη router Mikrotik**

Για να εισάγουμε τα **Ethernet Switch** πάμε στο *Device Toolbar* , πατάμε στο *All Devices* και κάνουμε αναζήτηση *Ethernet Switch*. Με τη χρήση του "*Drag and Drop*" τα τοποθετούμε στο χώρο εργασίας. Στην Εικόνα 6-3 βλέπουμε την ολοκλήρωση της προσθήκη που έγινε των **Ethernet Switch**.

| C Suis fromg - (50)                                                                                                    |                                                                                               |                    |                          | $\alpha$<br>$\mathbb{R}$<br>$\sim$                                                                                                    |
|----------------------------------------------------------------------------------------------------|-----------------------------------------------------------------------------------------------|--------------------|--------------------------|----------------------------------------------------------------------------------------------------|
| 29 E61 Enn Council North Avenues: 24th 19th                                                                                    |                                                                                               |                    |                          |                                                                                                    |
|                                                                                                    | <b>O <b>E</b> &gt; ▶     ■ C Ø E HO / Q Q @</b>                                               |                    |                          |                                                                                                    |
| <b>If done</b><br>o's<br>$^{\circ}$<br><b>Subdividual contains againmant</b> #<br><b>Whereal Suite</b><br><b>CO Steve site</b> |                                                                                               |                    |                          | 48.9<br><b>Carrier Server</b><br><b>Total</b><br>Genele<br>C Elevatorich / Mod UTALLSIN<br><b>O</b> Humbook J Mail 17-51-1889<br>Mondall Mar USA 1980<br><b>Mill Adams of Con-</b><br>Med USAANSK |
| $\Gamma$ <sup>6</sup> $\Theta$ $\Omega$ <sup>7</sup>                                                                           |                                                                                               | Microfile-1<br>FF. | <b>Mikewilk-J</b><br>GT4 |                                                                                                    |
|                                                                                                    |                                                                                               | Effected to bit 1  | Ethernetweisch 3         | 0.9<br>Servicement<br>. @ poxtonuo.com city cry. keeping                                                                                                    |
| determines tender                                                                                                    |                                                                                               |                    |                          |                                                                                                    |
| Cenate                                                                                                    |                                                                                               |                    |                          | $\sim$                                                                                                    |
| (NT Amapront oral)<br>Conveyor 4.) 2009 (In the Second Federal Ages)<br><b>SIL</b>                                             | Average and I were a to start timeless distribution that a control of a total and the battery |                    |                          |                                                                                                    |

**Εικόνα 6-3: Προσθήκη Ethernet Switch**

Για την εισαγωγή των υπολογιστών πάμε πάλι στο *All Devices* και κάνουμε αναζήτηση *VPCS*. Με τον ίδιο τρόπο που αναφέραμε παραπάνω τα τοποθετούμε στο χώρο εργασίας μας.

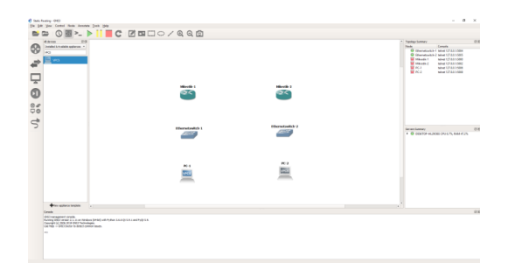

**Εικόνα 6-4: Προσθήκη VPCS**

Στην Εικόνα 6-4 βλέπουμε ολοκληρωμένη την προσθήκη των **VPCS**.

Στο *Device Toolbar* επιλέγουμε το *Link*. Πατώντας πάνω στον πρώτο router **Mikrotik-1** θα μας εμφανίσει μία καρτέλα με τις **διεπαφές** του, όπως εμφανίζεται στην Εικόνα 6-5.

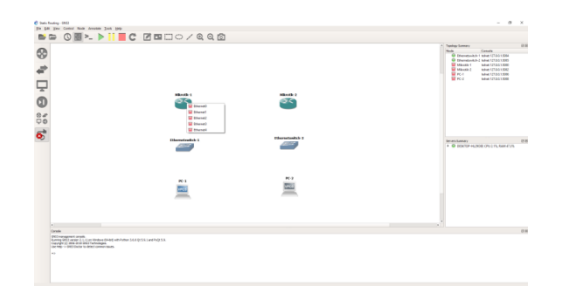

**Εικόνα 6-5: Σύνδεση μεταξύ των συσκευών**

Οι σύνδεση των **διεπαφών** γίνεται ως εξής :

- Router Mikrotik-1: **e0 –** Router Mikrotik-2: **e0**
- Router Mikrotik-1: **e1 –** Ethernet Switch-1: **e0**
- Ethernet Switch-1: **e1 –** PC1: **e0**
- Router Mikrotik-2: **e1 –** Ethernet Switch-2: **e0**
- Ethernet Switch-2: **e1 –** PC2: **e0**

Στην Εικόνα 6-6 εμφανίζονται η συνδεσιμότητα των **διεπαφών**. Στο *Toolbar* πατάμε το *Show/Hide interface labels*. Βλέπουμε ότι εμφανίζονται οι *διεπαφές* που είναι συνδεδεμένες στην κάθε συσκευή.

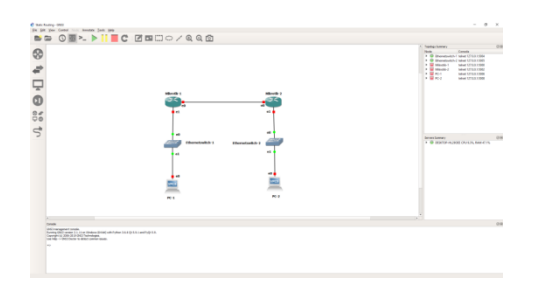

**Εικόνα 6-6: Συνδεσιμότητα μεταξύ των διεπαφών**

Για τη διευκόλυνση μας, θα σημειώσουμε τα δίκτυα και τις **IPs** που θα πάρει η κάθε συσκευή, όπως εμφανίζεται στην Εικόνα 6-7. Για να τοποθετήσουμε σημειώσεις, στο *Toolbar* επιλέγουμε το *Add a note*.

Παρακάτω αναφέρονται τα **δίκτυα**, τα **υποδίκτυα**, οι **IPs**, τα **Subnet** που θα πάρει η κάθε συσκευή:

- 1) **Δίκτυο-1**
- ➢ 172.50.0.0, Subnet 255.255.0.0
- ➢ Router Mikrotik-1, IP 172.50.50.1, Subnet 255.255.0.0, Διεπαφή e0
- $\triangleright$  Router Mikrotik-2, IP 172.50.50.2, Subnet 255.255.0.0, Διεπαφή e0
- **2) Υποδίκτυο-1**
- $\geq$  192.168.1.0, Subnet 255.255.255.0
- ➢ Router Mikrotik-1, IP 192.168.1.1, Subnet 255.255.255.0, Διεπαφή e1
- ➢ PC-1, IP 192.168.1.2, Subnet 255.255.255.0, Διεπαφή e0
- **3) Υποδίκτυο-2**
- ➢ 192.168.2.0, Subnet 255.255.255.0
- ➢ Router Mikrotik-2, IP 192.168.2.1, Subnet 255.255.255.0, Διεπαφή e1
- ➢ PC-2, IP 192.168.2.2, Subnet 255.255.255.0, Διεπαφή e0

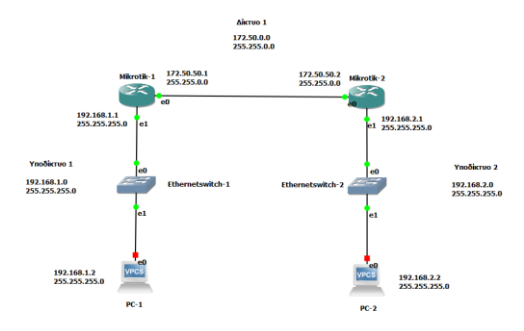

**Εικόνα 6-7: Σημειώσεις στο χώρο εργασίας**

#### **2ο Βήμα: Ρύθμιση συσκευών**

Στο 1<sup>ο</sup> Βήμα είδαμε το πώς σχεδιάσαμε το δίκτυο μας με τα δύο υποδίκτυα στο *GNS3*. Στο 2<sup>ο</sup> Βήμα θα δούμε πως ρυθμίζουμε τις συσκευές, ώστε να μπορούν να επικοινωνούν μεταξύ τους. Στο **Toolbar** πατάμε το *Start/Resume all nodes*. Όλες οι **διεπαφές** βλέπουμε ότι έγιναν από κόκκινες σε πράσινες. Αυτό σημαίνει ότι η φυσική σύνδεση μας είναι εντάξει.

#### **Ρυθμίσεις router Mikrotik-1**

Πατάμε "*δεξί κλικ*" πάνω στο router Mikrotik-1 και επιλέγουμε *Console*. Όπως βλέπουμε στην Εικόνα 6-8, ανοίγει το παράθυρο *Console*.

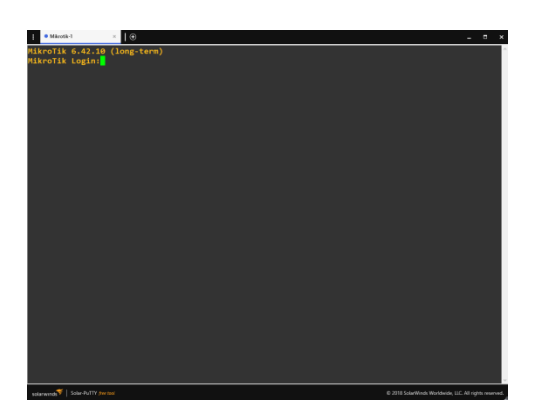

**Εικόνα 6-8: Mikrotik-1 Console**

Για να εισέλθουμε στη συσκευή πληκτρολογούμε "*admin*", πατάμε "*Enter*" και μας εμφανίζει να πληκτρολογήσουμε κωδικό. Ο κωδικός είναι "*κενό*", οπότε πατάμε "*Enter*".

Επόμενο βήμα είναι να δηλώσουμε στις **διεπαφές**, ποια **IP** θα έχουν. Για να το κάνουμε αυτό θα μπούμε στο επίπεδο του *ip address*.

Πληκτρολογούμε την εντολή:

• *ip address* (πατάμε "*Enter*")

Για να δώσουμε τις **IP**, το **subnet** του δικτύου και τις **διεπαφές**, θα χρησιμοποιήσουμε την εντολή *add*. Η εντολή *add* εισάγει στοιχεία μέσα στο router **Mikrotik**.

Η εντολή *add* συντάσσεται ως εξής:

• *add address={διεύθυνση δρομολόγησης} netmask={μάσκα υποδικτύου} interface={διεπαφή}*

Οι εντολές που θα πληκτρολογήσουμε, θα έχουν τη μορφή, όπως εμφανίζεται και στην Εικόνα 6-9:

- *add address=172.50.50.1 netmask=255.255.0.0 interface=ether1* (πατάμε "*Enter*")
- *add address=192.168.1.1 netmask=255.255.255.0 interface=ether2* (πατάμε "*Enter*")

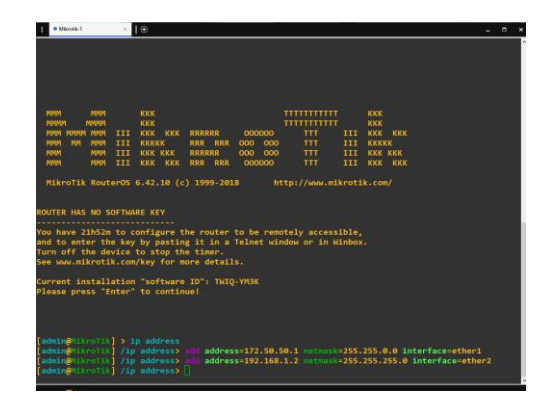

**Εικόνα 6-9: Mikrotik-1 Επίπεδο ip address, εισαγωγή ip, subnet, interface**

Για να δούμε, αν τα στοιχεία που έχουμε εισάγει στο router **Mikrotik-1** είναι σωστά, θα πληκτρολογήσουμε την εντολή *print*, όπου θα μας εμφανίσει τι περιέχει το επίπεδο *ip address*.

• *print* (πατάμε "*Enter*")

| [admin@MikroTik] > ip address                 |                |                  |
|-----------------------------------------------|----------------|------------------|
| [admin@MikroTik] /ip address> print           |                |                  |
| Flags: X - disabled, I - invalid, D - dynamic |                |                  |
| # ADDRESS                                     | <b>NETWORK</b> | <b>INTERFACE</b> |
| $0$ 172.50.50.1/16 172.50.0.0                 |                | ether1           |
| 1 192.168.1.2/24 192.168.1.0 ether2           |                |                  |
| [admin@MikroTik] /ip address> <mark> </mark>  |                |                  |

**Εικόνα 6-10: Mikrotik-1 ip address, εντολή print**

Το επόμενο βήμα που πρέπει να κάνουμε είναι να εισάγουμε στοιχεία στον πίνακα δρομολόγησης. Όπως αναφέραμε στην αρχή του κεφαλαίου 8, ο πίνακας δρομολόγησης είναι υπεύθυνος για την πληροφορία της τοπολογίας του δικτύου και των υποδικτύων. Για να εισάγουμε δεδομένα σε αυτόν θα πληκτρολογήσουμε "*.. ..*", ώστε να ανέβουμε στο *main* επίπεδο του router **Mikrotik-1**.

Στη γραμμή εντολών πληκτρολογούμε την εντολή:

• *ip route* (πατάμε "*Enter*")

Πληκτρολογούμε την εντολή:

• *print* (πατάμε "*Enter*")

Όπως βλέπουμε στην Εικόνα 6-11, ο πίνακας δρομολόγησης περιέχει στοιχεία. Το δίκτυο **172.50.0.0** έχει ως *διεπαφή* για την προώθηση και τη λήψη πακέτων την ip

**172.50.50.1**. Το υποδίκτυο **192.168.1.0** έχει ως *διεπαφή* για την προώθηση και τη λήψη πακέτων την ip **192.168.1.1**.

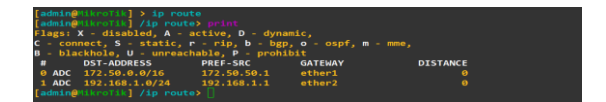

**Εικόνα 6-11: Πίνακα δρομολόγησης Mikrotik-1**

Στον πίνακα δρομολόγησης πρέπει να δώσουμε όλους τους προορισμούς των υποδικτύων που υπάρχουν στο δίκτυο. Για να το κάνουμε αυτό θα χρησιμοποιήσουμε την εντολή *add*. Η εντολή *add* συντάσσεται ως εξής:

• *add distance={Απόσταση} dst-address={Δίκτυο} gateway={Πύλη δικτύου}*

Πληκτρολογούμε την εντολή:

• *add distance=1 dst-address=192.168.2.0/24 gateway=172.50.50.2* (πατάμε "*Enter*")

Πληκτρολογούμε την εντολή:

• *print* **(**πατάμε "*Enter*")

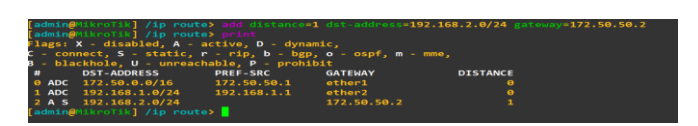

**Εικόνα 6-12: Mikrotik-1 add destination address**

#### **Ρυθμίσεις router Mikrotik-2**

Πατάμε "*δεξί κλικ*" πάνω στο router **Mikrotik***-2* και επιλέγουμε *Console*. Όπως βλέπουμε στην Εικόνα 6-13 ανοίγει το παράθυρο *Console*.

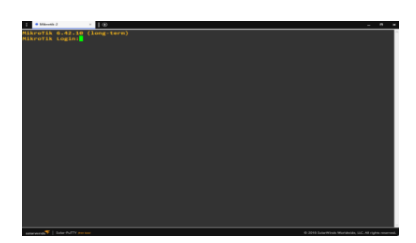

**Εικόνα 6-13: Mikrotik-2 Console**

Το όνομα για τη σύνδεση με το router **Mikrotik-2** είναι το "*admin*" και κωδικός το "*κενό*", πατάμε "*Enter*". Το επόμενο βήμα είναι να πάμε στο επίπεδο *ip address*. Πληκτρολογούμε *ip address* και πατάμε "*Enter*".

Το επόμενο βήμα είναι να δηλώσουμε τα στοιχεία *address, netmask* και *interface*  όπως βλέπουμε στην Εικόνα 6-14.

Οι εντολές που θα πληκτρολογήσουμε θα έχουν τη μορφή:

- *add address=172.50.50.2 netmask=255.255.0.0 interface=ethe1* (πατάμε "*Enter*")
- *add address=192.168.2.1 netmask=255.255.255.0 interface=ethe2* (πατάμε "*Enter*")

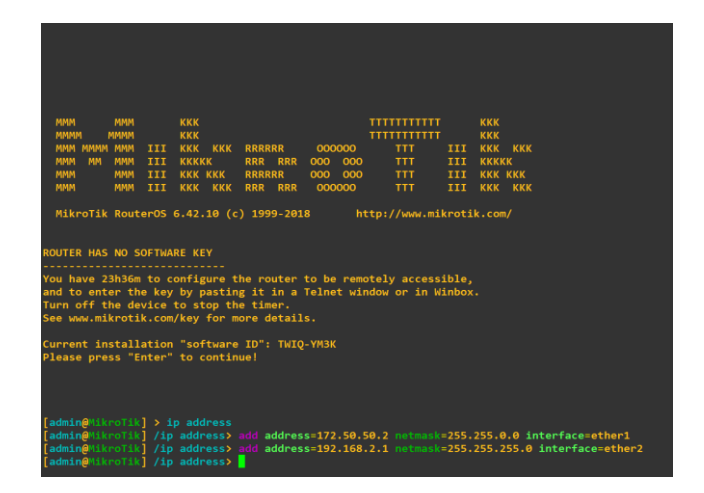

**Εικόνα 6-14: Mikrotik-2 Επίπεδο ip address, add ip, subnet, interface**

Για να δούμε, αν τα στοιχεία που έχουμε εισάγει στο router είναι σωστά, θα πληκτρολογήσουμε την εντολή *print* και θα μας εμφανίσει τι περιέχει το επίπεδο *ip address*, όπως εμφανίζεται στην Εικόνα 6-15.

• *print* (πατάμε "*Enter*")

| [admin@MikroTik] /ip address> print           |                |                  |
|-----------------------------------------------|----------------|------------------|
| Flags: X - disabled, I - invalid, D - dynamic |                |                  |
| # ADDRESS                                     | <b>NETWORK</b> | <b>INTERFACE</b> |
| $\theta$ 172.50.50.2/16                       | 172.50.0.0     | ether1           |
| $1 \quad 192.168.2.1/24$                      | 192.168.2.0    | ether2           |
| [admin@MikroTik] /ip address>                 |                |                  |

**Εικόνα 6-15: Mikrotik-2 ip address, εντολή print**

Το επόμενο βήμα που πρέπει να κάνουμε είναι να εισάγουμε στοιχεία στον πίνακα δρομολόγησης. Όπως αναφέραμε στην αρχή του κεφαλαίου 6, ο πίνακας δρομολόγησης είναι υπεύθυνος για την πληροφορία της τοπολογίας του δικτύου και των υποδικτύων. Για να εισάγουμε δεδομένα σε αυτόν θα πληκτρολογήσουμε "*.. ..*", ώστε να ανέβουμε στο *main* επίπεδο του router **Mikrotik-2**. Στη γραμμή εντολών πληκτρολογούμε την εντολή:

• *ip route* (πατάμε "*Enter*")

Πληκτρολογούμε την εντολή:

• *print* (πατάμε "*Enter*")

Στην Εικόνα 6-16, βλέπουμε ότι ο πίνακας δρομολόγησης περιέχει στοιχεία. Το δίκτυο **172.50.0.0** έχει ως **διεπαφή** για την προώθηση και τη λήψη πακέτων την ip **172.50.50.2**. Το υποδίκτυο **192.168.2.0** έχει ως **διεπαφή** για την προώθηση και τη λήψη πακέτων την ip **192.168.2.1**.

| [admin@MikroTik] /ip route> print                                         |                 |                |                 |
|---------------------------------------------------------------------------|-----------------|----------------|-----------------|
| Flags: X - disabled, A - active, D - dynamic,                             |                 |                |                 |
|                                                                           |                 |                |                 |
| C - connect, S - static, $r - rip$ , $b - bgp$ , $o - ospf$ , $m - mme$ , |                 |                |                 |
|                                                                           |                 |                |                 |
| B - blackhole, U - unreachable, P - prohibit                              |                 |                |                 |
| # DST-ADDRESS                                                             | <b>PREF-SRC</b> | <b>GATEWAY</b> | <b>DISTANCE</b> |
|                                                                           |                 |                |                 |
| 0 ADC 172.50.0.0/16 172.50.50.2 ether1                                    |                 |                | ø               |
| 1 ADC 192.168.2.0/24 192.168.2.1 ether2                                   |                 |                | ø               |
|                                                                           |                 |                |                 |
| [admin@MikroTik] /ip route>                                               |                 |                |                 |

**Εικόνα 6-16: Πίνακα δρομολόγησης Mikrotik-2**

Στον πίνακα δρομολόγησης πρέπει να δώσουμε όλους τους προορισμούς τον υποδικτύων που υπάρχουν στο δίκτυο, όπως εμφανίζονται στην Εικόνα 6-17. Για να το κάνουμε αυτό, θα χρησιμοποιήσουμε την εντολή *add*. Η εντολή *add* συντάσσεται ως εξής:

• *add distance={Απόσταση} dst-address={Δίκτυο} gateway={Πύλη δικτύου}* (πατάμε "*Enter*")

Πληκτρολογούμε την εντολή:

• *add distance=1 dst-address=192.168.1.0/24 gateway=172.50.50.1* (πατάμε "*Enter*")

Πληκτρολογούμε την εντολή:

• *print* (πατάμε "*Enter*")

|   | [admin@MikroTik] /ip route><br>Flags: X - disabled, A - active, D - dynamic,<br>$C - connect$ , $S - static$ , $r - rip$ , $b - bgp$ , $o - ospf$ , $m - mme$ ,<br>B - blackhole, U - unreachable, P - prohibit |                 |                    | [admin@MikroTik] /ip route> add distance=1 dst-address=192.168.1.0/24 gateway=172.50.50.1 |  |
|---|----------------------------------------------------------------------------------------------------|-----------------|--------------------|-------------------------------------------------------------------------------------------|--|
| # | <b>DST-ADDRESS</b>                                                                                                    | <b>PREF-SRC</b> | <b>GATEWAY</b>     | <b>DISTANCE</b>                                                                           |  |
|   | 0 ADC 172.50.0.0/16 172.50.50.2                                                                                                    |                 | ether1             | ø                                                                                         |  |
|   | 1 A S 192.168.1.0/24                                                                                                    |                 | 172.50.50.1        |                                                                                           |  |
|   | 2 ADC 192.168.2.0/24                                                                                                    | 192.168.2.1     | ether <sub>2</sub> | ø                                                                                         |  |
|   | [admin@MikroTik] /ip route>                                                                                                    |                 |                    |                                                                                           |  |

**Εικόνα 6-17: Mikrotik-2 add destination address**

## **Ρυθμίσεις PC-1**

Πατάμε "*δεξί κλικ*" πάνω στο **PC-1**, επιλέγουμε *Console* και μας εμφανίζει το παράθυρο *Console*, όπως βλέπουμε στην Εικόνα 6-18.

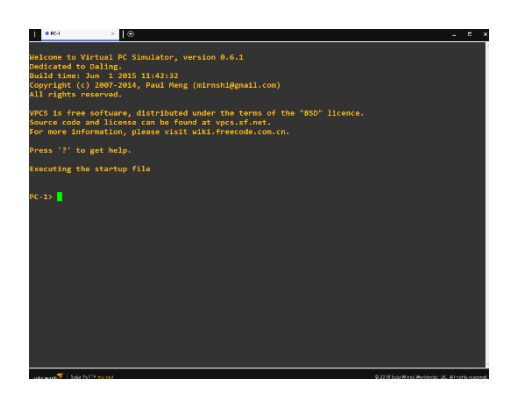

**Εικόνα 6-18: PC-1 Console**

Ελέγχουμε με την εντολή *show ip*, αν έχει ρυθμιστεί ip στο **PC-1**, όπως βλέπουμε στην Εικόνα 6-19.

| $OPC-1$<br>H                                                                                               | $_{\odot}$<br>$\boldsymbol{\times}$                                                                                         |
|----------------------------------------------------------------------------------------------------|----------------------------------------------------------------------------------------------------|
| PC-1> show ip                                                                                              |                                                                                                    |
| <b>NAME</b><br><b>IP/MASK</b><br><b>GATEWAY</b><br><b>DNS</b><br><b>MAC</b><br><b>LPORT</b><br><b>MTU:</b> | $: PC-1[1]$<br>: 0.0.0.0/0<br>: 0.0.0.0<br>÷<br>00:50:79:66:68:01<br>÷<br>: 10010<br>RHOST:PORT : 127.0.0.1:10011<br>: 1500 |
| $PC-1$                                                                                                    |                                                                                                    |

**Εικόνα 6-19: Εντολή show ip**

Τώρα θα προσθέσουμε ip στο **PC-1** με τη χρήση της εντολής *ip,* όπως βλέπουμε στην Εικόνα 6-20.

Η εντολή *ip* συντάσσεται ως εξής:

• *ip {ip address} {netmask} {gateway}*

Πληκτρολογούμε την εντολή:

• *ip 192.168.1.2 255.255.255.0 192.168.1.1 (* πατάμε "*Enter*")

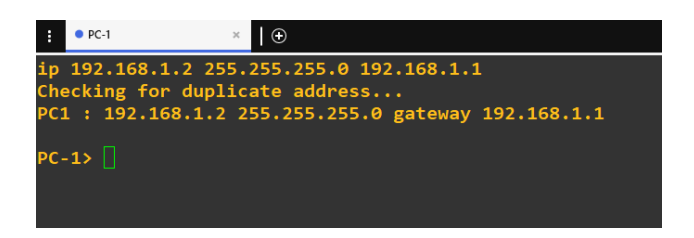

**Εικόνα 6-20: Εντολή ip**

Για να αποθηκεύσουμε τι ρυθμίσεις στο **PC-1**, πληκτρολογούμε την εντολή *save,* όπως βλέπουμε στην Εικόνα 6-21.

• *save* (πατάμε "*Enter*")

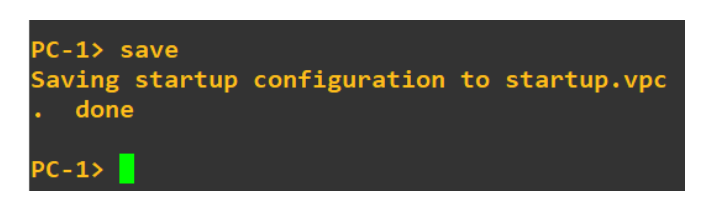

**Εικόνα 6-21: Εντολή save**

## **Ρυθμίσεις PC-2**

Πατάμε "*δεξί κλικ*" πάνω στο **PC-2**, επιλέγουμε *Console* και μας εμφανίζει το παράθυρο *Console* όπως βλέπουμε στην Εικόνα 6-22.

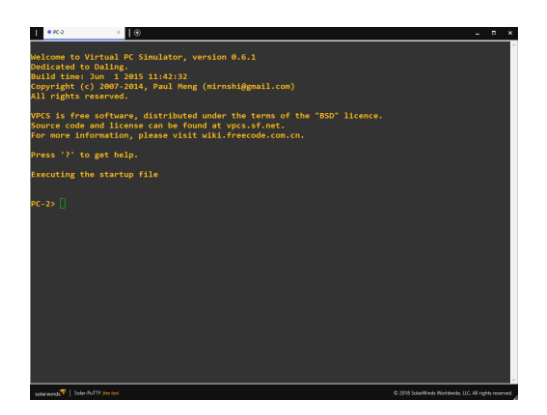

**Εικόνα 6-22: PC-2 Console**

Ελέγχουμε με την εντολή *show ip*, αν έχει ρυθμιστεί ip στο **PC-2**, όπως βλέπουμε στην Εικόνα 6-23.

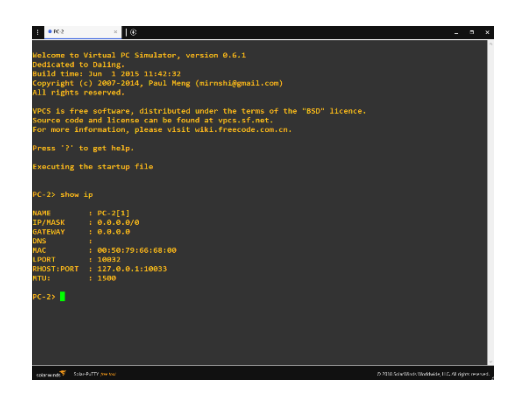

**Εικόνα 6-23: Εντολή show ip**

Τώρα θα προσθέσουμε ip στο **PC-2** με την χρήση της εντολής *ip*,όπως βλέπουμε στην Εικόνα 6-24.

Πληκτρολογούμε την εντολή:

• *ip 192.168.2.2 255.255.255.0 192.168.2.1* (πατάμε "*Enter*")  $\bullet$  PC-2  $\begin{picture}(20,20) \put(0,0){\line(1,0){10}} \put(15,0){\line(1,0){10}} \put(15,0){\line(1,0){10}} \put(15,0){\line(1,0){10}} \put(15,0){\line(1,0){10}} \put(15,0){\line(1,0){10}} \put(15,0){\line(1,0){10}} \put(15,0){\line(1,0){10}} \put(15,0){\line(1,0){10}} \put(15,0){\line(1,0){10}} \put(15,0){\line(1,0){10}} \put(15,0){\line(1$ p 192.168.2.2 255.255.255.0 192.168.2.1<br>hecking for duplicate address...<br>C1 : 192.168.2.2 255.255.255.0 gateway 192.168.2.1  $C-2$ 

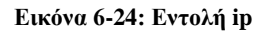

Για να αποθηκεύσουμε τι ρυθμίσεις στο **PC-2**, πληκτρολογούμε την εντολή *save*, όπως βλέπουμε στην Εικόνα 6-25.

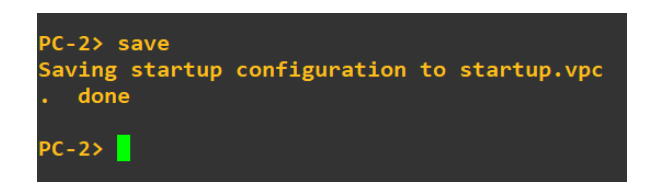

**Εικόνα 6-25: Εντολή save**

#### **3 <sup>ο</sup> Βήμα: Έλεγχος ορθής επικοινωνίας**

Για να ελέγξουμε την επικοινωνία μεταξύ του δικτύου και των υποδικτύων, θα χρησιμοποιήσουμε τις εντολές *ping* και *traceroute*. Αυτό που θέλουμε να επιτύχουμε, είναι οι συσκευές να επικοινωνούν μεταξύ τους

#### **Επικοινωνία router Mikrotik-1 με router Mikrotik-2**

Για αρχή, θα προσπαθήσουμε να επικοινωνήσει ο router **Mikrotik-1** με τις άλλες συσκευές. Ξεκινώντας θα δοκιμάσουμε την επικοινωνία του router **Mikrotik-1** με το router **Mikrotik-2** στη **διεπαφή** του **e0**, όπως φαίνεται στην Εικόνα 6-26.

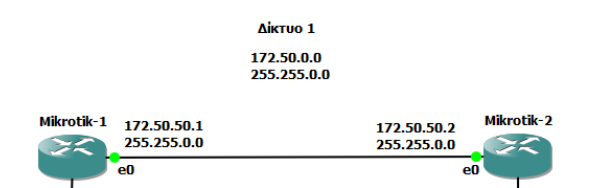

**Εικόνα 6-26: Επικοινωνία μεταξύ Mikrotik-1 και Mikrotik-2**

Πατάμε "*δεξί κλικ*" πάνω στο router **Mikrotik-1** και επιλέγουμε *Console*.

Η εντολή *ping* συντάσσεται ως εξής:

• *ping {ip address} count={Πόσες φορές θα κάνει την επανάληψη}*

Στη γραμμή εντολών πληκτρολογούμε την εντολή:

• *ping 172.50.50.2 count=10* (πατάμε "*Enter*")

| admin@MikroTik] > ping 172.50.50.2 count=10                              |                      |  |
|--------------------------------------------------------------------------|----------------------|--|
| <b>SEO HOST</b>                                                          | SIZE TTL TIME STATUS |  |
| 0 172.50.50.2                                                            | 56 64 29ms           |  |
| 1 172.50.50.2                                                            | 56 64 12ms           |  |
| 2 172.50.50.2                                                            | 56 64 8ms            |  |
| 3 172.50.50.2                                                            | 56 64 10ms           |  |
| 4 172.50.50.2                                                            | 56 64 13ms           |  |
| 5 172.50.50.2                                                            | 56 64 7ms            |  |
| 6 172.50.50.2                                                            | 56 64 8ms            |  |
| 7 172.50.50.2                                                            | 56 64 11ms           |  |
| 8 172.50.50.2                                                            | 56 64 9ms            |  |
| 9 172.50.50.2                                                            | 56 64 10ms           |  |
| sent=10 received=10 packet-loss=0% min-rtt=7ms avg-rtt=11ms max-rtt=29ms |                      |  |
|                                                                          |                      |  |

**Εικόνα 6-27: Mikrotik-1 ping Mikrotik-2 διεπαφή e0**

Στην Εικόνα 6-27, βλέπουμε ότι η επικοινωνία από το router **Mikrotik-1** στο router **Mikrotik-2** ήταν επιτυχής.

Η επόμενη εντολή που θα χρησιμοποιήσουμε, είναι η εντολή *traceroute,* ώστε να ελέγξουμε τα σημεία, από τα οποία περνάνε τα πακέτα. Για να χρησιμοποιήσουμε την εντολή *traceroute,* θα πρέπει να μπούμε στο επίπεδο *Tool* του router. Οπότε στην γραμμή εντολών πληκτρολογούμε *tool* και "*Enter*".

Η εντολή συντάσσεται ως εξής:
• *traceroute address={ip address} count={ Πόσες φορές θα κάνει την επανάληψη}*

Στη γραμμή εντολών πληκτρολογούμε την εντολή:

• *traceroute address=172.50.50.2 count=5* (πατάμε "*Enter*")

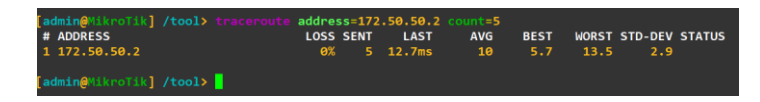

**Εικόνα 6-28: Mikrotik-1 traceroute Mikrotik-2**

Στην Εικόνα 6-28, παρατηρούμε ότι δεν υπάρχει κάποιος ενδιάμεσος δρομολογητής.

#### **Επικοινωνία router Mikrotik-1 με PC-1**

Η επόμενη δοκιμή που θα κάνουμε είναι με το **PC-1** που βρίσκεται στο **Υποδίκτυο-1**. Οι εντολές που θα χρησιμοποιήσουμε είναι *ping και* **traceroute**. Στη γραμμή εντολών πληκτρολογούμε "*..*", ώστε να ανέβουμε στο *main* επίπεδο του router.

Στη συνέχεια στη γραμμή εντολών πληκτρολογούμε την εντολή:

• *ping 192.168.1.2 count=10* (πατάμε "*Enter*")

Όπου η ip **192.168.1.2** ανήκει στο **PC-1**.

| $\texttt{admin@MikroTik}$ > $\texttt{ping 192.168.1.2 count=10}$       |  |           |                      |  |
|------------------------------------------------------------------------|--|-----------|----------------------|--|
| SEO HOST                                                               |  |           | SIZE TTL TIME STATUS |  |
| $0$ 192.168.1.2                                                        |  | 56 64 5ms |                      |  |
| 1 192.168.1.2                                                          |  | 56 64 8ms |                      |  |
| $2$ 192.168.1.2                                                        |  | 56 64 4ms |                      |  |
| 3 192.168.1.2                                                          |  | 56 64 4ms |                      |  |
| 4 192.168.1.2                                                          |  | 56 64 6ms |                      |  |
| $5$ 192.168.1.2                                                        |  | 56 64 6ms |                      |  |
| $6$ 192.168.1.2                                                        |  | 56 64 7ms |                      |  |
| $7$ 192.168.1.2                                                        |  | 56 64 5ms |                      |  |
| 8 192.168.1.2                                                          |  | 56 64 6ms |                      |  |
| $9$ 192.168.1.2                                                        |  | 56 64 4ms |                      |  |
| sent=10 received=10 packet-loss=0% min-rtt=4ms avg-rtt=5ms max-rtt=8ms |  |           |                      |  |
|                                                                        |  |           |                      |  |
| $\texttt{admin@MikroTik} > \blacksquare$                               |  |           |                      |  |
|                                                                        |  |           |                      |  |

**Εικόνα 6-29: Mikrotik-1 ping PC-1**

Στην Εικόνα 6-29, βλέπουμε ότι η επικοινωνία από το router **Mikrotik-1** στο **PC-1** ήταν επιτυχής.

Η επόμενη εντολή που θα χρησιμοποιήσουμε είναι η εντολή *traceroute,* ώστε να ελέγξουμε τα σημεία από τα οποία περνάνε τα πακέτα. Για να χρησιμοποιήσουμε την εντολή *traceroute*, θα πρέπει να μπούμε στο επίπεδο *Tool* του router. Οπότε στη γραμμή εντολών πληκτρολογούμε *tool* και "*Enter*".

Στη συνέχεια πληκτρολογούμε:

• *traceroute address=192.168.1.2 count=5* (πατάμε "*Enter*")

Όπου η ip **192.168.1.2** ανήκει στο *PC-1*.

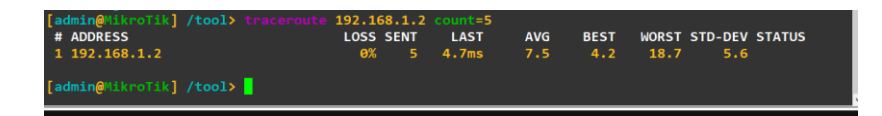

**Εικόνα 6-30: Mikrotik-1 traceroute PC-1**

Στην Εικόνα 6-30, παρατηρούμε ότι δεν υπάρχει κάποιος ενδιάμεσος δρομολογητής.

### **Επικοινωνία router Mikrotik-1 με Υποδίκτυο-2**

Η επόμενη δοκιμή είναι η επικοινωνία του router **Mikrotik-1** με τη **διεπαφή e1** του router **Mikrotik-2**. Η εντολή που θα χρησιμοποιήσουμε είναι η *ping*. Στη γραμμή εντολών πληκτρολογούμε "*..*", ώστε να ανέβουμε στο *main* επίπεδο του router.

Στη γραμμή εντολών πληκτρολογούμε:

• *ping 192.168.2.1 count=10* (πατάμε "*Enter*")

Όπου η ip **192.168.2.1** ανήκει στη **διεπαφή e1** του **Mikrotik-2**.

| $\lceil$ admin@MikroTik $\rceil$ > ping 192.168.2.1 count=10             |                      |
|--------------------------------------------------------------------------|----------------------|
| SEO HOST                                                                 | SIZE TTL TIME STATUS |
| $0$ 192.168.2.1                                                          | 56 64 16ms           |
| 1 192.168.2.1                                                            | 56 64 11ms           |
| 2, 192, 168, 2.1                                                         | 56 64 12ms           |
| 3, 192, 168, 2.1                                                         | 56 64 12ms           |
| 4 192.168.2.1                                                            | 56 64 7ms            |
| 5 192.168.2.1                                                            | 56 64 8ms            |
| 6, 192, 168, 2.1                                                         | 56 64 13ms           |
| 7 192.168.2.1                                                            | 56 64 11ms           |
| 8 192.168.2.1                                                            | 56 64 12ms           |
| $9$ 192.168.2.1                                                          | 56 64 14ms           |
| sent=10 received=10 packet-loss=0% min-rtt=7ms avg-rtt=11ms max-rtt=16ms |                      |
|                                                                          |                      |
| $[admin@MikroTik] > \blacksquare$                                        |                      |

**Εικόνα 6-31: Mikrotik-1 ping Mikrotik-2 διεπαφή e1**

Στην Εικόνα 6-31, βλέπουμε ότι η επικοινωνία από το router **Mikrotik-1** στη **διεπαφή e1** του router **Mikrotik-2** είναι επιτυχής.

#### **Επικοινωνία router Mikrotik-1 με PC-2**

Η επόμενη δοκιμή είναι η επικοινωνία του router **Mikrotik-1** με το **PC-2**.

Στη γραμμή εντολών του **Mikrotik-1** πληκτρολογούμε:

• *ping 192.168.2.2 count=10* (πατάμε "*Enter*")

| [admin@MikroTik] > ping 192.168.2.2 count=10 |                                                                           |
|----------------------------------------------|---------------------------------------------------------------------------|
| SEO HOST                                     | SIZE TTL TIME STATUS                                                      |
| $0$ 192.168.2.2                              | 56 63 15ms                                                                |
| 1 192.168.2.2                                | 56 63 14ms                                                                |
| 2 192.168.2.2                                | 56 63 19ms                                                                |
| 3 192.168.2.2                                | 56 63 13ms                                                                |
| 4 192.168.2.2                                | 56 63 16ms                                                                |
| $5$ 192.168.2.2                              | 56 63 17ms                                                                |
| 6 192.168.2.2                                | 56 63 12ms                                                                |
| 7 192.168.2.2                                | 56 63 14ms                                                                |
| 8 192.168.2.2                                | 56 63 15ms                                                                |
| $9$ 192.168.2.2                              | 56 63 11ms                                                                |
|                                              | sent=10 received=10 packet-loss=0% min-rtt=11ms avg-rtt=14ms max-rtt=19ms |
|                                              |                                                                           |
| [admin@MikroTik] >                           |                                                                           |
|                                              |                                                                           |

**Εικόνα 6-32: Mikrotik-1 ping PC-2**

Στην Εικόνα 6-32, βλέπουμε ότι η επικοινωνία είναι επιτυχής μεταξύ του router **Mikrotik-1** με το **PC-2**.

Η επόμενη εντολή που θα χρησιμοποιήσουμε είναι η εντολή *traceroute*, ώστε να ελέγξουμε τα σημεία από τα οποία περνάνε τα πακέτα. Για να χρησιμοποιήσουμε την εντολή *traceroute*, θα πρέπει να μπούμε στο επίπεδο *Tool* του router. Οπότε στη γραμμή εντολών πληκτρολογούμε *tool* και "*Enter*".

Στη συνέχεια πληκτρολογούμε:

• *traceroute address=192.168.2.2 count=5* (πατάμε "*Enter*")

Όπου η ip **192.168.2.2** ανήκει στο **PC-2**.

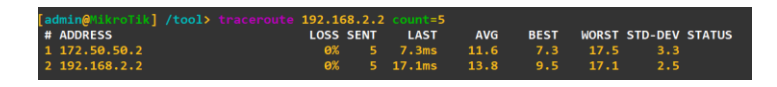

**Εικόνα 6-33: Mikrotik-1 trace PC-2**

Στην Εικόνα 6-33, παρατηρούμε ότι τα πακέτα περνάνε από τη διεύθυνση **172.50.50.2**, για να φτάσουν στην ip **192.168.2.2** που είναι του **PC-2**.

# **Επικοινωνία router Mikrotik-2 με router Mikrotik-1**

Ξεκινώντας θα δοκιμάσουμε την επικοινωνία του router **Mikrotik-2** με το router **Mikrotik-1** στη **διεπαφή** του **e0,** όπως βλέπουμε στην Εικόνα 6-34.

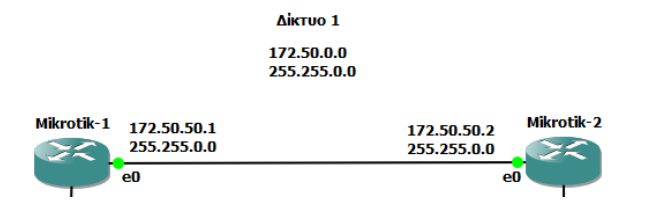

**Εικόνα 6-34: Επικοινωνία μεταξύ Mikrotik-2 και Mikrotik-1**

Πατάμε "*δεξί κλικ*" πάνω στο router **Mikrotik-2** και επιλέγουμε *Console*.

Η εντολή *ping* συντάσσεται ως εξής:

• *ping {ip address} count={Πόσες φορές θα κάνει την επανάληψη}*

Στη γραμμή εντολών πληκτρολογούμε την εντολή:

• *ping 172.50.50.1 count=10* (πατάμε "*Enter*")

| [admin@MikroTik] > ping 172.50.50.1 count=10                             |           |            |                      |
|--------------------------------------------------------------------------|-----------|------------|----------------------|
| SEO HOST                                                                 |           |            | SIZE TTL TIME STATUS |
| 0 172.50.50.1                                                            |           | 56 64 14ms |                      |
| 1 172.50.50.1                                                            | 56 64 7ms |            |                      |
| 2 172.50.50.1                                                            | 56 64 8ms |            |                      |
| 3 172.50.50.1                                                            |           | 56 64 14ms |                      |
| 4 172.50.50.1                                                            |           | 56 64 13ms |                      |
| 5 172.50.50.1                                                            |           | 56 64 81ms |                      |
| 6 172.50.50.1                                                            |           | 56 64 83ms |                      |
| 7 172.50.50.1                                                            | 56 64 9ms |            |                      |
| 8 172.50.50.1                                                            |           | 56 64 18ms |                      |
| 9 172.50.50.1                                                            |           | 56 64 13ms |                      |
| sent=10 received=10 packet-loss=0% min-rtt=7ms avg-rtt=26ms max-rtt=83ms |           |            |                      |
|                                                                          |           |            |                      |
|                                                                          |           |            |                      |

**Εικόνα 6-35: Mikrotik-2 ping Mikrotik-1 διεπαφή e0**

Στην Εικόνα 6-35, η επικοινωνία από το router **Mikrotik-2** στο router **Mikrotik-1** στη **διεπαφή e0** ήταν επιτυχής.

Η επόμενη εντολή που θα χρησιμοποιήσουμε είναι η εντολή *traceroute*, ώστε να ελέγξουμε τα σημεία, από τα οποία περνάνε τα πακέτα. Για να χρησιμοποιήσουμε την εντολή *traceroute*, θα πρέπει να μπούμε στο επίπεδο *Tool* του router. Οπότε στη γραμμή εντολών πληκτρολογούμε *tool* και "*Enter*".

Η εντολή συντάσσεται ως εξής:

• *traceroute address={ip address} count={ Πόσες φορές θα κάνει την επανάληψη}*

Στη γραμμή εντολών πληκτρολογούμε την εντολή:

• *traceroute address=172.50.50.1 count=5* (πατάμε "*Enter*")

WORST STD-DEV STATUS

**Εικόνα 6-36: Mikrotik-2 traceroute Mikrotik-1**

Στην Εικόνα 6-36, παρατηρούμε ότι δεν υπάρχει κάποιος ενδιάμεσος δρομολογητής.

#### **Επικοινωνία router Mikrotik-2 με PC-2**

Η επόμενη δοκιμή που θα κάνουμε είναι με το **PC-2** που βρίσκεται στο **Υποδίκτυο-2**. Οι εντολές που θα χρησιμοποιήσουμε είναι *ping και* **traceroute**. Στην γραμμή εντολών πληκτρολογούμε "*..*", ώστε να ανέβουμε στο *main* επίπεδο του router.

Στη συνέχεια στη γραμμή εντολών πληκτρολογούμε την εντολή:

• *ping 192.168.2.2 count=10*

Όπου η ip **192.168.2.2** ανήκει στο **PC-2**.

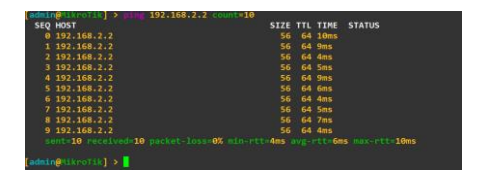

**Εικόνα 6-37: Mikrotik-2 ping PC-2**

Στην Εικόνα 6-37, βλέπουμε ότι η επικοινωνία από το router *Mikrotik-2* στο **PC-2** είναι επιτυχής.

Η επόμενη εντολή που θα χρησιμοποιήσουμε είναι η εντολή *traceroute*, ώστε να ελέγξουμε τα σημεία από τα οποία περνάνε τα πακέτα. Για να χρησιμοποιήσουμε την εντολή *traceroute*, θα πρέπει να μπούμε στο επίπεδο *Tool* του router. Οπότε στη γραμμή εντολών πληκτρολογούμε *tool* και "*Enter*".

Στη συνέχεια πληκτρολογούμε:

• *traceroute address=192.168.2.2 count=5* (πατάμε "*Enter*")

Όπου η ip **192.168.2.2** ανήκει στο **PC-2**.

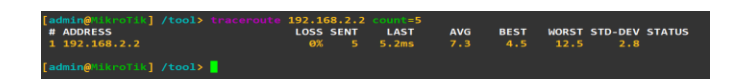

**Εικόνα 6-38: Mikrotik-2 traceroute PC-2**

Στην Εικόνα 6-38, παρατηρούμε ότι δεν υπάρχει κάποιος ενδιάμεσος δρομολογητής.

### **Επικοινωνία router Mikrotik-2 με Υποδίκτυο-1**

Η επόμενη δοκιμή είναι η επικοινωνία του router **Mikrotik-2** με τη **διεπαφή e1** του router **Mikrotik-1**. Η εντολή που θα χρησιμοποιήσουμε είναι η *ping*. Στη γραμμή εντολών πληκτρολογούμε "*..*", ώστε να ανέβουμε στο *main* επίπεδο του router.

Στη γραμμή εντολών πληκτρολογούμε:

• *ping 192.168.1.1 count=10* (πατάμε "*Enter*")

Όπου η ip **192.168.1.1** ανήκει στη **διεπαφή e1** του **Mikrotik-1**.

| <b>SEO HOST</b>                                                          |            | SIZE TTL TIME STATUS |
|--------------------------------------------------------------------------|------------|----------------------|
| 0.192.168.1.1                                                            | 56 64 27ms |                      |
| 1 192 168 1.1                                                            | 56 64 7ms  |                      |
| $2$ 192.168.1.1                                                          | 56 64 15ms |                      |
| 3 192 168 1.1                                                            | 56 64 12ms |                      |
| 4 192 168 1.1                                                            | 56 64 12ms |                      |
| $5$ 192 168 1 1                                                          | 56 64 Bms  |                      |
| 6 192 168 1.1                                                            | 56 64 10ms |                      |
| 7 192.168 1.1                                                            | 56 64 9ms  |                      |
| 8 192.168 1.1                                                            | 56 64 11ms |                      |
| 9 192 168 1.1                                                            | 56 64 13ms |                      |
| sont=10 received=10 packet-loss=0% min-rtt=7ms avg-rtt=12ms max-rtt=27ms |            |                      |

**Εικόνα 6-39: Mikrotik-2 ping Mikrotik-1 διεπαφή e1**

Στην Εικόνα 6-39, βλέπουμε ότι η επικοινωνία από το router **Mikrotik***-2* στη *διεπαφή* **e1**του router **Mikrotik-1** είναι επιτυχής.

#### **Επικοινωνία router Mikrotik-2 με PC-1**

Η επόμενη δοκιμή είναι η επικοινωνία του router **Mikrotik-2** με το **PC-1**.

Στη γραμμή εντολών του **Mikrotik-2** πληκτρολογούμε:

• *ping 192.168.1.2 count=10* (πατάμε "*Enter*")

| admin@MikroTik] > ping 192.168.1.2 count=10                               |  |            |                      |
|---------------------------------------------------------------------------|--|------------|----------------------|
| <b>SEQ HOST</b>                                                           |  |            | SIZE TTL TIME STATUS |
| 0 192.168.1.2                                                             |  | 56 63 18ms |                      |
| 1 192.168.1.2                                                             |  | 56 63 14ms |                      |
| 2.192.168.1.2                                                             |  | 56 63 12mg |                      |
| $3$ 192.168.1.2                                                           |  | 56 63 15ms |                      |
| 4 192.168.1.2                                                             |  | 56 63 14ms |                      |
| 5 192.168.1.2                                                             |  | 56 63 26ms |                      |
| 6, 192, 168, 1.2                                                          |  | 56 63 14mm |                      |
| 7192.168.1.2                                                              |  | 56 63 15ms |                      |
| 8 192.168.1.2                                                             |  | 56 63 15ms |                      |
| $9$ 192.168.1.2                                                           |  | 56 63 12ms |                      |
| sent=10 received=10 packet-loss=0% min-rtt=12ms avg-rtt=15ms max-rtt=26ms |  |            |                      |
|                                                                           |  |            |                      |
| dmin@MikroTik] >                                                          |  |            |                      |
|                                                                           |  |            |                      |

**Εικόνα 6-40: Mikrotik-2 ping PC-1**

Στην Εικόνα 6-40, βλεπουμε ότι η επικοινωνία είναι επιτυχής μεταξύ του router **Mikrotik-2** με το **PC-1**.

Η επόμενη εντολή που θα χρησιμοποιήσουμε είναι η εντολή *traceroute*, ώστε να ελέγξουμε τα σημεία, από τα οποία περνάνε τα πακέτα. Για να χρησιμοποιήσουμε την εντολή *traceroute* θα πρέπει να μπούμε στο επίπεδο *Tool* του router. Οπότε στη γραμμή εντολών πληκτρολογούμε *tool* και "*Enter*".

Στη συνέχεια πληκτρολογούμε:

• *traceroute address=192.168.1.2 count=5* (πατάμε "*Enter*")

Όπου η ip **192.168.1.2** ανήκει στο **PC-1**.

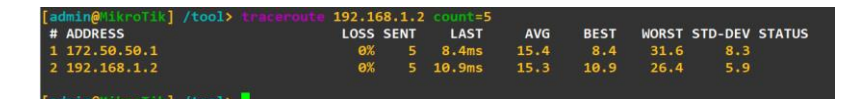

**Εικόνα 6-41: Mikrotik-2 trace PC-1**

Στην Εικόνα 6-41, παρατηρούμε ότι τα πακέτα περνάνε από τη διεύθυνση **172.50.50.1**, για να φτάσουν στην ip **192.168.1.2** που είναι του **PC-1**.

# **Επικοινωνία PC-1 με router Mikrotik-1**

Θα δοκιμάσουμε την επικοινωνία μεταξύ του **PC-1** με router **Mikrotik-1** στη **διεπαφή e1**. Η **διεπαφή e1** έχει την **ip address 192.168.1.1**. Πατάμε "**δεξί κλικ**" πάνω στο **PC-1** και επιλέγουμε *Console*. Η εντολή *ping* συντάσσεται ως εξής:

• *ping {ip address} count (αριθμός επανάληψης)*

Στη γραμμή εντολών πληκτρολογούμε:

• *ping 192.168.1.1 count 5* (πατάμε "*Enter*")

|        | PC-1> ping 192.168.1.1 count 5 |  |                                                            |  |
|--------|--------------------------------|--|------------------------------------------------------------|--|
|        |                                |  | 84 bytes from 192.168.1.1 icmp_seq=1 ttl=64 time=4.994 ms  |  |
|        |                                |  | 84 bytes from 192.168.1.1 icmp_seq=2 ttl=64 time=5.994 ms  |  |
|        |                                |  | 84 bytes from 192.168.1.1 icmp seq=3 ttl=64 time=5.994 ms  |  |
|        |                                |  | 84 bytes from 192.168.1.1 icmp_seq=4 ttl=64 time=11.991 ms |  |
|        |                                |  | 84 bytes from 192.168.1.1 icmp seq=5 ttl=64 time=4.996 ms  |  |
| $PC-1$ |                                |  |                                                            |  |

**Εικόνα 6-42: PC-1 ping Mikrotik-1 διεπαφή e1**

Στην Εικόνα 6-42 βλέπουμε ότι η επικοινωνία του **PC-1** με τη **διεπαφή e1** του router **Mikrotik-1** είναι επιτυχής.

Η επόμενη δοκιμή είναι η επικοινωνία του **PC-1** με ην **διεπαφή e0** του router **Mikrotik-1**.

Στη γραμμή εντολών πληκτρολογούμε:

• *ping 172.50.50.1 count 5* (πατάμε "*Enter*")

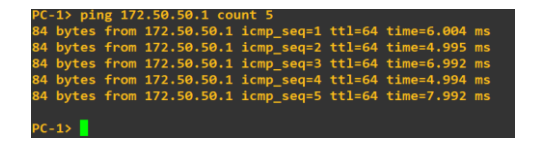

**Εικόνα 6-43: PC-1 ping Mikrotik-1 διεπαφή e0**

Στην Εικόνα 6-43 παρατηρούμε ότι υπάρχει επικοινωνία μεταξύ του **PC-1** και της **διεπαφής e0** του router **Mikrotik-1**.

Η επόμενη εντολή που θα χρησιμοποιήσουμε είναι η *trace*. Θα ελέγξουμε τον αριθμό των ενδιάμεσων δρομολογητών. Ο πρώτος έλεγχος θα γίνει στη **διεπαφή e1** του router **Mikrotik-1**.

Η εντολή *trace* συντάσσεται ως εξής:

• *trace {ip address}*

Στη γραμμή εντολών πληκτρολογούμε:

• *trace 192.168.1.1* (πατάμε "*Enter*")

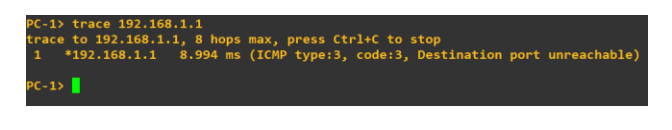

**Εικόνα 6-44: PC-1 trace Mikrotik-1 διεπαφή e1**

Στην Εικόνα 6-44 παρατηρούμε ότι τα πακέτα στέλνονται κατευθείαν στη διεύθυνση **192.168.1.1** χωρίς να υπάρχει άλλος δρομολογητής ενδιάμεσα.

Ο επόμενος έλεγχος που θα κάνουμε είναι του **PC-1** και του **Mikrotik-1** στη **διεπαφή**

Στη γραμμή εντολών πληκτρολογούμε:

• *trace 172.50.50.1* (πατάμε "*Enter*")

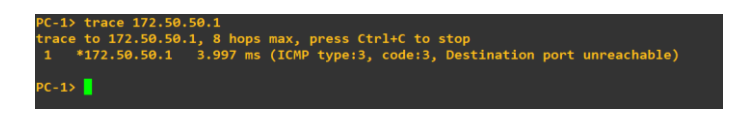

**Εικόνα 6-45: PC-1 trace router Mikrotik-1 διεπαφή e0**

**e0**.

Στην Εικόνα 6-45, παρατηρούμε ότι τα πακέτα στέλνονται κατευθείαν στη διεύθυνση **172.50.50.1** χωρίς να υπάρχει άλλος δρομολογητής ενδιάμεσα.

### **Επικοινωνία PC-1 με router Mikrotik-2**

Θα δοκιμάσουμε την επικοινωνία μεταξύ του **PC-1** με router **Mikrotik-2** στη **διεπαφή e0**.

### Η **διεπαφή e0** έχει την **ip address 172.50.50.2**.

Στη γραμμή εντολών πληκτρολογούμε:

• *ping 172.50.50.2 count 5* (πατάμε "*Enter*")

|        | PC-1> ping 172.50.50.2 count 5 |  |                                                            |  |
|--------|--------------------------------|--|------------------------------------------------------------|--|
|        |                                |  | 84 bytes from 172.50.50.2 icmp seq=1 ttl=63 time=16.986 ms |  |
|        |                                |  | 84 bytes from 172.50.50.2 icmp seq=2 ttl=63 time=12.992 ms |  |
|        |                                |  | 84 bytes from 172.50.50.2 icmp_seq=3 ttl=63 time=14.989 ms |  |
|        |                                |  | 84 bytes from 172.50.50.2 icmp seq=4 ttl=63 time=14.989 ms |  |
|        |                                |  | 84 bytes from 172.50.50.2 icmp_seq=5 ttl=63 time=15.987 ms |  |
|        |                                |  |                                                            |  |
| $PC-1$ |                                |  |                                                            |  |
|        |                                |  |                                                            |  |

**Εικόνα 6-46: PC-1 ping Mikrotik-2 διεπαφή e0**

Στην Εικόνα 6-46, παρατηρούμε ότι η επικοινωνία με τη **διεπαφή e0** του router **Mikrotik-2** είναι επιτυχής.

Η επόμενη δοκιμή είναι η επικοινωνία του **PC-1** με τη **διεπαφή e1** του router **Mikrotik-2**.

Στη γραμμή εντολών πληκτρολογούμε:

• *ping 192.168.2.1 count 5* (πατάμε "*Enter*")

|        | PC-1> ping 192.168.2.1 count 5 |  |                                                            |  |
|--------|--------------------------------|--|------------------------------------------------------------|--|
|        |                                |  | 84 bytes from 192.168.2.1 icmp_seq=1 ttl=63 time=16.987 ms |  |
|        |                                |  | 84 bytes from 192.168.2.1 icmp_seq=2 ttl=63 time=15.988 ms |  |
|        |                                |  | 84 bytes from 192.168.2.1 icmp seq=3 ttl=63 time=22.986 ms |  |
|        |                                |  | 84 bytes from 192.168.2.1 icmp seq=4 ttl=63 time=13.991 ms |  |
|        |                                |  | 84 bytes from 192.168.2.1 icmp seq=5 ttl=63 time=21.987 ms |  |
|        |                                |  |                                                            |  |
| $PC-1$ |                                |  |                                                            |  |

**Εικόνα 6-47: PC-1 ping Mikrotik-2 διεπαφή e1**

Στην Εικόνα 6-47, παρατηρούμε ότι υπάρχει επικοινωνία μεταξύ του **PC-1** και της **διεπαφής e1** του router **Mikrotik-2**.

Η επόμενη εντολή που θα χρησιμοποιήσουμε είναι η *trace*. Κάνουμε έλεγχο στη **διεπαφή e0** του router **Mikrotik-2**.

Στη γραμμή εντολών πληκτρολογούμε:

• *trace 172.50.50.2* (Πατάμε "*Enter*")

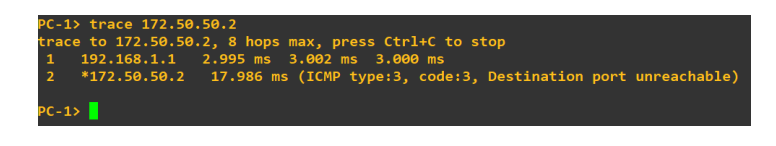

**Εικόνα 6-48: PC-1 trace Mikrotik-2 διεπαφή e0**

Στην Εικόνα 6-48, παρατηρούμε ότι τα πακέτα στέλνονται μέσω της διεύθυνσης **192.168.1.1**, για να φτάσουν στον προορισμό **172.50.50.2** οπότε ενδιάμεσα τους υπάρχει ένας δρομολογητής.

Ο επόμενος έλεγχος που θα κάνουμε είναι, αν υπάρχει ενδιάμεσος δρομολογητής μεταξύ του **PC-1** και του router *Mikrotik-2* στη **διεπαφή e1**. Χρησιμοποιούμε την εντολή *trace*.

Στη γραμμή εντολών πληκτρολογούμε:

• *trace 192.168.2.1* (Πατάμε "*Enter*")

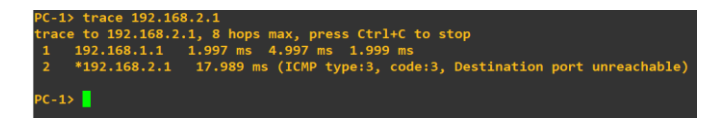

**Εικόνα 6-49: PC-1 trace Mikrotik-2 διεπαφή e1**

Στην Εικόνα 6-49, παρατηρούμε ότι τα πακέτα στέλνονται μέσω της διεύθυνσης **192.168.1.1**, για να φτάσουν στον προορισμό **192.168.2.1**, οπότε υπάρχει ένας ενδιάμεσος δρομολογητής.

# **Επικοινωνία PC-1 με PC-2**

Χρησιμοποιούμαι την εντολή *ping*, για να ελέγξουμε την επικοινωνία του **PC-1** με το **PC-2**.

Στη γραμμή εντολών πληκτρολογούμε:

• *ping 192.168.2.2 count 5* (Πατάμε "*Enter*")

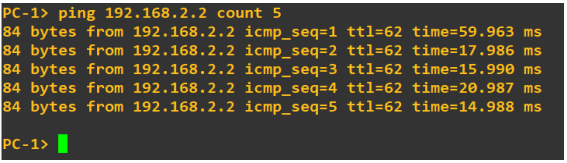

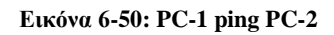

Στην Εικόνα 6-50, παρατηρούμε ότι το **PC-1** επικοινωνεί με το **PC-2**.

Ο επόμενος έλεγχος είναι ο αριθμός των δρομολογητών που υπάρχουν μεταξύ του **PC-1** και του **PC-2**.

Χρησιμοποιούμε την εντολή *trace*.

Στη γραμμή εντολών πληκτρολογούμε:

• *trace 192.168.2.2* (πατάμε "*Enter*")

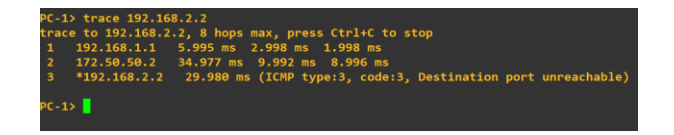

**Εικόνα 6 51: PC-1 trace PC-2**

Στην Εικόνα 6-51, παρατηρούμε ότι ενδιάμεσα του **PC-1** και του **PC-2** υπάρχουν δύο δρομολογητές.

# **Επικοινωνία PC-2 με router Mikrotik-2**

**e1**.

Θα δοκιμάσουμε την επικοινωνία μεταξύ του **PC-2** με router **Mikrotik-2** στη **διεπαφή**

Η **διεπαφή e1** έχει την **ip address 192.168.2.1**.

Πατάμε "**δεξί κλικ**" πάνω στο **PC-2** και επιλέγουμε *Console*.

Η εντολή *ping* συντάσσεται ως εξής:

• *ping {ip address} count (αριθμός επανάληψης)*

Στη γραμμή εντολών πληκτρολογούμε:

• *ping 192.168.2.1 count 5* (πατάμε "*Enter*")

|  | $PC-2$ ping 192.168.2.1 count 5                           |  |  |
|--|-----------------------------------------------------------|--|--|
|  | 84 bytes from 192.168.2.1 icmp seq=1 ttl=64 time=5.994 ms |  |  |
|  | 84 bytes from 192.168.2.1 icmp seq=2 ttl=64 time=4.996 ms |  |  |
|  | 84 bytes from 192.168.2.1 icmp seq=3 ttl=64 time=5.995 ms |  |  |
|  | 84 bytes from 192.168.2.1 icmp_seq=4 ttl=64 time=4.996 ms |  |  |
|  | 84 bytes from 192.168.2.1 icmp seq=5 ttl=64 time=3.996 ms |  |  |

**Εικόνα 6-52: PC-2 ping Mikrotik-2 διεπαφή e1**

Στην Εικόνα 6-52, βλέπουμε ότι η επικοινωνία του **PC-2** με τη **διεπαφή e1** του router **Mikrotik-2** είναι επιτυχής.

Η επόμενη δοκιμή είναι η επικοινωνία του **PC-2** με ην **διεπαφή e0** του router **Mikrotik-2**.

Στη γραμμή εντολών πληκτρολογούμε:

• *ping 172.50.50.2 count 5* (πατάμε "*Enter*")

|        | PC-2> ping 172.50.50.2 count 5                            |  |  |
|--------|-----------------------------------------------------------|--|--|
|        | 84 bytes from 172.50.50.2 icmp seq=1 ttl=64 time=6.993 ms |  |  |
|        | 84 bytes from 172.50.50.2 icmp seq=2 ttl=64 time=6.993 ms |  |  |
|        | 84 bytes from 172.50.50.2 icmp seq=3 ttl=64 time=9.991 ms |  |  |
|        | 84 bytes from 172.50.50.2 icmp seq=4 ttl=64 time=4.995 ms |  |  |
|        | 84 bytes from 172.50.50.2 icmp seq=5 ttl=64 time=5.995 ms |  |  |
|        |                                                           |  |  |
| $PC-2$ |                                                           |  |  |

**Εικόνα 6-53: PC-2 ping Mikrotik-2 διεπαφή e0**

Στην Εικόνα 6-53, παρατηρούμε ότι υπάρχει επικοινωνία μεταξύ του **PC-2** και της **διεπαφής e0** του router **Mikrotik-2**.

Η επόμενη εντολή που θα χρησιμοποιήσουμε είναι η *trace*.

Στη γραμμή εντολών πληκτρολογούμε:

• *trace 192.168.2.1* (πατάμε "*Enter*")

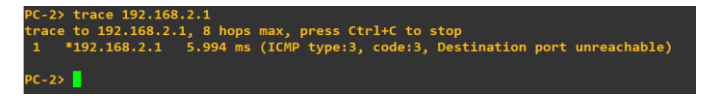

**Εικόνα 6-54: PC-2 trace Mikrotik-2 διεπαφή e1**

Στην Εικόνα 6-54, παρατηρούμε ότι τα πακέτα στέλνονται κατευθείαν στη διεύθυνση **192.168.2.1** χωρίς να υπάρχει άλλος δρομολογητής ενδιάμεσα.

Ο επόμενος έλεγχος που θα κάνουμε, είναι αν υπάρχει ενδιάμεσος δρομολογητής μεταξύ του **PC-2** και του **Mikrotik-2** στη **διεπαφή e0**.

Χρησιμοποιούμε την εντολή *trace*.

Στη γραμμή εντολών πληκτρολογούμε:

• *trace 172.50.50.2* (πατάμε "*Enter*")

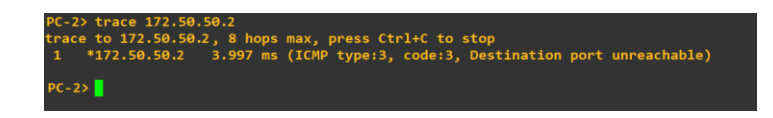

**Εικόνα 6-55: PC-2 trace Mikrotik-2 διεπαφή e0**

Στην Εικόνα 6-55 παρατηρούμε ότι τα πακέτα στέλνονται κατευθείαν στη διεύθυνση **172.50.50.2** χωρίς να υπάρχει άλλος ενδιάμεσος δρομολογητής ενδιάμεσα.

### **Επικοινωνία PC-2 με router Mikrotik-1**

Θα δοκιμάσουμε την επικοινωνία μεταξύ του **PC-2** με router **Mikrotik-1** στη **διεπαφή e0**.

#### Η **διεπαφή e0** έχει την **ip address 172.50.50.1**.

Στη γραμμή εντολών πληκτρολογούμε:

• *ping 172.50.50.1 count 5* (πατάμε "*Enter*")

|        | PC-2> ping 172.50.50.1 count 5 |  |                                                            |  |
|--------|--------------------------------|--|------------------------------------------------------------|--|
|        |                                |  | 84 bytes from 172.50.50.1 icmp seq=1 ttl=63 time=14.988 ms |  |
|        |                                |  | 84 bytes from 172.50.50.1 icmp seq=2 ttl=63 time=13.989 ms |  |
|        |                                |  | 84 bytes from 172.50.50.1 icmp seq=3 ttl=63 time=16.989 ms |  |
|        |                                |  | 84 bytes from 172.50.50.1 icmp seq=4 ttl=63 time=22.967 ms |  |
|        |                                |  | 84 bytes from 172.50.50.1 icmp seq=5 ttl=63 time=13.989 ms |  |
|        |                                |  |                                                            |  |
| $PC-2$ |                                |  |                                                            |  |
|        |                                |  |                                                            |  |

**Εικόνα 6-56: PC-2 ping Mikrotik-1 διεπαφή e0**

Στην Εικόνα 6-56, βλέπουμε ότι η επικοινωνία με τη **διεπαφή e0** του router **Mikrotik-1** είναι επιτυχής.

Η επόμενη δοκιμή είναι η επικοινωνία του **PC-2** με ην **διεπαφή e1** του router **Mikrotik-1**.

Στη γραμμή εντολών πληκτρολογούμε:

• *ping 192.168.1.1 count 5* (πατάμε "*Enter*")

|        | PC-2> ping $192.168.1.1$ count 5 |  |                                                            |  |
|--------|----------------------------------|--|------------------------------------------------------------|--|
|        |                                  |  | 84 bytes from 192.168.1.1 icmp seq=1 ttl=63 time=16.987 ms |  |
|        |                                  |  | 84 bytes from 192.168.1.1 icmp_seq=2 ttl=63 time=14.988 ms |  |
|        |                                  |  | 84 bytes from 192.168.1.1 icmp seq=3 ttl=63 time=14.989 ms |  |
|        |                                  |  | 84 bytes from 192.168.1.1 icmp_seq=4 ttl=63 time=16.988 ms |  |
|        |                                  |  | 84 bytes from 192.168.1.1 icmp seq=5 ttl=63 time=15.988 ms |  |
| $PC-2$ |                                  |  |                                                            |  |

**Εικόνα 6-57: PC-2 ping Mikrotik-1 διεπαφή e1**

Στην Εικόνα 6-57, παρατηρούμε ότι υπάρχει επικοινωνία μεταξύ του **PC-2** και της **διεπαφής e1** του router **Mikrotik-1**.

Η επόμενη εντολή που θα χρησιμοποιήσουμε είναι η *trace*. Κάνουμε έλεγχο στη **διεπαφή e0** του router *Mikrotik-1*.

Στη γραμμή εντολών πληκτρολογούμε:

• *trace 172.50.50.1* (πατάμε "*Enter*")

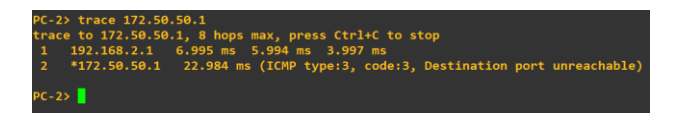

**Εικόνα 6-58: PC-2 trace Mikrotik-1 διεπαφή e0**

Στην Εικόνα 6-58, παρατηρούμε ότι τα πακέτα στέλνονται μέσω της διεύθυνσης **192.168.2.1**, για να φτάσουν στον προορισμό **172.50.50.1** οπότε ενδιάμεσα τους υπάρχει ένας δρομολογητής.

Ο επόμενος έλεγχος που θα κάνουμε είναι, αν υπάρχει ενδιάμεσος δρομολογητής μεταξύ του **PC-2** και του router **Mikrotik-1** στη **διεπαφή e1**.

Χρησιμοποιούμε την εντολή *trace*.

Στη γραμμή εντολών πληκτρολογούμε:

• *trace 192.168.1.1* (πατάμε "*Enter*")

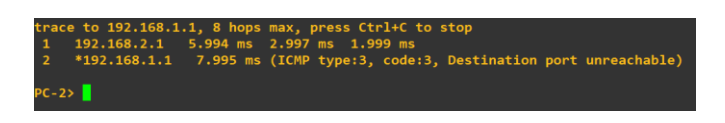

**Εικόνα 6-59: PC-2 trace Mikrotik-1 διεπαφή e1**

Στην Εικόνα 6-59, παρατηρούμε ότι τα πακέτα στέλνονται μέσω της διεύθυνσης **192.168.2.1** για να φτάσουν στον προορισμό **192.168.1.1**, οπότε υπάρχει ένας ενδιάμεσος δρομολογητής.

# **Επικοινωνία PC-2 με PC-1**

Χρησιμοποιούμαι την εντολή *ping*, για να ελέγξουμε την επικοινωνία του **PC-2** με το **PC-1**.

Στη γραμμή εντολών πληκτρολογούμε:

• *ping 192.168.1.2 count 5* (πατάμε "*Enter*")

|        | $PC-2$ ping 192.168.1.2 count 5                            |  |  |
|--------|------------------------------------------------------------|--|--|
|        | 84 bytes from 192.168.1.2 icmp_seq=1 ttl=62 time=20.986 ms |  |  |
|        | 84 bytes from 192.168.1.2 icmp_seq=2 ttl=62 time=19.985 ms |  |  |
|        | 84 bytes from 192.168.1.2 icmp_seq=3 ttl=62 time=16.986 ms |  |  |
|        | 84 bytes from 192.168.1.2 icmp_seq=4 ttl=62 time=18.985 ms |  |  |
|        | 84 bytes from 192.168.1.2 icmp seq=5 ttl=62 time=20.986 ms |  |  |
|        |                                                            |  |  |
| $PC-2$ |                                                            |  |  |

**Εικόνα 6-60: PC-2 ping PC-1**

Στην Εικόνα 6-60, παρατηρούμε ότι το **PC-2** επικοινωνεί με το **PC-1**.

Ο επόμενος έλεγχος είναι ο αριθμός των δρομολογητών που υπάρχουν μεταξύ του **PC-**

#### **2** και του **PC-1**.

Χρησιμοποιούμε την εντολή *trace*.

Στη γραμμή εντολών πληκτρολογούμε:

• *trace 192.168.1.2* (πατάμε "*Enter*")

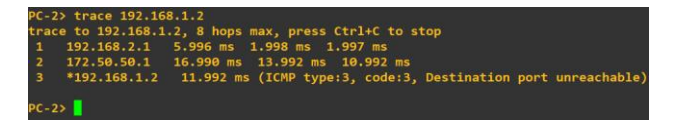

**Εικόνα 6-61: PC-2 trace PC-1**

Στην Εικόνα 6-61, παρατηρούμε ότι ενδιάμεσα του **PC-2** και του **PC-1** υπάρχουν δύο δρομολογητές.

# **6.2 Δημιουργία δικτύου με δυναμική δρομολόγηση RIP στο GNS3**

Στο κεφάλαιο αυτό θα δούμε τη δημιουργία δικτύου με τη χρήση του πρωτοκόλλου RIP. Στο κεφάλαιο 6.1 στη στατική δρομολόγηση αναφέραμε ότι, για να μπορέσουν να επικοινωνήσουν μεταξύ τους τα δίκτυα θα πρέπει ο διαχειριστής του δικτύου να ενημερώσει σε όλους τους δρομολογητές τον πίνακα δρομολόγησης. Στη δυναμική δρομολόγηση με τη χρήση του πρωτοκόλλου RIP οι πίνακες δρομολόγησης ενημερώνονται από μόνοι τους ρωτώντας τους γειτονικούς δρομολογητές τους.

### **1 <sup>ο</sup> Βήμα: Δημιουργία δικτύου**

Όπως φαίνεται στην Εικόνα 6-62, ξεκινάμε ανοίγοντας την πλατφόρμα GNS3 και δημιουργούμε ένα καινούργιο *project* με το όνομα που **Dynamic Routing RIP**.

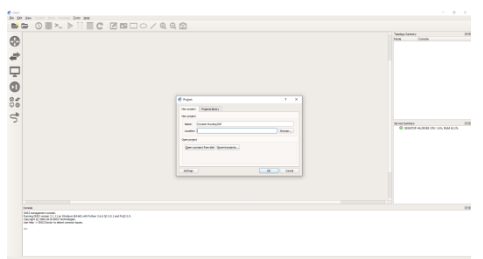

**Εικόνα 6-62: Δημιουργία Project**

Εισάγουμε τους δρομολογητές. Για να κάνουμε την εισαγωγή τους πάμε στο *Device Toolbar* και επιλέγουμε το *All Devices*. Κάνουμε αναζήτηση το δρομολογητή **Mikrotik** και τον τοποθετούμε στο χώρο εργασίας με τη χρήση του "*Drag and Drop*". Με τον ίδιο τρόπο τοποθετούμε και το δεύτερο δρομολογητή **Mikrotik**. Στην Εικόνα 6-63, βλέπουμε την ολοκλήρωση της προσθήκη των δρομολογητών.

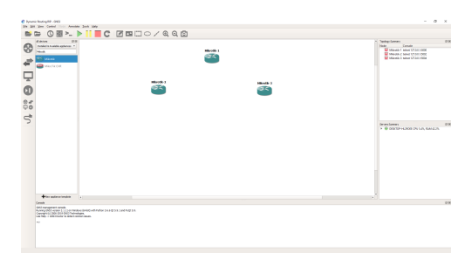

**Εικόνα 6-63: Προσθήκη router Mikrotik**

Για να εισάγουμε τα **Ethernet Switch** πάμε στο *Device Toolbar* , πατάμε στο *All Devices* και κάνουμε αναζήτηση *Ethernet Switch*. Με τη χρήση του "*Drag and Drop*" τα τοποθετούμε στο χώρο εργασίας. Στην Εικόνα 6-64, βλέπουμε την ολοκλήρωση της προσθήκη που έγινε των **Ethernet Switch**.

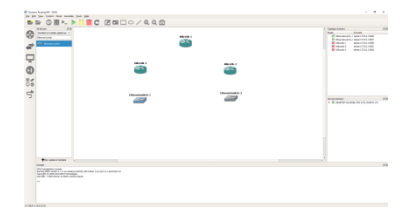

**Εικόνα 6-64: Προσθήκη Ethernet Switch**

Για την εισαγωγή των υπολογιστών πάμε πάλι στο *All Devices* και κάνουμε αναζήτηση *VPCS*. Με τον ίδιο τρόπο που αναφέραμε παραπάνω τα τοποθετούμε στο χώρο εργασίας μας. Στην Εικόνα 6-65 βλέπουμε ολοκληρωμένη την προσθήκη των **VPCS**.

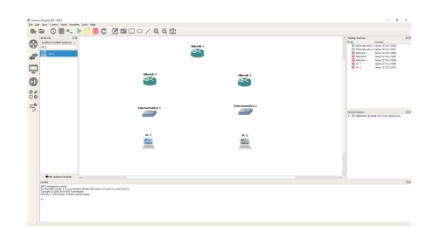

**Εικόνα 6-65: Προσθήκη VPCS**

Στο *Device Toolbar* επιλέγουμε το *Link*. Πατώντας πάνω στον πρώτο router **Mikrotik-1** θα μας εμφανίσει μία καρτέλα με τις **διεπαφές** του, όπως εμφανίζεται στην Εικόνα 6-66.

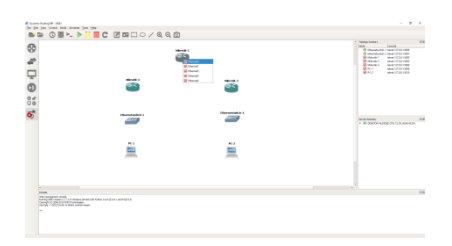

**Εικόνα 6-66: Σύνδεση μεταξύ των συσκευών**

Οι σύνδεση των **διεπαφών** γίνεται ως εξής :

- Router Mikrotik-1: **e0 –** Router Mikrotik-2: **e0**
- Router Mikrotik-1: **e1 –** Router Mikrotik-3: **e0**
- Router Mikrotik-2: **e1 –** Ethernet Switch-1: **e0**
- Router Mikrotik-3: **e1 –** Ethernet Switch-2: **e0**
- Ethernet Switch-1: **e1 –** PC-1: **e0**
- Ethernet Switch-2: **e1 –** PC-2: **e0**

Στην Εικόνα 6-67, εμφανίζονται η συνδεσιμότητα των **διεπαφών**. Στο **Toolbar** πατάμε το *Show/Hide interface labels*. Βλέπουμε ότι εμφανίζονται οι **διεπαφές** που είναι συνδεδεμένες στην κάθε συσκευή.

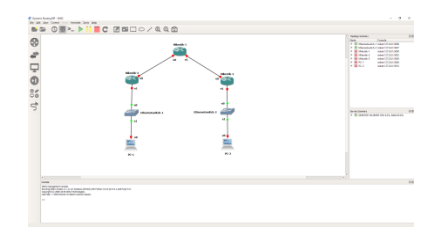

**Εικόνα 6-67: Συνδεσιμότητα μεταξύ των διεπαφών**

Για τη διευκόλυνση μας, θα σημειώσουμε τα δίκτυα και τις IPs που θα πάρει η κάθε συσκευή όπως εμφανίζεται στην Εικόνα 6-68. Για να τοποθετήσουμε σημειώσεις, στο *Toolbar* επιλέγουμε το *Add a note*.

Παρακάτω αναφέρονται τo **δίκτυα**, τα **υποδίκτυα**, οι **IPs**, τα **Subnet** που θα πάρει η κάθε συσκευή:

- 1) **Δίκτυο-1**
- $\geq 172.50.0.0$ . Subnet 255.255.0.0
- ➢ Router Mikrotik-1, IP 172.50.50.1, Subnet 255.255.0.0, Διεπαφή e0
- ➢ Router Mikrotik-2, IP 172.50.50.2, Subnet 255.255.0.0, Διεπαφή e0
- 2) **Δίκτυο-2**
- $\geq 172.60.0.0$ . Subnet 255.255.0.0
- ➢ Router Mikrotik-1, IP 172.60.60.1, Subnet 255.255.0.0, Διεπαφή e1
- ➢ Router Mikrotik-2, IP 172.60.60.2, Subnet 255.255.0.0, Διεπαφή e0
- 3) **Υποδίκτυο-1**
- $\geq 192.168.1.0$ , Subnet 255.255.255.0
- ➢ Router Mikrotik-2, IP 192.168.1.1, Subnet 255.255.255.0, Διεπαφή e1
- ➢ PC-1, IP 192.168.1.2, Subnet 255.255.255.0, Διεπαφή e0
- 4) **Υποδίκτυο-2**
- $\geq 192.168.2.0$ , Subnet 255.255.255.0
- ➢ Router Mikrotik-3, IP 192.168.2.1, Subnet 255.255.255.0, Διεπαφή e1
- ➢ PC-2, IP 192.168.2.2, Subnet 255.255.255.0, Διεπαφή e0

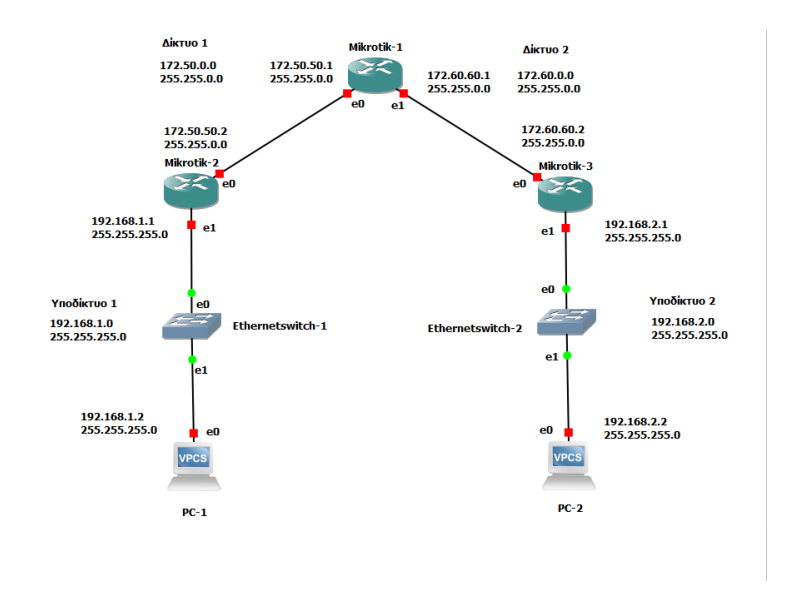

**Εικόνα 6-68: Σημειώσεις στο χώρο εργασίας**

#### **2 <sup>ο</sup> Βήμα: Ρυθμίσεις Συσκευών**

Στο 1<sup>ο</sup> Βήμα είδαμε το πώς σχεδιάσαμε τα δύο δίκτυα μας με τα δύο υποδίκτυα στο GNS3. Στο 2<sup>ο</sup> Βήμα θα δούμε πως ρυθμίζουμε τις συσκευές, ώστε να μπορούν να επικοινωνούν μεταξύ τους. Στο *Toolbar* πατάμε το *Start/Resume all nodes*. Όλες οι **διεπαφές** βλέπουμε ότι έγιναν από κόκκινες σε πράσινες. Αυτό σημαίνει ότι η φυσική σύνδεση μας είναι εντάξει.

#### **Ρυθμίσεις router Mikrotik-1**

Πατάμε "*δεξί κλικ*" πάνω στο router **Mikrotik-1** και επιλέγουμε *Console*. Όπως βλέπουμε στην Εικόνα 6-69, ανοίγει το παράθυρο *Console*.

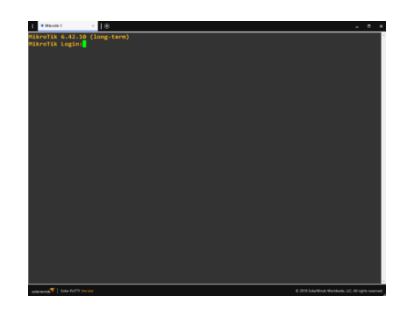

**Εικόνα 6-69: Mikrotik-1 Console**

Για να εισέλθουμε στη συσκευή πληκτρολογούμε "*admin*", πατάμε "*Enter*" και μας εμφανίζει να πληκτρολογήσουμε κωδικό. Ο κωδικός είναι "*κενό*", οπότε πατάμε "*Enter*".

Επόμενο βήμα είναι να δηλώσουμε στις **διεπαφές** ποια **IP** θα έχουν. Για να το κάνουμε αυτό θα μπούμε στο επίπεδο του *ip address*.

Πληκτρολογούμε την εντολή:

• *ip address* (πατάμε "*Enter*")

Για να δώσουμε τις **IP**, το **subnet** του **δικτύου/υποδικτύων** και τις **διεπαφές** θα χρησιμοποιήσουμε την εντολή *add*. Οι εντολές που θα πληκτρολογήσουμε θα έχουν τη μορφή, όπως εμφανίζεται και στην Εικόνα 6-70:

- *add address=172.50.50.1 netmask=255.255.0.0 interface=ether1* (πατάμε "*Enter*")
- *add address=172.60.60.1 netmask=255.255.0.0 interface=ether2* (πατάμε "*Enter*")

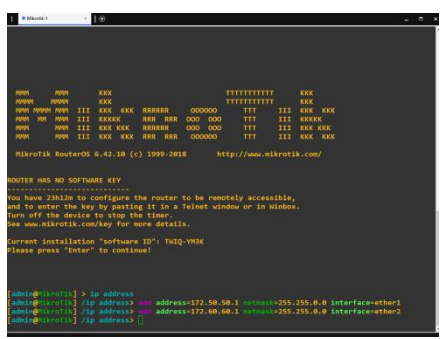

**Εικόνα 6-70: Mikrotik-1 Επίπεδο ip address, εισαγωγή ip, subnet, interface**

Για να δούμε, αν τα στοιχεία που έχουμε εισάγει στο router είναι σωστά όπως στην Εικόνα 6-71, θα πληκτρολογήσουμε την εντολή *print* και θα μας εμφανίσει τι περιέχει το επίπεδο *ip address*.

• *print* (πατάμε "*Enter*")

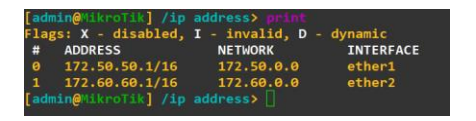

**Εικόνα 6-71: Mikrotik-1 ip address, εντολή print**

Στην Εικόνα 6-72, φαίνεται το επόμενο βήμα που πρέπει να κάνουμε, για να ενεργοποιήσουμε το **πρωτόκολλο RIP** στο router **Mikrotik-1**. Πληκτρολογούμε "**.. ..**" , πατάμε "*Enter*", ώστε να πάμε στο *main* επίπεδο του router. Πληκτρολογούμε *routing rip interface* και πατάμε "*Enter*". Η εντολή για να ενεργοποιήσουμε το πρωτόκολλο RIP είναι:

• *add interface=all* (πατάμε "*Enter*")

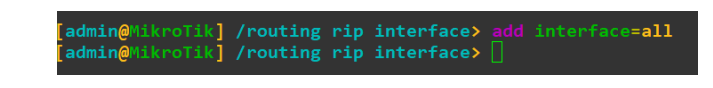

**Εικόνα 6-72: Mikrotik-1, ενεργοποιήση του πρωτόκολλου RIP**

Αφού ενεργοποιήσουμε το **πρωτόκολλο RIP**, πρέπει να δηλώσουμε στο router **Mikrotik-1** με ποια δίκτυα θα επικοινωνεί. Στην Εικόνα 6-73, φαίνεται ο τρόπος με το οποίο θα προσθέσουμε τα δίκτυα. Πληκτρολογούμε "**.. .. ..**", πατάμε "*Enter*". Στη συνέχεια πληκτρολογούμε *routing rip network* και πατάμε "*Enter*". Οι εντολή για την προσθήκη των δικτύων είναι:

- *add network=172.50.0.0/16* (πατάμε "*Enter*")
- *add network=172.60.0.0/16* (πατάμε "*Enter*")
- *print* (πατάμε "*Enter*")

**Εικόνα 6-73: Προσθήκη δικτύων στο routing rip network**

#### **Ρυθμίσεις router Mikrotik-2**

Πατάμε "*δεξί κλικ*" πάνω στο router **Mikrotik-2** και επιλέγουμε *Console*. Όπως βλέπουμε στην Εικόνα 6-74, ανοίγει το παράθυρο *Console*.

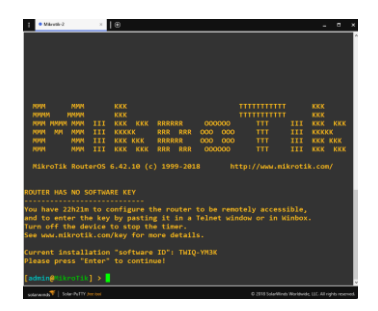

**Εικόνα 6-74:Mikrotik-2 Console**

Για να εισέλθουμε στη συσκευή πληκτρολογούμε "*admin*", πατάμε "*Enter*" και μας εμφανίζει να πληκτρολογήσουμε κωδικό. Ο κωδικός είναι "*κενό*", οπότε πατάμε "*Enter*".

Επόμενο βήμα είναι να δηλώσουμε στις **διεπαφές** ποια **IP** θα έχουν. Για να το κάνουμε αυτό θα μπούμε στο επίπεδο του *ip address*.

Πληκτρολογούμε την εντολή:

• *ip address* (πατάμε "*Enter*")

Για να δώσουμε τις **IP**, το **subnet** του **δικτύου**/**υποδικτύων** και τις **διεπαφές** θα χρησιμοποιήσουμε την εντολή *add*. Οι εντολές που θα πληκτρολογήσουμε θα έχουν τη μορφή, όπως εμφανίζεται στην Εικόνα 6-75:

- *add address=172.50.50.2 netmask=255.255.0.0 interface=ether1* (πατάμε "*Enter*")
- *add address=192.168.1.1 netmask=255.255.255.0 interface=ether2* (πατάμε "*Enter*")

| terface=ether1                  |  | [admin@MikroTik] /ip address> add address=172.50.50.2 netmask=255.255.0.0 in |  |
|---------------------------------|--|------------------------------------------------------------------------------|--|
| interface=ether2                |  | [admin@MikroTik] /ip address> add address=192.168.1.1 netmask=255.255.255.0  |  |
| [admin@MikroTik] /ip address> ∏ |  |                                                                              |  |

**Εικόνα 6-75: Mikrotik-2 Επίπεδο ip address, εισαγωγή ip, subnet, interface**

Για να δούμε, αν τα στοιχεία που έχουμε εισάγει στο router είναι σωστά, όπως στην Εικόνα 6-76, θα πληκτρολογήσουμε την εντολή *print* και θα μας εμφανίσει τι περιέχει το επίπεδο *ip address*.

• **print** (πατάμε "*Enter*")

| [admin@MikroTik] /ip address> print           |                |                  |
|-----------------------------------------------|----------------|------------------|
| Flags: X - disabled, I - invalid, D - dynamic |                |                  |
| # ADDRESS                                     | <b>NETWORK</b> | <b>INTERFACE</b> |
| 0 172.50.50.2/16                              | 172.50.0.0     | ether1           |
| $1$ 192.168.1.1/24                            | 192.168.1.0    | ether2           |
| [admin@MikroTik] /ip address>                 |                |                  |

**Εικόνα 6-76: Mikrotik-2 ip address, εντολή print**

Στην Εικόνα 6-77, φαίνεται το επόμενο βήμα που πρέπει να κάνουμε, για να ενεργοποιήσουμε το **πρωτόκολλο RIP** στο router **Mikrotik-2**. Πληκτρολογούμε "**.. ..**" , πατάμε "*Enter*", ώστε να πάμε στο *main* επίπεδο του router. Πληκτρολογούμε *routing rip interface* και πατάμε "*Enter*". Η εντολή για να ενεργοποιήσουμε το **πρωτόκολλο RIP** είναι:

• *add interface=all* (πατάμε "*Enter*")

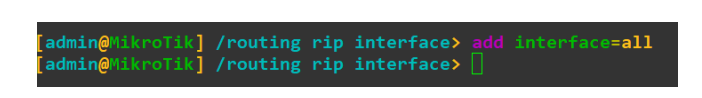

**Εικόνα 6-77: Mikrotik-2, ενεργοποιήση του πρωτόκολλου RIP**

Αφού ενεργοποιήσουμε το πρωτόκολλο RIP, πρέπει να δηλώσουμε στο router **Mikrotik-2** με ποια δίκτυα θα επικοινωνεί. Στην Εικόνα 6-78 φαίνεται ο τρόπος με το οποίο θα προσθέσουμε τα δίκτυα. Πληκτρολογούμε "**.. .. ..**", πατάμε "*Enter*", Στη συνέχεια πληκτρολογούμε *routing rip network* και πατάμε "*Enter*". Η εντολή για την προσθήκη των δικτύων είναι:

- *add network=172.50.0.0/16* (πατάμε "*Enter*")
- *add network=192.168.1.0/24* (πατάμε "*Enter*")
- *print* (πατάμε "*Enter*")

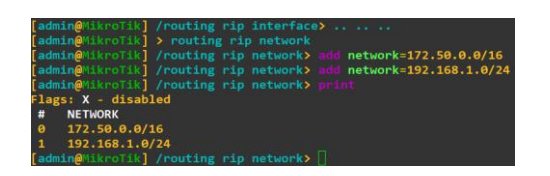

**Εικόνα 6-78: Προσθήκη δικτύων στο routing rip network**

#### **Ρυθμίσεις router Mikrotik-3**

Πατάμε "**δεξί κλικ**" πάνω στο router **Mikrotik-3** και επιλέγουμε *Console*. Όπως βλέπουμε στην Εικόνα 6-79, ανοίγει το παράθυρο *Console*.

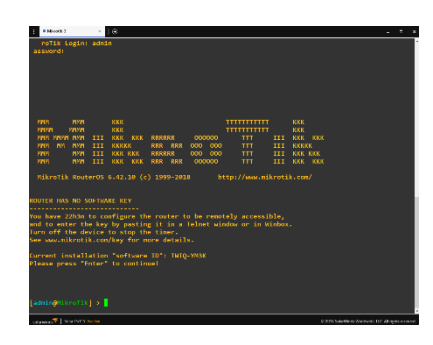

**Εικόνα 6-79: Mikrotik-3 Console**

Για να εισέλθουμε στη συσκευή πληκτρολογούμε "*admin*", πατάμε "*Enter*" και μας εμφανίζει να πληκτρολογήσουμε κωδικό. Ο κωδικός είναι "*κενό*", οπότε πατάμε "*Enter*".

Επόμενο βήμα είναι να δηλώσουμε στις **διεπαφές** ποια **IP** θα έχουν. Για να το κάνουμε αυτό θα μπούμε στο επίπεδο του *ip address*.

Πληκτρολογούμε την εντολή:

• *ip address* (πατάμε "*Enter*")

Για να δώσουμε τις **IP**, το **subnet** του **δικτύου**/**υποδικτύων** και τις **διεπαφές** θα χρησιμοποιήσουμε την εντολή *add*. Οι εντολές που θα πληκτρολογήσουμε θα έχουν την μορφή, όπως εμφανίζεται και στην Εικόνα 6-80:

- *add address=172.60.60.2 netmask=255.255.0.0 interface=ether1* (πατάμε "*Enter*")
- *add address=192.168.2.1 netmask=255.255.255.0 interface=ether2* (πατάμε "*Enter*")

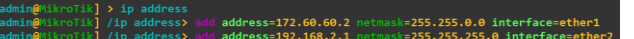

**Εικόνα 6-80: Mikrotik-3 Επίπεδο ip address, εισαγωγή ip, subnet, interface**

Για να δούμε, αν τα στοιχεία που έχουμε εισάγει στο router είναι σωστά όπως στην Εικόνα 6-81, θα πληκτρολογήσουμε την εντολή *print* και θα μας εμφανίσει τι περιέχει το επίπεδο *ip address*.

• **print** (πατάμε "*Enter*")

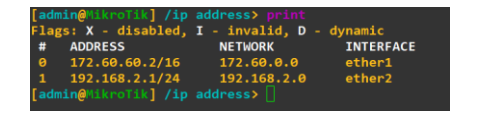

**Εικόνα 6-81: Mikrotik-3 ip address, εντολή print**

Στην Εικόνα 6-82, φαίνεται το επόμενο βήμα που πρέπει να κάνουμε, για να ενεργοποιήσουμε το **πρωτόκολλο RIP** στο router **Mikrotik-3**. Πληκτρολογούμε "**.. ..**" , πατάμε "*Enter*", ώστε να πάμε στο *main* επίπεδο του router. Πληκτρολογούμε *routing rip interface* και πατάμε "*Enter*". Η εντολή για να ενεργοποιήσουμε το **πρωτόκολλο RIP** είναι:

• *add interface=all* (πατάμε "*Enter*")

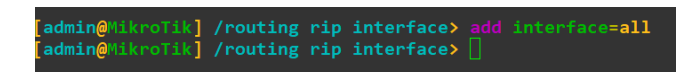

**Εικόνα 6-82: Mikrotik-3, ενεργοποιήση του πρωτόκολλου RIP**

Αφού ενεργοποιήσουμε το **πρωτόκολλο RIP**, πρέπει να δηλώσουμε στο router **Mikrotik-3** με ποια δίκτυα θα επικοινωνεί. Στην Εικόνα 6-83, φαίνεται ο τρόπος με το οποίο θα προσθέσουμε τα δίκτυα. Πληκτρολογούμε "**.. .. ..**", πατάμε "*Enter*" και στη συνέχεια πληκτρολογούμε *routing rip network*, πατάμε " *Enter*". Η εντολή για την προσθήκη των δικτύων είναι:

- *add network=172.60.0.0/16* (πατάμε "*Enter*")
- *add network=192.168.2.0/24* (πατάμε "*Enter*")
- *print* (πατάμε "*Enter*")

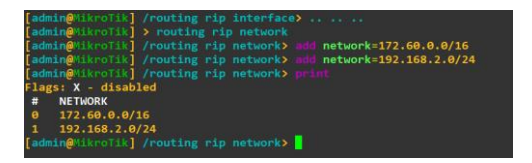

**Εικόνα 6-83: Προσθήκη δικτύων στο routing rip network**

# **Ρυθμίσεις PC-1**

Πατάμε "**δεξί κλικ**" πάνω στο **PC-1** και επιλέγουμε *Console* και μας εμφανίζει το παράθυρο *Console* όπως βλέπουμε στην Εικόνα 6-84.

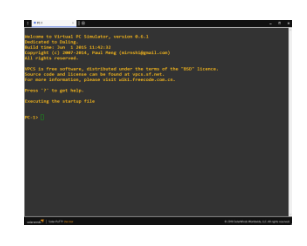

**Εικόνα 6-84: PC-1 Console**

Ελέγχουμε με την εντολή *show ip*, αν έχει ρυθμιστεί ip στο **PC-1,** όπως βλέπουμε στην Εικόνα 6-85.

| $PC-1$<br>A    |    | $\Box$<br>$\mathbf{x}$       |
|----------------|----|------------------------------|
| PC-1> show ip  |    |                              |
| <b>NAME</b>    |    | $: PC-1[1]$                  |
| <b>IP/MASK</b> |    | : 0.0.0.0/0                  |
| <b>GATEWAY</b> |    | : 0.0.0.0                    |
| <b>DNS</b>     | ÷  |                              |
| <b>MAC</b>     | ÷. | 00:50:79:66:68:01            |
| <b>LPORT</b>   |    | : 10010                      |
|                |    | RHOST:PORT : 127.0.0.1:10011 |
| MTU:           |    | : 1500                       |
| $PC-1$         |    |                              |

**Εικόνα 6-85: Εντολή show ip**

Τώρα θα προσθέσουμε **IP** στο **PC-1** με τη χρήση της εντολής *ip* όπως βλέπουμε στην Εικόνα 6-86.

Πληκτρολογούμε την εντολή:

• *ip 192.168.1.2 255.255.255.0 192.168.1.1* (πατάμε "*Enter*")

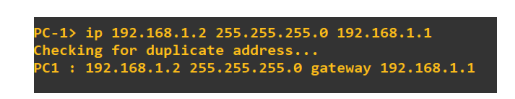

**Εικόνα 6-86: Εντολή ip**

Για να αποθηκεύσουμε τις ρυθμίσεις στο **PC-1** πληκτρολογούμε την εντολή *save,* όπως βλέπουμε στην Εικόνα 6-87.

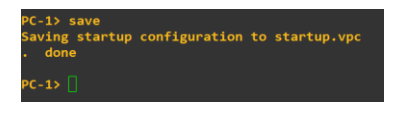

**Εικόνα 6-87: Εντολή save**

# **Ρυθμίσεις PC-2**

Πατάμε "*δεξί κλικ*" πάνω στο **PC-2** και επιλέγουμε *Console* και μας εμφανίζει το παράθυρο *Console*, όπως βλέπουμε στην Εικόνα 6-88.

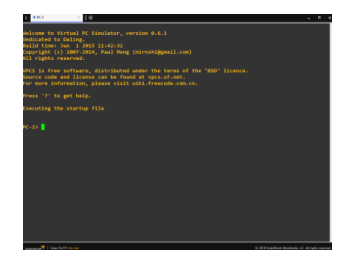

**Εικόνα 6-88: PC-2 Console**

Ελέγχουμε με την εντολή *show ip*, αν έχει ρυθμιστεί **ip** στο **PC-2**, όπως βλέπουμε στην Εικόνα 6-89.

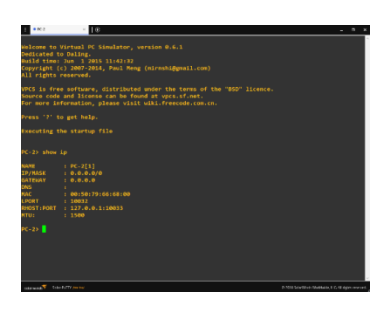

**Εικόνα 6-89: Εντολή show ip**

Τώρα θα προσθέσουμε **IP** στο **PC-2** με τη χρήση της εντολής *ip*, όπως βλέπουμε στην Εικόνα 6-90.

Πληκτρολογούμε την εντολή:

• *ip 192.168.2.2 255.255.255.0 192.168.2.1* (πατάμε "*Enter*")

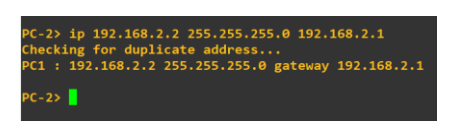

**Εικόνα 6-90: Εντολή ip**

Για να αποθηκεύσουμε τις ρυθμίσεις στο **PC-2** πληκτρολογούμε την εντολή *save*, όπως βλέπουμε στην Εικόνα 6-91.

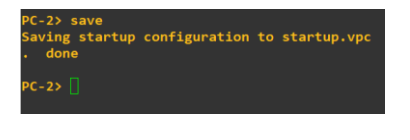

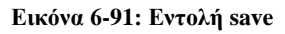

Με την ολοκλήρωση των ρυθμίσεων, οι δρομολογητές μας έχουν επικοινωνήσει μεταξύ τους και έχουν πληροφορηθεί για τους γειτονικούς τους δρομολογητές. Οι πίνακες δρομολόγησης του κάθε δρομολογητή έχουν ενημερωθεί με τις διευθύνσεις. Παρακάτω βλέπουμε τους πίνακες του router **Mikrotik-1** (Εικόνα 6-92), του router **Mikrotik-2** (Εικόνα 6-93) και του router **Mikrotik-3** (Εικόνα 6-94).

|   | admin@MikroTik] /ip route> print<br>Flags: X - disabled, A - active, D - dynamic,<br>8 - blackhole, U - unreachable, P - prohibit |                 | C - connect, S - static, r - rip, b - bgp, o - ospf, m - mme, |                 | dmin@HikroTi<br>Flags: X - dis<br>- connect, S<br>- blackhole, |
|---|----------------------------------------------------------------------------------------------------|-----------------|---------------------------------------------------------------|-----------------|----------------------------------------------------------------|
| œ | <b>DST-ADDRESS</b>                                                                                                    | <b>PREF-SRC</b> | <b>GATEWAY</b>                                                | <b>DISTANCE</b> | DST-AD                                                         |
|   | 0 ADC 172.50.0.0/16 172.50.50.1 ether1                                                                                            |                 |                                                               | ø               | 0 ADC 172.56                                                   |
|   | 1 ADC 172.60.0.0/16 172.60.60.1 ether2                                                                                            |                 |                                                               | $\theta$        | 1 ADr 172.66                                                   |
|   | 2 ADr 192.168.1.0/24                                                                                                    |                 | 172.50.50.2                                                   | 120             | 2 ADC 192.16                                                   |
|   | 3 ADr 192.168.2.0/24                                                                                                    |                 | 172.60.60.2                                                   | 120             | 3 ADr 192.16                                                   |
|   | admin@MikroTik] /ip route>                                                                                                    |                 |                                                               |                 | admin@MikroTi                                                  |

**Εικόνα 6-92: Mikrotik-1, routing table**

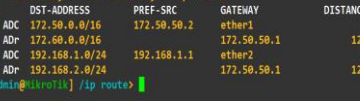

...,<br>, о - ospf, m - mme<sub>.</sub>

|                             | [admin@MikroTik] /ip route> print                                                                         |                 |                |                 |  |  |  |
|-----------------------------|----------------------------------------------------------------------------------------------------|-----------------|----------------|-----------------|--|--|--|
|                             | Flags: X - disabled, A - active, D - dynamic,                                                             |                 |                |                 |  |  |  |
|                             | $C - \text{connect}, S - \text{static}, r - \text{rip}, b - \text{bgp}, o - \text{ospf}, m - \text{mme},$ |                 |                |                 |  |  |  |
|                             | B - blackhole, U - unreachable, P - prohibit                                                              |                 |                |                 |  |  |  |
| <b>Clay</b>                 | <b>DST-ADDRESS</b>                                                                                        | <b>PREF-SRC</b> | <b>GATEWAY</b> | <b>DISTANCE</b> |  |  |  |
|                             | 0 ADr 172.50.0.0/16                                                                                       |                 | 172.60.60.1    | 120             |  |  |  |
|                             | 1 ADC 172.60.0.0/16 172.60.60.2 ether1                                                                    |                 |                | $\theta$        |  |  |  |
|                             | 2 ADr 192.168.1.0/24                                                                                      |                 | 172.60.60.1    | 120             |  |  |  |
|                             | 3 ADC 192.168.2.0/24 192.168.2.1 ether2                                                                   |                 |                | $\theta$        |  |  |  |
| [admin@MikroTik] /ip route> |                                                                                                    |                 |                |                 |  |  |  |
|                             |                                                                                                    |                 |                |                 |  |  |  |

**Εικόνα 6-93: Mikrotik-2, routing** 

### **3 <sup>ο</sup> Βήμα: Έλεγχος ορθής επικοινωνίας**

Για να ελέγξουμε την επικοινωνία μεταξύ του δικτύου και των υποδικτύων θα χρησιμοποιήσουμε τις εντολές *ping* και *traceroute*. Αυτό που θέλουμε να επιτύχουμε είναι οι συσκευές να επικοινωνούν μεταξύ τους.

#### **Επικοινωνία router Mikrotik-1 με router Mikrotik-2**

Για αρχή θα προσπαθήσουμε να επικοινωνήσει ο router **Mikrotik-1** με τις άλλες συσκευές. Ξεκινώντας θα δοκιμάσουμε την επικοινωνία του router **Mikrotik-1** με το router **Mikrotik-2** στη **διεπαφή** του **e0**, όπως φαίνεται στην Εικόνα 6-95.

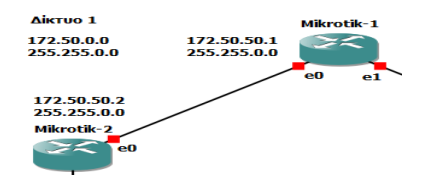

**Εικόνα 6-95: Επικοινωνία μεταξύ Mikrotik-1 και Mikrotik-2**

Πατάμε "*δεξί κλικ*" πάνω στο router **Mikrotik-1** και επιλέγουμε *Console*.

Στη γραμμή εντολών πληκτρολογούμε την εντολή:

• *ping 172.50.50.2 count=10* (πατάμε "*Enter*")

| $\text{admin@MikroTik}$ > $\text{ping }172.50.50.2 count=10$             |                      |
|--------------------------------------------------------------------------|----------------------|
| <b>SEO HOST</b>                                                          | SIZE TTL TIME STATUS |
| 0 172.50.50.2                                                            | 56 64 29ms           |
| 1 172.50.50.2                                                            | 56 64 12ms           |
| 2 172.50.50.2                                                            | 56 64 8ms            |
| 3 172.50.50.2                                                            | 56 64 10ms           |
| 4 172.50.50.2                                                            | 56 64 13ms           |
| 5 172.50.50.2                                                            | 56 64 7ms            |
| 6 172.50.50.2                                                            | 56 64 8ms            |
| 7 172.50.50.2                                                            | 56 64 11ms           |
| 8 172.50.50.2                                                            | 56 64 9ms            |
| 9 172.50.50.2                                                            | 56 64 10ms           |
| sent=10 received=10 packet-loss=0% min-rtt=7ms avg-rtt=11ms max-rtt=29ms |                      |

**Εικόνα 6-96: Mikrotik-1 ping Mikrotik-2 διεπαφή e0**

Στην Εικόνα 6-96, βλέπουμε ότι η επικοινωνία από το router **Mikrotik-1** στο router *Mikrotik-2* ήταν επιτυχής.

Η επόμενη εντολή που θα χρησιμοποιήσουμε είναι η εντολή *traceroute*, ώστε να ελέγξουμε τα σημεία, από τα οποία περνάνε τα πακέτα. Για να χρησιμοποιήσουμε την εντολή *traceroute* θα πρέπει να μπούμε στο επίπεδο *Tool* του router. Οπότε, στη γραμμή εντολών πληκτρολογούμε *tool* και "*Enter*".

Στη γραμμή εντολών πληκτρολογούμε την εντολή:

• *traceroute address=172.50.50.2 count=5* (πατάμε "*Enter*")

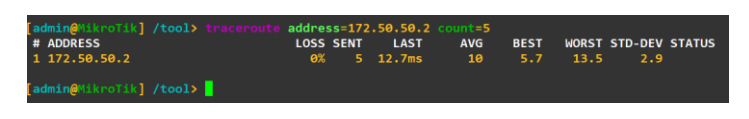

**Εικόνα 6-97: Mikrotik-1 traceroute Mikrotik-2**

Στην Εικόνα 6-97, παρατηρούμε ότι δεν υπάρχει κάποιος ενδιάμεσος δρομολογητής.

### **Επικοινωνία router Mikrotik-1 με PC-1**

Η επόμενη δοκιμή που θα κάνουμε είναι με το **PC-1** που βρίσκεται στο **Υποδίκτυο-1**. Οι εντολές που θα χρησιμοποιήσουμε είναι *ping και* **traceroute**. Στην γραμμή εντολών πληκτρολογούμε "*..*", ώστε να ανέβουμε στο *main* επίπεδο του router.

Στη συνέχεια στη γραμμή εντολών πληκτρολογούμε την εντολή:

• *ping 192.168.1.2 count=10* (πατάμε "*Enter*")

Όπου η ip **192.168.1.2** ανήκει στο **PC-1**.

| [admin@MikroTik] > ping 192.168.1.2 count=10 |                                                                        |
|----------------------------------------------|------------------------------------------------------------------------|
| SEO HOST                                     | SIZE TTL TIME STATUS                                                   |
| $0$ 192.168.1.2                              | 56 64 5ms                                                              |
| 1 192.168.1.2                                | 56 64 8ms                                                              |
| $2$ 192.168.1.2                              | 56 64 4ms                                                              |
| 3 192.168.1.2                                | 56 64 4ms                                                              |
| 4 192.168.1.2                                | 56 64 6ms                                                              |
| $5$ 192.168.1.2                              | 56 64 6ms                                                              |
| $6$ 192.168.1.2                              | 56 64 7ms                                                              |
| 7 192.168.1.2                                | 56 64 5ms                                                              |
| 8 192.168.1.2                                | 56 64 6ms                                                              |
| $9$ 192.168.1.2                              | 56 64 4ms                                                              |
|                                              | sent=10 received=10 packet-loss=0% min-rtt=4ms avg-rtt=5ms max-rtt=8ms |
| $\lceil$ admin@MikroTik $\rceil$ >           |                                                                        |

**Εικόνα 6-98: Mikrotik-1 ping PC-1**

Στην Εικόνα 6-98, βλέπουμε ότι η επικοινωνία από το router **Mikrotik-1** στο **PC-1** ήταν επιτυχής.

Η επόμενη εντολή που θα χρησιμοποιήσουμε είναι η εντολή *traceroute*, ώστε να ελέγξουμε τα σημεία, από τα οποία περνάνε τα πακέτα. Για να χρησιμοποιήσουμε την εντολή *traceroute* θα πρέπει να μπούμε στο επίπεδο *Tool* του router. Οπότε, στη γραμμή εντολών πληκτρολογούμε *tool* και "*Enter*".

Στη συνέχεια πληκτρολογούμε:

• *traceroute address=192.168.1.2 count=5* (πατάμε "*Enter*")

Όπου η ip **192.168.1.2** ανήκει στο **PC-1**.

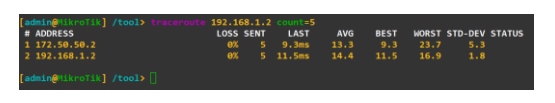

**Εικόνα 6-99: Mikrotik-1 traceroute PC-1**

Στην Εικόνα 6-99, παρατηρούμε ότι υπάρχει κάποιος ενδιάμεσος δρομολογητής.

### **Επικοινωνία router Mikrotik-1 με router Mikrotik-3**

Η επόμενη δοκιμή που θα κάνουμε, είναι η επικοινωνία του router **Mikrotik-1** με το router **Mikrotik-3** στη **διεπαφή** του **e0,** όπως φαίνεται στην Εικόνα 6-100.

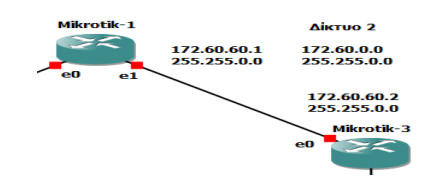

**Εικόνα 6-100: Επικοινωνία μεταξύ Mikrotik-1 και Mikrotik-3**

Πατάμε "*δεξί κλικ*" πάνω στο router **Mikrotik-1** και επιλέγουμε *Console*.

Στη γραμμή εντολών πληκτρολογούμε την εντολή:

• *ping 172.60.60.2 count=10* (πατάμε "*Enter*")

| $\text{admin}\{\text{MikroTik}\}$ > $\text{ping }172.60.60.2$ count=10 |                                                                          |
|------------------------------------------------------------------------|--------------------------------------------------------------------------|
| SEO HOST                                                               | SIZE TTL TIME STATUS                                                     |
| 0 172.60.60.2                                                          | 56 64 29ms                                                               |
| 1 172.60.60.2                                                          | 56 64 11ms                                                               |
| 2 172.60.60.2                                                          | 56 64 8ms                                                                |
| 3 172.60.60.2                                                          | 56 64 12ms                                                               |
| 4 172.60.60.2                                                          | 56 64 9ms                                                                |
| 5 172.60.60.2                                                          | 56 64 12ms                                                               |
| 6 172.60.60.2                                                          | 56 64 14ms                                                               |
| 7 172.60.60.2                                                          | 56 64 8ms                                                                |
| 8 172.60.60.2                                                          | 56 64 12ms                                                               |
| 9 172.60.60.2                                                          | 56 64 11ms                                                               |
|                                                                        | sent=10 received=10 packet-loss=0% min-rtt=8ms avg-rtt=12ms max-rtt=29ms |
|                                                                        |                                                                          |
| [admin@MikroTik] >                                                     |                                                                          |

**Εικόνα 6-101: Mikrotik-1 ping Mikrotik-3 διεπαφή e0**

Στην Εικόνα 6-101, βλέπουμε ότι η επικοινωνία από το router **Mikrotik-1** στο router **Mikrotik-3** ήταν επιτυχής.

Η επόμενη εντολή που θα χρησιμοποιήσουμε είναι η εντολή *traceroute*, ώστε να ελέγξουμε τα σημεία, από τα οποία περνάνε τα πακέτα. Για να χρησιμοποιήσουμε την εντολή *traceroute*, θα πρέπει να μπούμε στο επίπεδο *Tool* του router. Οπότε, στη γραμμή εντολών πληκτρολογούμε *tool* και "*Enter*".

Στη γραμμή εντολών πληκτρολογούμε την εντολή:

• *traceroute address=172.60.60.2 count=5* (πατάμε "*Enter*")

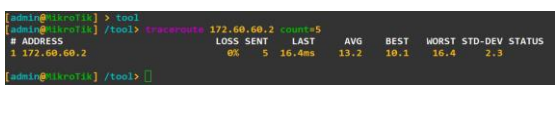

**Εικόνα 6-102: Mikrotik-1 traceroute Mikrotik-3**

Στην Εικόνα 6-102, παρατηρούμε ότι δεν υπάρχει κάποιος ενδιάμεσος δρομολογητής

#### **Επικοινωνία router Mikrotik-1 με PC-2**

Η επόμενη δοκιμή είναι η επικοινωνία του router **Mikrotik-1** με το **PC-2**. Στη γραμμή εντολών του **Mikrotik-1** πληκτρολογούμε:

• *ping 192.168.2.2 count=10* (πατάμε "*Enter*")

| [admin@MikroTik] > ping 192.168.2.2 count=10 |                                                                           |
|----------------------------------------------|---------------------------------------------------------------------------|
| SEO HOST                                     | SIZE TTL TIME STATUS                                                      |
| 0.192.168.2.2                                | 56 63 15ms                                                                |
| 1 192.168.2.2                                | 63 14ms<br>56                                                             |
| 2 192.168.2.2                                | 56 63 19ms                                                                |
| $3$ 192.168.2.2                              | 56 63 13ms                                                                |
| 4 192.168.2.2                                | 56 63 16ms                                                                |
| $5$ 192.168.2.2                              | 56 63 17ms                                                                |
| $6$ 192.168.2.2                              | 56 63 12ms                                                                |
| 7 192.168.2.2                                | 56 63 14ms                                                                |
| 8 192.168.2.2                                | 56 63 15ms                                                                |
| 9 192.168.2.2                                | 56 63 11ms                                                                |
|                                              | sent=10 received=10 packet-loss=0% min-rtt=11ms avg-rtt=14ms max-rtt=19ms |
| $\lceil$ admin@MikroTik $\rceil$ >           |                                                                           |

**Εικόνα 6-103: Mikrotik-1 ping PC-2**

Στην Εικόνα 6-103, βλέπουμε ότι η επικοινωνία είναι επιτυχής μεταξύ του router *Mikrotik-1* με το **PC-2**.

Η επόμενη εντολή που θα χρησιμοποιήσουμε είναι η εντολή *traceroute*, ώστε να ελέγξουμε τα σημεία, από τα οποία περνάνε τα πακέτα. Για να χρησιμοποιήσουμε την εντολή *traceroute*, θα πρέπει να μπούμε στο επίπεδο *Tool* του router. Οπότε, στη γραμμή εντολών πληκτρολογούμε *tool* και "*Enter*".

Στη συνέχεια πληκτρολογούμε:

• *traceroute address=192.168.2.2 count=5* (πατάμε "*Enter*")

Όπου η ip **192.168.2.2** ανήκει στο **PC-2**.

| # ADDRESS     | <b>LOSS SENT</b> | <b>LAST</b>                | <b>AVG</b> |  | <b>BEST WORST STD-DEV STATUS</b> |  |
|---------------|------------------|----------------------------|------------|--|----------------------------------|--|
| 1 172.60.60.2 |                  | 0% 5 13.9ms 12.8 10.6 13.9 |            |  | 1.2                              |  |
| 2 192.168.2.2 |                  | 0% 5 15.4ms 18.2 14.2 31.2 |            |  | 6.5                              |  |

**Εικόνα 6-104: Mikrotik-1 trace PC-2**

Στην Εικόνα 6-104, παρατηρούμε ότι υπάρχει ενδιάμεσος δρομολογητής μεταξύ του router **Mikrotik-1** και του **PC-2**.

# **6.3 Δημιουργία δικτύου με δυναμική δρομολόγηση OSPF στο GNS3**

Στο υποκεφάλαιο αυτό θα δούμε τη λειτουργία του πρωτοκόλλου OSPF μέσα από τη δημιουργία ενός δικτύου.

#### **1 <sup>ο</sup> Βήμα: Δημιουργία δικτύου**

Όπως φαίνεται στην Εικόνα 6-105, ξεκινάμε ανοίγοντας την πλατφόρμα GNS3 και δημιουργούμε ένα καινούργιο *project* με το όνομα που *Dynamic Routing OSPF*.

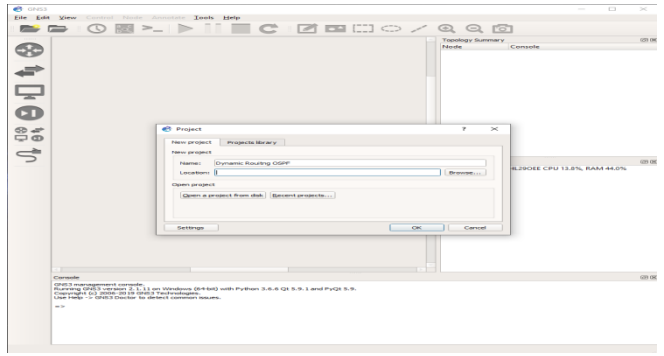

**Εικόνα 6-105: Δημιουργία Project**

Εισάγουμε του δρομολογητές. Για να κάνουμε την εισαγωγή τους πάμε στο *Device Toolbar* και επιλέγουμε το *All Devices*. Κάνουμε αναζήτηση το δρομολογητή **Mikrotik** και τον τοποθετούμε στο χώρο εργασίας με τη χρήση του "*Drag and Drop*". Με τον ίδιο τρόπο τοποθετούμε και το δεύτερο δρομολογητή **Mikrotik**. Στην Εικόνα 6-106, βλέπουμε την ολοκλήρωση της προσθήκης των δρομολογητών.

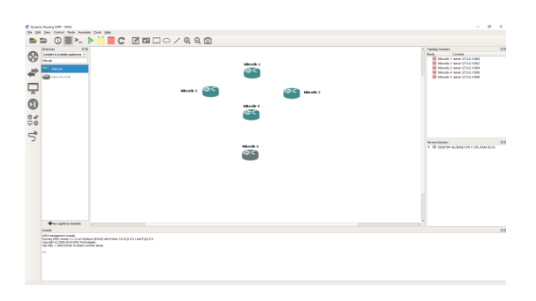

**Εικόνα 6-106: Προσθήκη router Mikrotik**

Για να εισάγουμε το **Ethernet Switch** πάμε στο *Device Toolbar* , πατάμε στο *All Devices* και κάνουμε αναζήτηση *Ethernet Switch*. Με τη χρήση του "*Drag and Drop*" τα τοποθετούμε στο χώρο εργασίας. Στην Εικόνα 6-107 βλέπουμε την ολοκλήρωση της προσθήκης που έγινε των **Ethernet Switch**.

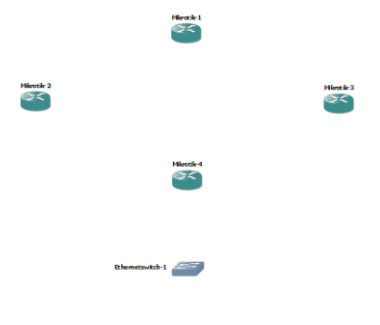

**Εικόνα 6-107: Προσθήκη Ethernet Switch**

Για την εισαγωγή του υπολογιστή πάμε πάλι στο *All Devices* και κάνουμε αναζήτηση *VPCS*. Με τον ίδιο τρόπο που αναφέραμε παραπάνω τα τοποθετούμε στο χώρο εργασίας μας. Στην Εικόνα 6-108, βλέπουμε ολοκληρωμένη την προσθήκη των **VPCS**.

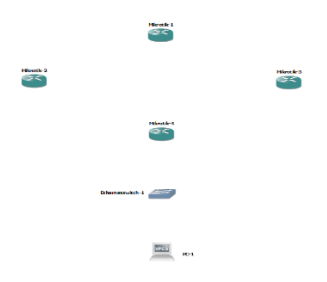

**Εικόνα 6-108: Προσθήκη VPCS**

Στο *Device Toolbar* επιλέγουμε το *Link*. Πατώντας πάνω στον πρώτο router *Mikrotik-1* θα μας εμφανίσει μία καρτέλα με τις **διεπαφές** του, όπως εμφανίζεται στην Εικόνα 6-109.

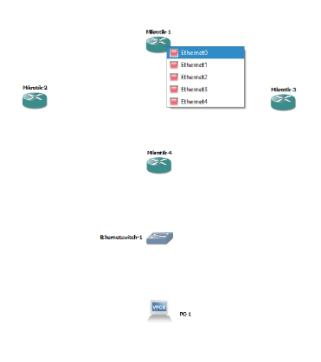

**Εικόνα 6-109: Σύνδεση μεταξύ των συσκευών**

Οι σύνδεση των **διεπαφών** γίνεται ως εξής :

- Router Mikrotik-1: **e0 –** Router Mikrotik-2: **e0**
- Router Mikrotik-1: **e1 –** Router Mikrotik-3: **e0**
- Router Mikrotik-2: **e1 –** Router Mikrotik-4: **e0**
- Router Mikrotik-2: **e3 –** Router Mikrotik-5: **e3**
- Router Mikrotik-3: **e1 –** Router Mikrotik-4: **e1**
- Router Mikrotik-4: **e2 –** Router Mikrotik-5: **e0**
- Router Mikrotik-5: **e1 –** Ethernet Switch-1: **e0**
- Ethernet Switch-1: **e1 –** PC-1: **e0**

Στην Εικόνα 6-110, εμφανίζονται η συνδεσιμότητα των **διεπαφών**. Στο *Toolbar* πατάμε το *Show/Hide interface labels*. Βλέπουμε ότι εμφανίζονται οι **διεπαφές** που είναι συνδεδεμένες στην κάθε συσκευή.

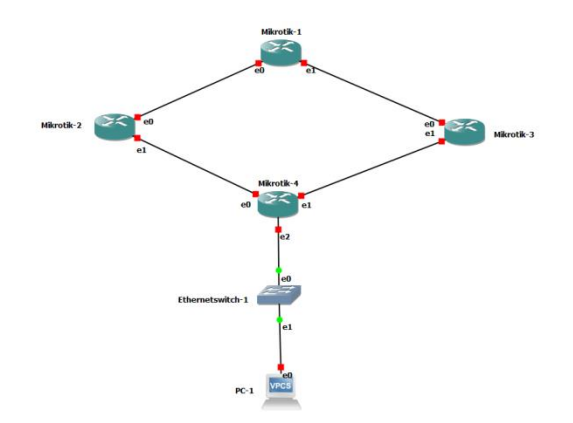

**Εικόνα 6-110: Συνδεσιμότητα μεταξύ των διεπαφών**

Για τη διευκόλυνση μας, θα σημειώσουμε τα **δίκτυα** και τις **IPs** που θα πάρει η κάθε συσκευή, όπως εμφανίζεται στην Εικόνα 6-111. Για να τοποθετήσουμε σημειώσεις, πάμε στο *Toolbar* επιλέγουμε το *Add a note*.

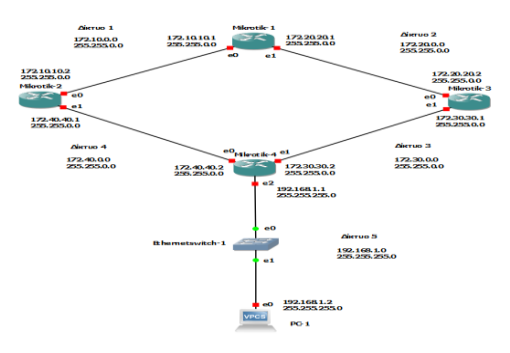

**Εικόνα 6-111: Σημειώσεις στο χώρο εργασίας**

Παρακάτω αναφέρονται τo **δίκτυα**, τα **υποδίκτυα**, οι **IPs**, τα **Subnet** που θα πάρει η κάθε συσκευή:

- **1) Δίκτυο-1**
- $\geq 172.10.0.0$ , Subnet 255.255.0.0
- ➢ Router Mikrotik-1, IP 172.10.10.1, Subnet 255.255.0.0, Διεπαφή e0
- ➢ Router Mikrotik-2, IP 172.10.10.2, Subnet 255.255.0.0, Διεπαφή e0
- **2) Δίκτυο-2**
- ➢ 172.20.0.0, Subnet 255.255.0.0
- ➢ Router Mikrotik-1, IP 172.20.20.1, Subnet 255.255.0.0, Διεπαφή e1
- ➢ Router Mikrotik-3, IP 172.20.20.2, Subnet 255.255.0.0, Διεπαφή e0
- **3) Δίκτυο-3**
- ➢ 172.30.0.0, Subnet 255.255.0.0
- ➢ Router Mikrotik-3, IP 172.30.30.1, Subnet 255.255.0.0, Διεπαφή e1
- ➢ Router Mikrotik-4, IP 172.30.30.2, Subnet 255.255.0.0, Διεπαφή e1

# **4) Δίκτυο-4**

- $\geq 172.40.0.0$ , Subnet 255.255.0.0
- $\triangleright$  Router Mikrotik-2, IP 172.40.40.1, Subnet 255.255.0.0, Διεπαφή e1
- ➢ Router Mikrotik-4, IP 172.40.40.2, Subnet 255.255.0.0, Διεπαφή e0
- **5) Δίκτυο-5**
- $\geq 192.168.1.0$ , Subnet 255.255.255.0
- ➢ Router Mikrotik-4, IP 192.168.1.1, Subnet 255.255.255.0, Διεπαφή e2
- ➢ PC-1, IP 192.168.1.2, Subnet 255.255.255.0, Διεπαφή e0

# **2 <sup>ο</sup> Βήμα: Ρυθμίσεις Συσκευών**

Στο 1<sup>ο</sup> Βήμα είδαμε το πως σχεδιάσαμε τα δύο δίκτυα μας με τα δύο υποδίκτυα στο *GNS3*. Στο 2<sup>ο</sup> Βήμα θα δούμε πως ρυθμίζουμε τις συσκευές, ώστε να μπορούν να επικοινωνούν μεταξύ τους. Στο *Toolbar* πατάμε το *Start/Resume all nodes*. Όλες οι **διεπαφές** βλέπουμε ότι έγιναν από κόκκινες σε πράσινες. Αυτό σημαίνει ότι η φυσική σύνδεση μας είναι εντάξει.

# **Ρυθμίσεις router Mikrotik-1**

Πατάμε "*δεξί κλικ*" πάνω στο router **Mikrotik-1** και επιλέγουμε *Console*. Όπως βλέπουμε στην Εικόνα 6-112, ανοίγει το παράθυρο *Console*.

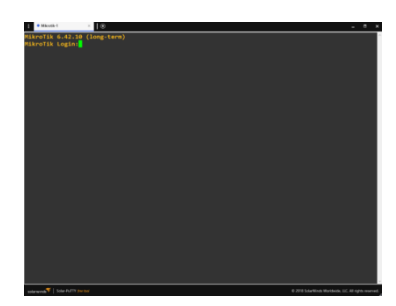

**Εικόνα 6-112: Mikrotik-1 Console**

Για να εισέλθουμε στη συσκευή πληκτρολογούμε "*admin*", πατάμε "*Enter*" και μας εμφανίζει να πληκτρολογήσουμε κωδικό. Ο κωδικός είναι "*κενό*", οπότε πατάμε "*Enter*".
Επόμενο βήμα είναι να δηλώσουμε στις **διεπαφές** ποια **IP** θα έχουν. Για να το κάνουμε αυτό θα μπούμε στο επίπεδο του *ip address*.

Πληκτρολογούμε την εντολή:

• *ip address* (πατάμε "*Enter*")

Για να δώσουμε τις **IP**, το **subnet** του **δικτύου**/**υποδικτύων** και τις **διεπαφές** θα χρησιμοποιήσουμε την εντολή *add*. Οι εντολές που θα πληκτρολογήσουμε θα έχουν τη μορφή, όπως εμφανίζεται και στην Εικόνα 6-113:

- *add address=172.10.10.1 netmask=255.255.0.0 interface=ether1* (πατάμε "*Enter*")
- *add address=172.20.20.1 netmask=255.255.0.0 interface=ether2* (πατάμε "*Enter*")

k=255.255.0.0 interface=e<br>k=255.255.0.0 interface=e

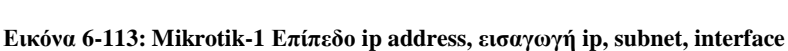

address=172.10.10.1<br>address=172.20.20.1

Για να δούμε, αν τα στοιχεία που έχουμε εισάγει στο router είναι σωστά, όπως στην Εικόνα 6-114, θα πληκτρολογήσουμε την εντολή *print* και θα μας εμφανίσει τι περιέχει το επίπεδο *ip address*.

• **print** (πατάμε "*Enter*")

| [admin@MikroTik] /ip address> print                 |                |                  |
|-----------------------------------------------------|----------------|------------------|
| Flags: $X -$ disabled, $I -$ invalid, $D -$ dynamic |                |                  |
| # ADDRESS                                           | <b>NETWORK</b> | <b>INTERFACE</b> |
| $0$ 172.10.10.1/16                                  | 172.10.0.0     | ether1           |
| 1 172.20.20.1/16                                    | 172.20.0.0     | ether2           |
| [admin@MikroTik] /ip address>                       |                |                  |

**Εικόνα 6-114: Mikrotik-1 ip address, εντολή print**

Στην Εικόνα 6-115, φαίνεται το επόμενο βήμα που πρέπει να κάνουμε, για να ενεργοποιήσουμε τη διεύθυνση *loopback*. Πληκτρολογούμε "**.. ..**", "πατάμε *Enter*", ώστε να πάμε στο *main* επίπεδο του router. Πληκτρολογούμε *interface bridge*, "πατάμε *Enter*". Η εντολή, για να δημιουργήσουμε το *interface* είναι:

• *add name=loopback0* (πατάμε "*Enter*")

Πληκτρολογούμε "**.. ..**", "πατάμε *Enter*". Τώρα πρέπει να εισάγουμε τη διεύθυνση του *loopback*. Πληκτρολογούμε:

• *ip address add address=1.0.0.1/32 interface=loopback0* (πατάμε "*Enter*")

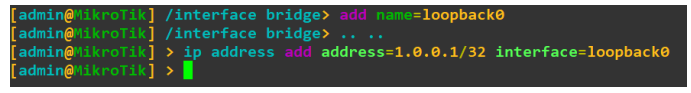

**Εικόνα 6-115: Mikrotik-1, interface bridge, ip address**

Το επόμενο βήμα είναι να προσθέσουμε τα δίκτυα, τα οποία θα περιέχονται μέσα στη *Backbone Area*, όπως φαίνεται στην Εικόνα 6-116. Οι εντολές που θα πληκτρολογήσουμε είναι:

- *routing ospf network add network=172.10.0.0/16 area=backbone*
- *routing ospf network add network=172.20.0.0/16 area=backbone*
- *routing ospf network add network=1.0.0.0/32 area=backbone*

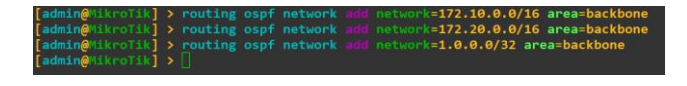

**Εικόνα 6-116: Mikrotik-1 add network backbone**

Τώρα θα πρέπει να δώσουμε το *router ID*, όπως βλέπουμε στην Εικόνα 6-117, που είναι η ταυτότητα του δρομολογητή, μέσα στο αυτόνομο σύστημα. Η διεύθυνση που θα δοθεί στο **Mikrotik-1** θα είναι η μεγαλύτερη σε **bits** που έχουμε. Αυτή είναι του *loopback* . Η εντολή που θα πληκτρολογήσουμε είναι:

• *routing ospf instance set 0 router-id=1.0.0.1*

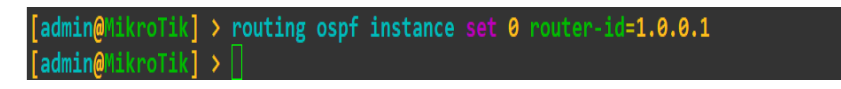

**Εικόνα 6-117: Mikrotik-1, router-ID**

#### **Ρυθμίσεις router Mikrotik-2**

Πατάμε "*δεξί κλικ*" πάνω στο router **Mikrotik-2** και επιλέγουμε *Console*. Όπως βλέπουμε στην Εικόνα 6-118, ανοίγει το παράθυρο *Console*.

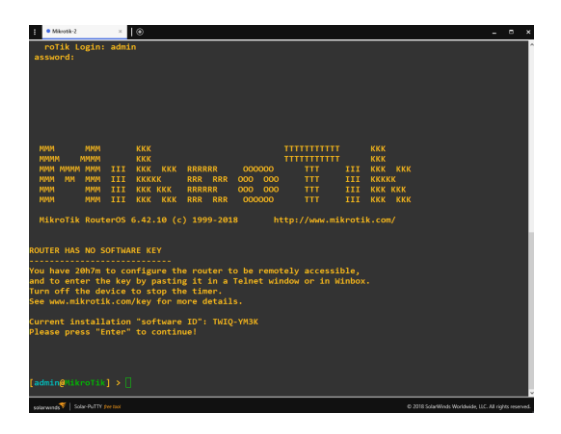

**Εικόνα 6-118: Mikrotik-2 Console**

Για να εισέλθουμε στη συσκευή πληκτρολογούμε "*admin*", πατάμε "*Enter*" και μας εμφανίζει να πληκτρολογήσουμε κωδικό. Ο κωδικός είναι "**κενό**", οπότε πατάμε "*Enter*".

Επόμενο βήμα είναι να δηλώσουμε στις **διεπαφές** ποια **IP** θα έχουν. Για να το κάνουμε αυτό θα μπούμε στο επίπεδο του *ip address*.

Πληκτρολογούμε την εντολή:

• *ip address* (πατάμε "*Enter*")

Για να δώσουμε τις **IP**, το **subnet** του **δικτύου**/**υποδικτύων** και τις **διεπαφές** θα χρησιμοποιήσουμε την εντολή *add*. Οι εντολές που θα πληκτρολογήσουμε θα έχουν τη μορφή, όπως εμφανίζεται και στην Εικόνα 6-119:

- *add address=172.10.10.2 netmask=255.255.0.0 interface=ether1* (πατάμε "*Enter*")
- *add address=172.40.40.1 netmask=255.255.0.0 interface=ether2* (πατάμε "*Enter*")

k=255.255.0.0 interface=ether1<br>k=255.255.0.0 interface=ether2

**Εικόνα 6-119: Mikrotik-2 Επίπεδο ip address, εισαγωγή ip, subnet, interface**

address=172.10.10.2<br>| address=172.40.40.1

Για να δούμε, αν τα στοιχεία που έχουμε εισάγει στο router είναι σωστά όπως στην Εικόνα 6-120, θα πληκτρολογήσουμε την εντολή *print* και θα μας εμφανίσει τι περιέχει το επίπεδο *ip address*.

• **print** (πατάμε "*Enter*")

| [admin@MikroTik] /ip address> print           |                |                    |
|-----------------------------------------------|----------------|--------------------|
| Flags: X - disabled, I - invalid, D - dynamic |                |                    |
|                                               |                |                    |
| <b>ADDRESS</b><br><b>THE REAL</b>             | <b>NETWORK</b> | <b>INTERFACE</b>   |
|                                               |                |                    |
| $\overline{0}$ 172.10.10.2/16                 | 172.10.0.0     | ether1             |
| $1 \quad 172.40.40.1/16$                      | 172.40.0.0     | ether <sub>2</sub> |
|                                               |                |                    |
| [admin@MikroTik] /ip address>                 |                |                    |

**Εικόνα 6-120: Mikrotik-2 ip address, εντολή print**

Στην Εικόνα 6-121, φαίνεται το επόμενο βήμα που πρέπει να κάνουμε, για να ενεργοποιήσουμε τη διεύθυνση *loopback*. Πληκτρολογούμε "**.. ..**", "πατάμε *Enter*", ώστε να πάμε στο *main* επίπεδο του *router*. Πληκτρολογούμε *interface bridge*, "πατάμε *Enter*". Η εντολή, για να δημιουργήσουμε το *interface* είναι:

• *add name=loopback1* (πατάμε "*Enter*")

Πληκτρολογούμε "**.. ..**", πατάμε "*Enter*". Τώρα πρέπει να εισάγουμε τη διεύθυνση του *loopback*. Πληκτρολογούμε:

• *ip address add address=2.0.0.1/32 interface=loopback1* (πατάμε "*Enter*")

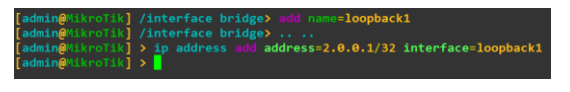

**Εικόνα 6-121: Mikrotik-2, interface bridge, ip address**

Το επόμενο βήμα είναι να προσθέσουμε τα δίκτυα, τα οποία θα περιέχονται μέσα στη *Backbone Area*, όπως φαίνεται στην Εικόνα 6-122. Οι εντολές που θα πληκτρολογήσουμε είναι:

- *routing ospf network add network=172.10.0.0/16 area=backbone*
- *routing ospf network add network=172.40.0.0/16 area=backbone*
- *routing ospf network add network=2.0.0.0/32 area=backbone*

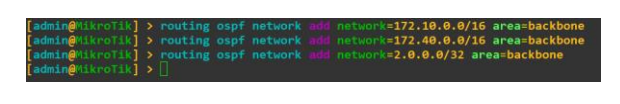

**Εικόνα 6-122: Mikrotik-2 add network backbone**

Τώρα θα πρέπει να δώσουμε το *router ID*, όπως βλέπουμε στην Εικόνα 6-123, που είναι η ταυτότητα του δρομολογητή, μέσα στο αυτόνομο σύστημα. Η διεύθυνση που θα δοθεί στο **Mikrotik-2** θα είναι η μεγαλύτερη σε **bits** που έχουμε. Αυτή είναι του *loopback*. Η εντολή που θα πληκτρολογήσουμε είναι:

• *routing ospf instance set 0 router-id=2.0.0.1*

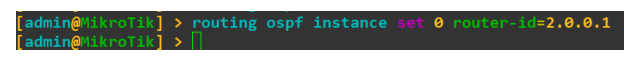

**Εικόνα 6-123: Mikrotik-2, router-ID**

#### **Ρυθμίσεις router Mikrotik-3**

Πατάμε "*δεξί κλικ*" πάνω στο router **Mikrotik-3** και επιλέγουμε *Console*. Όπως βλέπουμε στην Εικόνα 6-124, ανοίγει το παράθυρο *Console*.

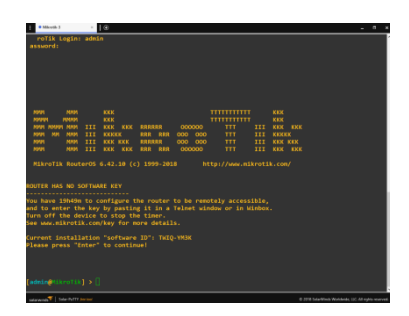

**Εικόνα 6-124: Mikrotik-3 Console**

Για να εισέλθουμε στη συσκευή πληκτρολογούμε "*admin*", πατάμε "*Enter*" και μας εμφανίζει να πληκτρολογήσουμε κωδικό. Ο κωδικός είναι "*κενό*", οπότε πατάμε "*Enter*".

Επόμενο βήμα είναι να δηλώσουμε στις **διεπαφές** ποια **IP** θα έχουν. Για να το κάνουμε αυτό θα μπούμε στο επίπεδο του *ip address*.

Πληκτρολογούμε την εντολή:

• *ip address* (πατάμε "*Enter*")

Για να δώσουμε τις **IP**, το **subnet** του **δικτύου**/**υποδικτύων** και τις **διεπαφές** θα χρησιμοποιήσουμε την εντολή *add*. Οι εντολές που θα πληκτρολογήσουμε θα έχουν τη μορφή, όπως εμφανίζεται και στην Εικόνα 6-125:

- *add address=172.20.20.1 netmask=255.255.0.0 interface=ether1* (πατάμε "*Enter*")
- *add address=172.30.30.1 netmask=255.255.0.0 interface=ether2* (πατάμε "*Enter*")

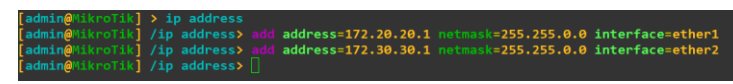

**Εικόνα 6-125: Mikrotik-3 Επίπεδο ip address, εισαγωγή ip, subnet, interface**

Για να δούμε, αν τα στοιχεία που έχουμε εισάγει στο router είναι σωστά, όπως στην Εικόνα 6-126, θα πληκτρολογήσουμε την εντολή *print* και θα μας εμφανίσει τι περιέχει το επίπεδο *ip address*.

• **print** (πατάμε "*Enter*")

| [admin@MikroTik] /ip address> print           |                |                  |
|-----------------------------------------------|----------------|------------------|
| Flags: X - disabled, I - invalid, D - dynamic |                |                  |
| # ADDRESS                                     | <b>NETWORK</b> | <b>INTERFACE</b> |
| $0$ 172.20.20.1/16 172.20.0.0                 |                | ether1           |
| 1 172.30.30.1/16                              | 172.30.0.0     | ether2           |
| [admin@MikroTik] /ip address>                 |                |                  |

**Εικόνα 6-126: Mikrotik-3 ip address, εντολή print**

Στην Εικόνα 6-127, φαίνεται το επόμενο βήμα που πρέπει να κάνουμε, για να ενεργοποιήσουμε τη διεύθυνση *loopback*. Πληκτρολογούμε "**.. ..**", πατάμε "*Enter*", ώστε να πάμε στο *main* επίπεδο του router. Πληκτρολογούμε *interface bridge*, πατάμε "*Enter*". Η εντολή, για να δημιουργήσουμε το *interface* είναι:

• *add name=loopback2* (πατάμε "*Enter*")

Πληκτρολογούμε "**.. ..**", πατάμε "*Enter*". Τώρα πρέπει να εισάγουμε τη διεύθυνση του *loopback*. Πληκτρολογούμε:

• *ip address add address=3.0.0.1/32 interface=loopback2* (πατάμε "*Enter*")

|                                             | [admin@MikroTik] > interface bridge                                      |
|---------------------------------------------|--------------------------------------------------------------------------|
|                                             | [admin@MikroTik] /interface bridge> add name=loopback2                   |
|                                             | [admin@MikroTik] /interface bridge>                                      |
|                                             | [admin@MikroTik] > ip address add address=3.0.0.1/32 interface=loopback2 |
| $\lceil$ admin@MikroTik $\rceil$ > $\lceil$ |                                                                          |

**Εικόνα 6-127: Mikrotik-3, interface bridge, ip address**

Το επόμενο βήμα είναι να προσθέσουμε τα δίκτυα, τα οποία θα περιέχονται μέσα στη *Backbone Area*, όπως φαίνεται στην Εικόνα 6-128. Οι εντολές που θα πληκτρολογήσουμε είναι:

- *routing ospf network add network=172.20.0.0/16 area=backbone*
- *routing ospf network add network=172.30.0.0/16 area=backbone*
- *routing ospf network add network=3.0.0.0/32 area=backbone*

**Εικόνα 6-128: Mikrotik-3 add network backbone**

Τώρα θα πρέπει να δώσουμε το *router ID*, όπως βλέπουμε στην Εικόνα 6-129, που είναι η ταυτότητα του δρομολογητή, μέσα στο αυτόνομο σύστημα. Η διεύθυνση που θα δοθεί στο **Mikrotik-3** θα είναι η μεγαλύτερη σε **bits** που έχουμε. Αυτή είναι του *loopback*. Η εντολή που θα πληκτρολογήσουμε είναι:

• *routing ospf instance set 0 router-id=3.0.0.1*

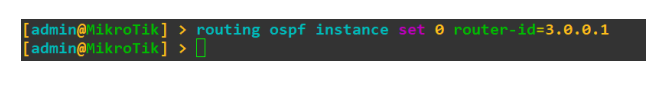

**Εικόνα 6-129: Mikrotik-3, router-ID**

#### **Ρυθμίσεις router Mikrotik-4**

Πατάμε "*δεξί κλικ*" πάνω στο router **Mikrotik-4** και επιλέγουμε *Console*. Όπως βλέπουμε στην Εικόνα 6-130, ανοίγει το παράθυρο *Console*.

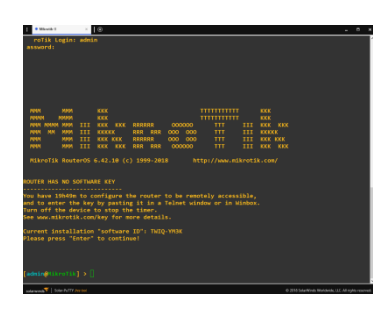

**Εικόνα 6-130: Mikrotik-4 Console**

Για να εισέλθουμε στη συσκευή πληκτρολογούμε "*admin*", πατάμε "*Enter*" και μας εμφανίζει να πληκτρολογήσουμε κωδικό. Ο κωδικός είναι "*κενό*", οπότε πατάμε "*Enter*".

Επόμενο βήμα είναι να δηλώσουμε στις **διεπαφές** ποια **IP** θα έχουν. Για να το κάνουμε αυτό θα μπούμε στο επίπεδο του *ip address*.

Πληκτρολογούμε την εντολή:

• *ip address* (πατάμε "*Enter*")

Για να δώσουμε τις **IP**, το **subnet** του **δικτύου**/**υποδικτύων** και τις **διεπαφές** θα χρησιμοποιήσουμε την εντολή *add*. Οι εντολές που θα πληκτρολογήσουμε θα έχουν τη μορφή, όπως εμφανίζεται και στην Εικόνα 6-131:

• *add address=172.40.40.2 netmask=255.255.0.0 interface=ether1* (πατάμε "*Enter*")

- *add address=172.30.30.2 netmask=255.255.0.0 interface=ether2* (πατάμε "*Enter*")
- *add address=192.168.1.1 netmask=255.255.255.0 interface=ether3* (πατάμε "*Enter*")

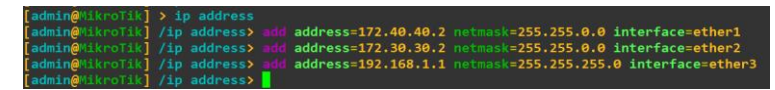

**Εικόνα 6-131: Mikrotik-4 Επίπεδο ip address, εισαγωγή ip, subnet, interface**

Για να δούμε, αν τα στοιχεία που έχουμε εισάγει στο router είναι σωστά, όπως στην Εικόνα 6-132, θα πληκτρολογήσουμε την εντολή *print* και θα μας εμφανίσει τι περιέχει το επίπεδο *ip address*.

• **print** (πατάμε "*Enter*")

|           | [admin@MikroTik] /ip address> print           |                |                    |  |
|-----------|-----------------------------------------------|----------------|--------------------|--|
|           | Flags: X - disabled, I - invalid, D - dynamic |                |                    |  |
| #         | <b>ADDRESS</b>                                | <b>NETWORK</b> | <b>INTERFACE</b>   |  |
|           | $0$ 172.40.40.2/16                            | 172.40.0.0     | ether1             |  |
|           | $1 \quad 172.30.30.2/16$                      | 172.30.0.0     | ether <sub>2</sub> |  |
| $\bullet$ | 192.168.1.1/24                                | 192.168.1.0    | ether3             |  |
|           | [admin@MikroTik] /ip address>                 |                |                    |  |

**Εικόνα 6-132: Mikrotik-4 ip address, εντολή print**

Στην Εικόνα 6-133, φαίνεται το επόμενο βήμα που πρέπει να κάνουμε, για να ενεργοποιήσουμε τη διεύθυνση *loopback*. Πληκτρολογούμε "**.. ..**", πατάμε "*Enter*", ώστε να πάμε στο *main* επίπεδο του router. Πληκτρολογούμε *interface bridge*, πατάμε "*Enter*". Η εντολή, για να δημιουργήσουμε το "*interface*" είναι:

• *add name=loopback3* (πατάμε "*Enter*")

Πληκτρολογούμε "**.. ..**", πατάμε "*Enter*". Τώρα πρέπει να εισάγουμε τη διεύθυνση του *loopback*. Πληκτρολογούμε:

• *ip address add address=4.0.0.1/32 interface=loopback3* (πατάμε "*Enter*")

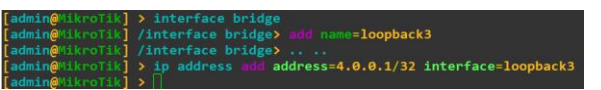

**Εικόνα 6-133: Mikrotik-4, interface bridge, ip address**

Το επόμενο βήμα είναι να προσθέσουμε τα δίκτυα, τα οποία θα περιέχονται μέσα στη *Backbone Area*, όπως φαίνεται στην Εικόνα 6-134. Οι εντολές που θα πληκτρολογήσουμε είναι:

- *routing ospf network add network=172.40.0.0/16 area=backbone*
- *routing ospf network add network=172.30.0.0/16 area=backbone*
- *routing ospf network add network=4.0.0.0/32 area=backbone*

| admin@MikroTik] > routing ospf network<br>admin@MikroTik] > routing ospf network<br>admin@MikroTik] > routing ospf network<br>admin@MikroTik] > |  |  |  |  | network=172.40.0.0/16 area=backbone<br>network=172.30.0.0/16 area=backbone<br>network=4.0.0.0/32 area=backbone |
|----------------------------------------------------------------------------------------------------|--|--|--|--|----------------------------------------------------------------------------------------------------|
|----------------------------------------------------------------------------------------------------|--|--|--|--|----------------------------------------------------------------------------------------------------|

**Εικόνα 6-134: Mikrotik-4 add network backbone**

Τώρα θα πρέπει να δώσουμε το *router ID*, όπως βλέπουμε στην Εικόνα 6-135, που είναι η ταυτότητα του δρομολογητή, μέσα στο αυτόνομο σύστημα μας. Η διεύθυνση που θα δοθεί στο **Mikrotik-4** θα είναι η μεγαλύτερη σε **bits** που έχουμε. Αυτή είναι του *loopback* . Η εντολή που θα πληκτρολογήσουμε είναι:

• *routing ospf instance set 0 router-id=4.0.0.1*

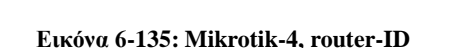

ting ospf instance set 0

### **Ρυθμίσεις PC-1**

Πατάμε "*δεξί κλικ*" πάνω στο **PC-1** και επιλέγουμε *Console* και μας εμφανίζει το παράθυρο *Console*, όπως βλέπουμε στην Εικόνα 6-136.

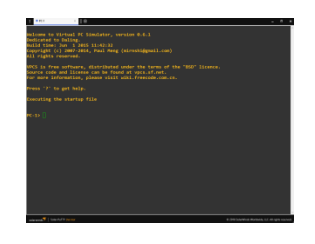

**Εικόνα 6-136: PC-1 Console**

Ελέγχουμε με την εντολή *show ip*, αν έχει ρυθμιστεί **ip** στο **PC-1**, όπως βλέπουμε στην Εικόνα 6-137.

| $PC-1$<br>F        | 10<br>$\times$         |
|--------------------|------------------------|
| PC-1> show ip      |                        |
|                    |                        |
| <b>NAME</b>        | $: PC-1[1]$            |
| <b>IP/MASK</b>     | : 0.0.0.0/0            |
| <b>GATEWAY</b>     | : 0.0.0.0              |
| <b>DNS</b>         | ł                      |
| <b>MAC</b>         | 00:50:79:66:68:01<br>÷ |
| <b>LPORT</b>       | 10010<br>÷             |
| <b>RHOST: PORT</b> | : 127.0.0.1:10011      |
| MTU:               | 1500<br>÷              |
|                    |                        |
| $PC-1$             |                        |
|                    |                        |

**Εικόνα 6-137: Εντολή show ip**

Τώρα θα προσθέσουμε **IP** στο **PC-1** με τη χρήση της εντολής ip, όπως βλέπουμε στην Εικόνα 6-138.

Πληκτρολογούμε την εντολή:

• *ip 192.168.1.2 255.255.255.0 192.168.1.1* (πατάμε "*Enter*")

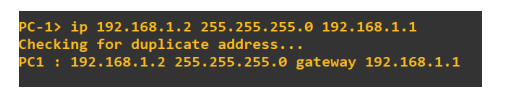

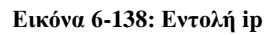

Για να αποθηκεύσουμε τι ρυθμίσεις στο **PC-1** πληκτρολογούμε την εντολή *save*, όπως βλέπουμε στην Εικόνα 6-139.

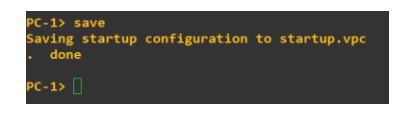

**Εικόνα 6-139: Εντολή save**

### **3 <sup>ο</sup> Βήμα: Έλεγχος ορθής επικοινωνίας**

Για να ελέγξουμε την επικοινωνία μεταξύ του δικτύου και των υποδικτύων θα χρησιμοποιήσουμε τις εντολές *ping* και *traceroute*. Αυτό που θέλουμε να επιτύχουμε είναι οι συσκευές να επικοινωνούν μεταξύ τους

### **Επικοινωνία router Mikrotik-1 με όλες τις συσκευές**

Βήμα 1<sup>ο</sup>

Επικοινωνία του router **Mikrotik-1** με το router **Mikrotik-2** στη **διεπαφή e0**. Πληκτρολογούμε την εντολή:

• *ping 172.10.10.2 count=5* (πατάμε "*Enter*")

Στην Εικόνα 6-140, βλέπουμε ότι υπάρχει επικοινωνία μεταξύ των δύο router.

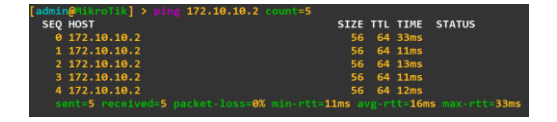

**Εικόνα 6-140: Mikrotik-1 ping Mikrotik-2 διεπαφή e0**

Επικοινωνία του router **Mikrotik-1** με το router **Mikrotik-2** στη **διεπαφή e1**. Πληκτρολογούμε την εντολή:

• *ping 172.40.40.1 count=5* (πατάμε "*Enter*")

Στην Εικόνα 6-141, βλέπουμε ότι υπάρχει επικοινωνία μεταξύ των δύο router.

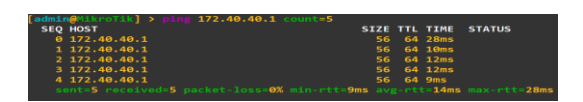

**Εικόνα 6-141: Mikrotik-1 ping Mikrotik-2 διεπαφή e1**

Επικοινωνία του router **Mikrotik-1** με το router **Mikrotik-3** στη **διεπαφή e0**. Πληκτρολογούμε την εντολή:

• *ping 172.20.20.2 count=5* (πατάμε "*Enter*")

Στην Εικόνα 6-142, βλέπουμε ότι υπάρχει επικοινωνία μεταξύ των δύο router.

| $\texttt{admin@MikroTik}$ > ping 172.20.20.2 count=5                    |  |                      |  |
|-------------------------------------------------------------------------|--|----------------------|--|
| <b>SEO HOST</b>                                                         |  | SIZE TTL TIME STATUS |  |
| 0, 172.20.20.2                                                          |  | 56 64 14ms           |  |
| 1 172.20.20.2                                                           |  | 56 64 14ms           |  |
| 2 172.20.20.2                                                           |  | 56 64 13ms           |  |
| 3 172.20.20.2                                                           |  | 56 64 11ms           |  |
| 4 172.20.20.2                                                           |  | 56 64 11ms           |  |
| sent=5 received=5 packet-loss=0% min-rtt=11ms avg-rtt=12ms max-rtt=14ms |  |                      |  |

**Εικόνα 6-142: Mikrotik-1 ping Mikrotik-3 διεπαφή e0**

Επικοινωνία του router **Mikrotik-1** με το router **Mikrotik-3** στη **διεπαφή e1**. Πληκτρολογούμε την εντολή:

• *ping 172.30.30.1 count=5* (πατάμε "*Enter*")

Στην Εικόνα 6-143, βλέπουμε ότι υπάρχει επικοινωνία μεταξύ των δύο router.

| $[admin@MikroTik]$ > $pinR$ 172.30.30.1 count=5 |                                                                         |
|-------------------------------------------------|-------------------------------------------------------------------------|
| SEQ HOST                                        | SIZE TTL TIME STATUS                                                    |
| 0, 172.30.30.1                                  | 56 64 32ms                                                              |
| 1 172.30.30.1                                   | 56 64 15ms                                                              |
| 2 172.30.30.1                                   | 56 64 11ms                                                              |
| 3 172.30.30.1                                   | 56 64 12ms                                                              |
| 4 172.30.30.1                                   | 56 64 16ms                                                              |
|                                                 | sent=5 received=5 packet-loss=0% min-rtt=11ms avg-rtt=17ms max-rtt=32ms |

**Εικόνα 6-143: Mikrotik-1 ping Mikrotik-3 διεπαφή e1**

Επικοινωνία του router **Mikrotik-1** με το router **Mikrotik-4** στη **διεπαφή e1**. Πληκτρολογούμε την εντολή:

• *ping 172.30.30.2 count=5* (πατάμε "*Enter*")

Στην Εικόνα 6-144, βλέπουμε ότι υπάρχει επικοινωνία μεταξύ των δύο router.

| $[admin@MikroTik]$ > ping $172.30.30.2$ count=5                         |  |                      |  |
|-------------------------------------------------------------------------|--|----------------------|--|
| <b>SEQ HOST</b>                                                         |  | SIZE TTL TIME STATUS |  |
| 0 172.30.30.2                                                           |  | 56 63 65ms           |  |
| 1 172.30.30.2                                                           |  | 56 63 21ms           |  |
| 2 172.30.30.2                                                           |  | 56 63 21ms           |  |
| 3 172.30.30.2                                                           |  | 56 63 22ms           |  |
| 4 172.30.30.2                                                           |  | 56 63 21ms           |  |
| sent=5 received=5 packet-loss=0% min-rtt=21ms avg-rtt=30ms max-rtt=65ms |  |                      |  |

**Εικόνα 6-144: Mikrotik-1 ping Mikrotik-4 διεπαφή e1**

Επικοινωνία του router **Mikrotik-1** με το router **Mikrotik-4** στη **διεπαφή e0**. Πληκτρολογούμε την εντολή:

• *ping 172.40.40.2 count=5* (πατάμε "*Enter*")

Στην Εικόνα 6-145, βλέπουμε ότι υπάρχει επικοινωνία μεταξύ των δύο router.

| d <b>min@</b> MikroTik] > ping <b>172.40.40.</b> 2 count= <b>5</b>      |  |            |                      |
|-------------------------------------------------------------------------|--|------------|----------------------|
| <b>SEO HOST</b>                                                         |  |            | SIZE TTL TIME STATUS |
| 0 172.40.40.2                                                           |  | 56 63 57ms |                      |
| 1 172.40.40.2                                                           |  | 56 63 26ms |                      |
| 2 172.40.40.2                                                           |  | 56 63 21ms |                      |
| 3 172.40.40.2                                                           |  | 56 63 27ms |                      |
| 4 172.40.40.2                                                           |  | 56 63 27ms |                      |
| sent=5 received=5 packet-loss=0% min-rtt=21ms avg-rtt=31ms max-rtt=57ms |  |            |                      |

**Εικόνα 6-145: Mikrotik-1 ping Mikrotik-4 διεπαφή e0**

Επικοινωνία του router **Mikrotik-1** με το router **PC-1** στη **διεπαφή e0**. Πληκτρολογούμε την εντολή:

• *ping 192.168.1.2 count=5* (πατάμε "*Enter*")

Στην Εικόνα 6-146, βλέπουμε ότι υπάρχει επικοινωνία μεταξύ των δύο router.

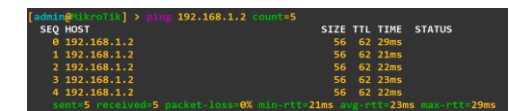

**Εικόνα 6-146: Mikrotik-1 ping PC-1 διεπαφή e0**

#### **Εύρεση διαδρομών δρομολογητών με το router Mikrotik-1**

Ο επόμενος έλεγχος που πρέπει να κάνουμε, είναι να δούμε τη διαδρομή μεταξύ των δρομολογητών. Με αυτόν τον τρόπο θα επαληθεύσουμε ότι το πρωτόκολλο χρησιμοποιεί το βέλτιστο κόστος, για να φτάσει σε κάποιον δρομολογητή.

Για τον έλεγχο αυτό θα χρησιμοποιήσουμε την εντολή *traceroute* και θα εκτελεστεί από το router **Mikrotik-1**. Για να χρησιμοποιήσουμε την εντολή *traceroute* θα πρέπει να μπούμε στο επίπεδο *Tool* του router. Οπότε στη γραμμή εντολών πληκτρολογούμε *tool* και "*Enter*".

Ξεκινάμε την εύρεση της διαδρομής από το router **Mikrotik-1** στο router **Mikrotik-2 e0** και **e1**.

Πληκτρολογούμε την εντολή:

- *traceroute address=172.10.10.2 count=1* (πατάμε "*Enter*")
- *traceroute address=172.40.40.1 count=1* (πατάμε "*Enter*")

| [admin@MikroTik] > tool |                                                                |                  |                                              |  |  |
|-------------------------|----------------------------------------------------------------|------------------|----------------------------------------------|--|--|
|                         | [admin@MikroTik] /tool> traceroute address=172.10.10.2 count=1 |                  |                                              |  |  |
| # ADDRESS               |                                                                |                  | LOSS SENT LAST AVG BEST WORST STD-DEV STATUS |  |  |
| 1, 172, 10, 10, 2       |                                                                |                  | $\frac{9}{8}$ 1 29.2ms 29.2 29.2 29.2        |  |  |
|                         | [admin@MikroTik] /tool> traceroute address=172.40.40.1 count=1 |                  |                                              |  |  |
| # ADDRESS               |                                                                | <b>LOSS SENT</b> | LAST AVG BEST WORST STD-DEV STATUS           |  |  |
| 1 172.40.40.1           |                                                                |                  | 0% 1 14.7ms 14.7 14.7 14.7                   |  |  |

**Εικόνα 6-147: Mikrotik-1 traceroute Mikrotik-2 e0 και e1**

Στην Εικόνα 6-147, παρατηρούμε ότι δεν υπάρχει κάποιος ενδιάμεσος δρομολογητής.

Εύρεση διαδρομής από το router **Mikrotik-1** στο router **Mikrotik-3 e0** και **e1**. Χρησιμοποιήσουμε την εντολή *traceroute* και θα εκτελεστεί από το router **Mikrotik-1**.

Πληκτρολογούμε την εντολή:

- *traceroute address=172.20.20.2 count=1* (πατάμε "*Enter*")
- *traceroute address=172.30.30.1 count=1* (πατάμε "*Enter*")

| [admin@MikroTik] /tool> traceroute address=172.20.20.2 count=1 |  |                  |                      |          |      |                                  |
|----------------------------------------------------------------|--|------------------|----------------------|----------|------|----------------------------------|
| # ADDRESS                                                      |  |                  | LOSS SENT LAST AVG   |          |      | <b>BEST WORST STD-DEV STATUS</b> |
| 1 172.20.20.2                                                  |  |                  | 0% 1 24ms 24 24 24 0 |          |      |                                  |
| [admin@MikroTik] /tool> traceroute address=172.30.30.1 count=1 |  |                  |                      |          |      |                                  |
| # ADDRESS                                                      |  | <b>LOSS SENT</b> |                      | LAST AVG |      | <b>BEST WORST STD-DEV STATUS</b> |
| 1 172.30.30.1                                                  |  |                  | 0% 1 12ms 12 12      |          | - 12 |                                  |

**Εικόνα 6-148: Mikrotik-1 traceroute Mikrotik-3 e0 και e1**

Στην Εικόνα 6-148, παρατηρούμε ότι δεν υπάρχει κάποιος ενδιάμεσος δρομολογητής.

Εύρεση διαδρομής από το router **Mikrotik-1** στο router **Mikrotik-4 e0**, **e1** και **e2**.

Χρησιμοποιήσουμε την εντολή *traceroute* και θα εκτελεστεί από το router **Mikrotik-1**.

Πληκτρολογούμε την εντολή:

- *traceroute address=172.40.40.2 count=1* (πατάμε "*Enter*")
- *traceroute address=172.30.30.2 count=1* (πατάμε "*Enter*")
- *traceroute address=192.168.1.1 count=1* (πατάμε "*Enter*")

| [admin@MikroTik] /tool> traceroute address=172.40.40.2 count=1 |                    |                          |            |             |      |                             |  |
|----------------------------------------------------------------|--------------------|--------------------------|------------|-------------|------|-----------------------------|--|
| # ADDRESS                                                      | <b>LOSS SENT</b>   | <b>LAST</b>              | <b>AVG</b> | <b>BEST</b> |      | <b>WORST STD-DEV STATUS</b> |  |
| 1 172.10.10.2                                                  | $\mathbf{e}$       | $1 \quad 15.2ms$         | 15.2       | 15.2        | 15.2 | ø                           |  |
| 2 172.40.40.2                                                  | $A^{\alpha}$       | $1 \, 38.4 \, \text{ms}$ | 38.4       | 38.4        | 38.4 | $\theta$                    |  |
| [admin@MikroTik] /tool> traceroute address=172.30.30.2 count=1 |                    |                          |            |             |      |                             |  |
| # ADDRESS                                                      | <b>LOSS SENT</b>   | <b>LAST</b>              | <b>AVG</b> | <b>BEST</b> |      | WORST STD-DEV STATUS        |  |
| 1 172.20.20.2                                                  | 9%                 | 1 22.8ms                 | 22.8       | 22.8        | 22.8 | $\boldsymbol{\theta}$       |  |
| 2 172.30.30.2                                                  | $\mathbf{e}$ %     | $1 \quad 42.8 \text{ms}$ | 42.8       | 42.8        | 42.8 | $\theta$                    |  |
| [admin@MikroTik] /tool> traceroute address=192.168.1.1 count=1 |                    |                          |            |             |      |                             |  |
| # ADDRESS                                                      | <b>LOSS SENT</b>   | <b>LAST</b>              | <b>AVG</b> | <b>BEST</b> |      | <b>WORST STD-DEV STATUS</b> |  |
| 1 172.10.10.2                                                  | 9%<br>$\mathbf{1}$ | 16.9ms                   | 16.9       | 16.9        | 16.9 | $\boldsymbol{\alpha}$       |  |
| 2 192.168.1.1                                                  | 8%                 | 1, 30.2ms                | 30.2       | 30.2        | 30.2 |                             |  |

**Εικόνα 6-149: Mikrotik-1 traceroute Mikrotik-3 e0, e1 και e2**

Στην Εικόνα 6-149, παρατηρούμε ότι υπάρχουν ενδιάμεσοι δρομολογητές. Στην περίπτωση της **διεπαφής e0** του router **Mikrotik-2**, ο router **Mikrotik-1** επιλέγει να περάσει από το Δίκτυο-1, για να φτάσει στο Δίκτυο-4. Στην περίπτωση της **διεπαφής e1** του **Mikrotik-2**, ο router **Mikrotik-1** επιλέγει να περάσει από το Δίκτυο-2, για να φτάσει στο Δίκτυο-3. Τέλος στην περίπτωση της **διεπαφής e2** του router **Mikrotik-2**, ο router **Mikrotik-1** επιλέγει να περάσει από το Δίκτυο-1, για να φτάσει στο Δίκτυο-5.

#### **Επικοινωνία PC-1 με όλες τις συσκευές**

Ο έλεγχος που θα πραγματοποιήσουμε τώρα, είναι η επικοινωνία του **PC-1** με όλες τις άλλες συσκευές. Η πρώτη επικοινωνία που θα πραγματοποιήσουμε είναι του **PC-1** με το router **Mikrotik-4** στις **διεπαφές e0,e1** και **e2.**

Πληκτρολογούμε την εντολή:

- *ping 172.40.40.2 count 5* (πατάμε "*Enter*")
- *ping 172.30.30.2 count 5* (πατάμε "*Enter*")
- *ping 192.168.1.1 count 5* (πατάμε "*Enter*")

|  | PC-1> ping 172.40.40.2 count 5                             |  |  |
|--|------------------------------------------------------------|--|--|
|  | 84 bytes from 172.40.40.2 icmp seq=1 ttl=64 time=4.996 ms  |  |  |
|  | 84 bytes from 172.40.40.2 icmp_seq=2 ttl=64 time=4.996 ms  |  |  |
|  | 84 bytes from 172.40.40.2 icmp seq=3 ttl=64 time=5.994 ms  |  |  |
|  | 84 bytes from 172.40.40.2 icmp_seq=4 ttl=64 time=3.995 ms  |  |  |
|  | 84 bytes from 172.40.40.2 icmp seq=5 ttl=64 time=4.995 ms  |  |  |
|  |                                                            |  |  |
|  | PC-1> ping 172.30.30.2 count 5                             |  |  |
|  | 84 bytes from 172.30.30.2 icmp_seq=1 ttl=64 time=3.995 ms  |  |  |
|  | 84 bytes from 172.30.30.2 icmp_seq=2 ttl=64 time=4.994 ms  |  |  |
|  | 84 bytes from 172.30.30.2 icmp_seq=3 ttl=64 time=3.997 ms  |  |  |
|  | 84 bytes from 172.30.30.2 icmp_seq=4 ttl=64 time=9.992 ms  |  |  |
|  | 84 bytes from 172.30.30.2 icmp_seq=5 ttl=64 time=5.994 ms  |  |  |
|  |                                                            |  |  |
|  | PC-1> ping 192.168.1.1 count 5                             |  |  |
|  | 84 bytes from 192.168.1.1 icmp_seq=1 ttl=64 time=8.992 ms  |  |  |
|  | 84 bytes from 192.168.1.1 icmp_seq=2 ttl=64 time=9.991 ms  |  |  |
|  | 84 bytes from 192.168.1.1 icmp_seq=3 ttl=64 time=6.996 ms  |  |  |
|  | 84 bytes from 192.168.1.1 icmp_seq=4 ttl=64 time=7.992 ms  |  |  |
|  | 84 bytes from 192.168.1.1 icmp_seq=5 ttl=64 time=14.991 ms |  |  |
|  |                                                            |  |  |

**Εικόνα 6-150: PC-1 ping Mikrotik-4 e0, e1 και e2**

Στην Εικόνα 6-150, βλέπουμε ότι υπάρχει επικοινωνία με το router **Mikrotik-4**.

Ο επόμενος έλεγχος που θα πραγματοποιήσουμε θα είναι του **PC-1** με το router **Mikrotik-3** στις **διεπαφές e0** και **e1**.

Πληκτρολογούμε την εντολή:

- *ping 172.20.20.2 count 5* (πατάμε "*Enter*")
- *ping 172.30.30.1 count 5* (πατάμε "*Enter*")

|  | PC-1> ping 172.20.20.2 count 5 |  |                                                            |  |
|--|--------------------------------|--|------------------------------------------------------------|--|
|  |                                |  | 84 bytes from 172.20.20.2 icmp seq=1 ttl=61 time=79.950 ms |  |
|  |                                |  | 84 bytes from 172.20.20.2 icmp seq=2 ttl=61 time=39.972 ms |  |
|  |                                |  | 84 bytes from 172.20.20.2 icmp seq=3 ttl=61 time=37.974 ms |  |
|  |                                |  | 84 bytes from 172.20.20.2 icmp seq=4 ttl=61 time=36.974 ms |  |
|  |                                |  | 84 bytes from 172.20.20.2 icmp seq=5 ttl=61 time=28.983 ms |  |
|  |                                |  |                                                            |  |
|  | PC-1> ping 172.30.30.1 count 5 |  |                                                            |  |
|  |                                |  | 84 bytes from 172.30.30.1 icmp seq=1 ttl=61 time=40.972 ms |  |
|  |                                |  | 84 bytes from 172.30.30.1 icmp seq=2 ttl=61 time=24.982 ms |  |
|  |                                |  | 84 bytes from 172.30.30.1 icmp seq=3 ttl=61 time=20.985 ms |  |
|  |                                |  | 84 bytes from 172.30.30.1 icmp seq=4 ttl=61 time=25.981 ms |  |
|  |                                |  | 84 bytes from 172.30.30.1 icmp seq=5 ttl=61 time=25.981 ms |  |
|  |                                |  |                                                            |  |

**Εικόνα 6-151: PC-1 ping Mikrotik-3 e0 και e1**

Στην Εικόνα 6-151, βλέπουμε ότι υπάρχει επικοινωνία με το router **Mikrotik-3**.

Ο επόμενος έλεγχος που θα πραγματοποιήσουμε θα είναι του **PC-1** με το router **Mikrotik-2** στις **διεπαφές e0** και **e1**.

Πληκτρολογούμε την εντολή:

- *ping 172.40.40.1 count 5* (πατάμε "*Enter*")
- *ping 172.10.10.2 count 5* (πατάμε "*Enter*")

|  | PC-1> ping 172.40.40.1 count 5 |  |                                                            |  |
|--|--------------------------------|--|------------------------------------------------------------|--|
|  |                                |  | 84 bytes from 172.40.40.1 icmp seq=1 ttl=63 time=13.990 ms |  |
|  |                                |  | 84 bytes from 172.40.40.1 icmp seq=2 ttl=63 time=14.988 ms |  |
|  |                                |  | 84 bytes from 172.40.40.1 icmp seq=3 ttl=63 time=16.987 ms |  |
|  |                                |  | 84 bytes from 172.40.40.1 icmp seq=4 ttl=63 time=20.984 ms |  |
|  |                                |  | 84 bytes from 172.40.40.1 icmp seq=5 ttl=63 time=17.986 ms |  |
|  |                                |  |                                                            |  |
|  | PC-1> ping 172.10.10.2 count 5 |  |                                                            |  |
|  |                                |  | 84 bytes from 172.10.10.2 icmp seq=1 ttl=63 time=19.987 ms |  |
|  |                                |  | 84 bytes from 172.10.10.2 icmp seq=2 ttl=63 time=13.989 ms |  |
|  |                                |  | 84 bytes from 172.10.10.2 icmp seq=3 ttl=63 time=19.987 ms |  |
|  |                                |  | 84 bytes from 172.10.10.2 icmp seq=4 ttl=63 time=17.987 ms |  |
|  |                                |  | 84 bytes from 172.10.10.2 icmp seq=5 ttl=63 time=18.987 ms |  |

**Εικόνα 6-152: PC-1 ping Mikrotik-2 e0 και e**

Στην Εικόνα 6-152, βλέπουμε ότι υπάρχει επικοινωνία με το router **Mikrotik-2**.

Ο τελευταίος έλεγχος που θα πραγματοποιήσουμε θα είναι του **PC-1** με το router **Mikrotik-1** στις **διεπαφές e0** και **e1**.

Πληκτρολογούμε την εντολή:

- *ping 172.10.10.1 count 5* (πατάμε "*Enter*")
- *ping 172.20.20.1 count 5* (πατάμε "*Enter*")

|  | PC-1> ping 172.10.10.1 count 5 |  |                                                            |  |
|--|--------------------------------|--|------------------------------------------------------------|--|
|  |                                |  | 34 bytes from 172.10.10.1 icmp seq=1 ttl=62 time=54.964 ms |  |
|  |                                |  | 34 bytes from 172.10.10.1 icmp seq=2 ttl=62 time=23.982 ms |  |
|  |                                |  | 34 bytes from 172.10.10.1 icmp seq=3 ttl=62 time=30.979 ms |  |
|  |                                |  | 34 bytes from 172.10.10.1 icmp seq=4 ttl=62 time=24.982 ms |  |
|  |                                |  | 34 bytes from 172.10.10.1 icmp seq=5 ttl=62 time=30.982 ms |  |
|  |                                |  |                                                            |  |
|  | PC-1> ping 172.20.20.1 count 5 |  |                                                            |  |
|  |                                |  | 34 bytes from 172.20.20.1 icmp seq=1 ttl=62 time=26.981 ms |  |
|  |                                |  | 34 bytes from 172.20.20.1 icmp seq=2 ttl=62 time=24.982 ms |  |
|  |                                |  | 34 bytes from 172.20.20.1 icmp seq=3 ttl=62 time=21.985 ms |  |
|  |                                |  | 34 bytes from 172.20.20.1 icmp seq=4 ttl=62 time=26.982 ms |  |
|  |                                |  | 34 bytes from 172.20.20.1 icmp seq=5 ttl=62 time=28.980 ms |  |
|  |                                |  |                                                            |  |

**Εικόνα 6-153: PC-1 ping Mikrotik-1 e0 και e1**

Στην Εικόνα 6-153, βλέπουμε ότι υπάρχει επικοινωνία με το router **Mikrotik-1**.

#### **Εύρεση διαδρομών δρομολογητών με το PC-1**

Ο επόμενος έλεγχος που πρέπει να κάνουμε, είναι να δούμε τη διαδρομή μεταξύ των δρομολογητών. Με αυτόν τον τρόπο θα επαληθεύσουμε ότι το πρωτόκολλο χρησιμοποιεί το βέλτιστο κόστος, για να φτάσει σε κάποιον δρομολογητή.

Για τον έλεγχο αυτό θα χρησιμοποιήσουμε την εντολή *traceroute* και θα εκτελεστεί από το router **PC-1**.

Ξεκινάμε την εύρεση της διαδρομής από το router **PC-1** στο router **Mikrotik-4 e0**, **e1** και **e2**.

Πληκτρολογούμε την εντολή:

- *trace 172.40.40.2* (πατάμε "*Enter*")
- *trace 172.30.30.2* (πατάμε "*Enter*")
- *trace 192.168.1.1* (πατάμε "*Enter*")

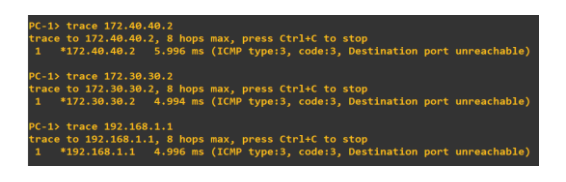

**Εικόνα 6-154: PC-1 trace Mikrotik-4 e0, e1 και e2**

Στην Εικόνα 6-154, βλέπουμε ότι δεν υπάρχει κάποιος ενδιάμεσος δρομολογητής μεταξύ του **PC-1** και του router **Mikrotik-4**.

Εύρεση της διαδρομής από το router **PC-1** στο router **Mikrotik-3 e0** και **e1**.

Πληκτρολογούμε την εντολή:

- *trace 172.20.20.2* (πατάμε "*Enter*")
- *trace 172.30.30.1* (πατάμε "*Enter*")

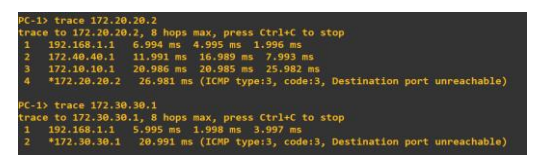

**Εικόνα 6-155: PC-1 trace Mikrotik-3 e0 και e1**

Στην Εικόνα 6-155, παρατηρούμε ότι, για να φτάσουμε στη **διεπαφή e0** περνάμε από δύο δρομολογητές, δηλαδή το Δίκτυο-4 και το Δίκτυο-1. Για να, φτάσουμε στη **διεπαφή e1** περνάμε από ένα δρομολογητή, δηλαδή το Δίκτυο-3.

Εύρεση της διαδρομής από το router **PC-1** στο router **Mikrotik-2 e0** και **e1**.

Πληκτρολογούμε την εντολή:

- *trace 172.40.40.1* (πατάμε "*Enter*")
- *trace 172.10.10.2* (πατάμε "*Enter*")

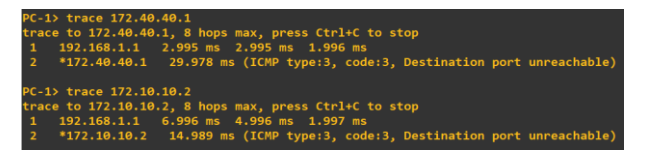

**Εικόνα 6-156: PC-1 trace Mikrotik-2 e0 και e1**

Στην Εικόνα 6-156, παρατηρούμε ότι, για να φτάσουμε στη **διεπαφή e0**, περνάμε από ένα δρομολογητή, δηλαδή που βρίσκεται στο Δίκτυο-4.

Εύρεση της διαδρομής από το router **PC-1** στο router **Mikrotik-1 e0** και **e1**.

Πληκτρολογούμε την εντολή:

- *trace 172.10.10.1* (πατάμε "*Enter*")
- *trace 172.20.20.1* (πατάμε "*Enter*")

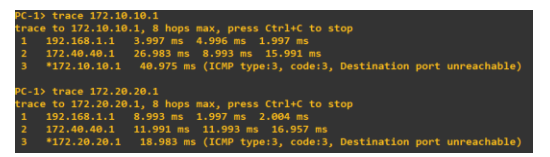

**Εικόνα 6-157: PC-1 trace Mikrotik-1 e0 και e1**

Στην Εικόνα-6-157, παρατηρούμε ότι, για να φτάσουμε στη **διεπαφή e0**, περνάμε από δύο δρομολογητές, δηλαδή το Δίκτυο-4 και Δίκτυο-1. Για να φτάσουμε στη **διεπαφή e1**, περνάμε από δύο δρομολογητές, δηλαδή το Δίκτυο-3 και Δίκτυο-2.

## **7. Συμπεράσματα**

Στην παρούσα εργασία παρουσιάζεται η δρομολόγηση αυτόνομου συστήματος μέσα από ένα ολοκληρωμένο περιβάλλον εκπαίδευσης. Η υλοποίηση της εργασίας πραγματοποιήθηκε με τη χρήση του προγράμματος GNS3, ο οποίος είναι ένας γραφικός προσομοιωτής δικτύων που επιτρέπει την προσομοίωση περίπλοκων δικτύων. Αρχικά μελετώνται τα αυτόνομα συστήματα μέσα από μία σειρά εργαστηριακών ασκήσεων με τη χρήση της πλατφόρμας αυτής. Παρουσιάζεται με λεπτομέρειες ο τρόπος με τον οποίο πραγματοποιείται η δρομολόγηση μεταξύ δικτύων, καθώς και το πώς οι αλγόριθμοι δρομολόγησης χρησιμοποιούνται για την εξυπηρέτηση των πακέτων στους δρομολογητές.

Τα αυτόνομα συστήματα, για να επικοινωνήσουν μεταξύ τους χρειάζεται να έχουν κοινό εσωτερικό αλγόριθμο δρομολόγησης και κοινή αρχή διαχείρισης. Η επικοινωνία πραγματοποιείται με τη χρήση δρομολογητών που είναι υπεύθυνοι για την αποστολή και λήψη μηνυμάτων μεταξύ των δικτύων. Οι δρομολογητές χρησιμοποιούν αλγόριθμους δρομολόγησης, που επιλέγουν τον τρόπο εύρεσης άλλων δρομολογητών μέσα σε ένα δίκτυο. Στην εργασία αυτή εστιάζουμε στο πρωτόκολλο δρομολόγησης RIP όπου, σκοπό έχει την αποστολή πληροφορίας μέσα στο δίκτυο. Στη συνέχεια γίνεται ανάπτυξη του πρωτοκόλλου αυτού και της λειτουργίας του. Ένα άλλο πρωτόκολλο δρομολόγησης που συναντάμε είναι το OSPF. Το πρωτόκολλο OSPF είναι μία πιο σύγχρονή έκδοση αλλά και ανανεωμένη σε σχέση με αυτήν του RIP. Περιγράφεται η λειτουργία του καθώς και η οργάνωση του δικτύου. Στη συνέχεια γίνεται αναφορά στον ολοκληρωμένο προσομοιωτή GNS3, όπως και ο τρόπος που γίνεται η εγκατάσταση του σε λειτουργικού σύστημα Windows.

Μετά γίνεται ο σχεδιασμός του δικτύου και εφαρμόζεται στατική δρομολόγηση με τη χρήση Router της εταιρείας Mikrotik αλλά και δυναμική δρομολόγηση σε εφαρμογή των πρωτοκόλλων RIP και OSPF. Τέλος μέσα από τις εργαστηριακές ασκήσεις προκύπτουν τα εξής συμπεράσματα: το πώς λειτουργεί η στατική δρομολόγηση και το πως ρυθμίζεται το δίκτυο, πως λειτουργεί το RIP αλλά και πως γίνεται η ενημέρωση του Routing table (ουσιαστικά το RIP θα μπορούσαμε να πούμε ότι κάνει τη δουλειά του διαχειριστή). Αντίστοιχα και στο OSPF μπορούμε να διακρίνουμε τη λειτουργία του, την οποία θα μπορούσαμε να την αποκαλέσουμε ασφαλή και την υλοποίηση του με τη διαφορά ότι είναι ένα πρωτόκολλο που υποστηρίζει διευθυνσιοδότηση χωρίς κλάσεις, ως συνέχεια του RIP.

# **ΒΙΒΛΙΟΓΡΑΦΙΑ**

- 1. Ιάκωβος Στ. Βενιέρης & Ευγενία Νικολούζου (2006). Τεχνολογίες διαδικτύου 2η έκδοση. Θεσσαλονίκη: Τζιόλα
- 2. James F. Kurose & Keith W. Ross (2011). Δικτύωση Υπολογιστών Προσέγγιση από Πάνω προς τα Κάτω. Αθήνα: Μ. Γκιούρδας
- 3. Andrew S. Tanenbaum (2003). Δίκτυα υπολογιστών Τέταρτη Αμερικάνικη έκδοση. Αθήνα κλειδάριθμος
- 4. Douglas E. Comer (2001). Διαδίκτυα με TCP/IP Αρχές, Πρωτόκολλα, και Αρχιτεκτονικές Τέταρτη Αμερικάνικη έκδοση. Αθήνα: Κλειδάριθμος
- 5. Σπυριδούλα Μαργαρίτη & Ελευθέριος Στεργίου (2007). Τοπικά και Αστικά Δίκτυα (LAN-MAN) Αθήνα: Νέων Τεχνολογιών
- 6. Simulator, Graphical Network. "GNS 3." (1989)., Διαθέσιμο online, [https://www.gns3.com](https://www.gns3.com/)
- 7. Andrew Coleman, David Bombal, Julien Duponchelle, Ricar Ganancial Your First GNS3 Topology, Διαθέσιμο online [https://docs.gns3.com/1wr2j2jEfX6ihyzpXzC23wQ8ymHzID4K3Hn99](https://docs.gns3.com/1wr2j2jEfX6ihyzpXzC23wQ8ymHzID4K3Hn99-qqshfg/index.html%23h.r8cdoew331xy) [qqshfg/index.html#h.r8cdoew331xy](https://docs.gns3.com/1wr2j2jEfX6ihyzpXzC23wQ8ymHzID4K3Hn99-qqshfg/index.html%23h.r8cdoew331xy) , [ανακτήθηκε Ιανουάριος 2019]
- 8. David Bombal, Julien Duponchelle Getting Started with GNS3, Διαθέσιμο online [https://docs.gns3.com/1PvtRW5eAb8RJZ11maEYD9\\_aLY8kkdhgaMB0wPCz8a38/in](https://docs.gns3.com/1PvtRW5eAb8RJZ11maEYD9_aLY8kkdhgaMB0wPCz8a38/index.html#h.71yzuilwxkpu) [dex.html#h.71yzuilwxkpu,](https://docs.gns3.com/1PvtRW5eAb8RJZ11maEYD9_aLY8kkdhgaMB0wPCz8a38/index.html#h.71yzuilwxkpu) [ανακτήθηκε Ιανουάριος 2019]
- 9. Techopedia Interior Gateway Protocol (IGP), Διαθέσιμο online <https://www.techopedia.com/definition/26132/interior-gateway-protocol-igp>
- 10. Heather Osterloh IP Routing: From Basic Principles to Link State Protocols, Διαθέσιμο online [http://www.informit.com/articles/article.aspx?p=26129&seqNum=5,](http://www.informit.com/articles/article.aspx?p=26129&seqNum=5) [Ανακτήθηκε Μάρτιο 2002]
- 11. Metaswitch What is Routing Information Protocol(RIP), Διαθέσιμο online [https://www.metaswitch.com/knowledge-center/reference/what-is-routing](https://www.metaswitch.com/knowledge-center/reference/what-is-routing-information-protocol-rip)[information-protocol-rip](https://www.metaswitch.com/knowledge-center/reference/what-is-routing-information-protocol-rip)
- 12. Creative Commons Deed Interior gateway protocol, Διαθέσιμο online [https://en.wikipedia.org/wiki/Interior\\_gateway\\_protocol,](https://en.wikipedia.org/wiki/Interior_gateway_protocol) [Ανακτήθηκε Ιανουάριο 2019]
- 13. Creative Commons Attribuzione-Condividi Mikrotik, Διαθέσιμο online [https://it.wikipedia.org/wiki/Mikrotik?fbclid=IwAR2XvilumXo0DWVk54lWGo3FR](https://it.wikipedia.org/wiki/Mikrotik?fbclid=IwAR2XvilumXo0DWVk54lWGo3FRHWNzrP6DRVn7dlOsFpZ8MJ2K7DnGJUG-qY%20) [HWNzrP6DRVn7dlOsFpZ8MJ2K7DnGJUG-qY](https://it.wikipedia.org/wiki/Mikrotik?fbclid=IwAR2XvilumXo0DWVk54lWGo3FRHWNzrP6DRVn7dlOsFpZ8MJ2K7DnGJUG-qY%20) , [Ανακτήθηκε Μάρτιο 2018]
- 14. Admin Mikrotik on GNS3, Διαθέσιμο online [https://trainingmikrotik.com/mikrotik](https://trainingmikrotik.com/mikrotik-on-gns3/?fbclid=IwAR28zbb4SGQ8v8eMlvpSIXdfQDO1HDQYqiH5_beEEOR_sAx_Y1aQBZ2cE6k%20)[on](https://trainingmikrotik.com/mikrotik-on-gns3/?fbclid=IwAR28zbb4SGQ8v8eMlvpSIXdfQDO1HDQYqiH5_beEEOR_sAx_Y1aQBZ2cE6k%20)[gns3/?fbclid=IwAR28zbb4SGQ8v8eMlvpSIXdfQDO1HDQYqiH5\\_beEEOR\\_sAx\\_Y](https://trainingmikrotik.com/mikrotik-on-gns3/?fbclid=IwAR28zbb4SGQ8v8eMlvpSIXdfQDO1HDQYqiH5_beEEOR_sAx_Y1aQBZ2cE6k%20)

[1aQBZ2cE6k](https://trainingmikrotik.com/mikrotik-on-gns3/?fbclid=IwAR28zbb4SGQ8v8eMlvpSIXdfQDO1HDQYqiH5_beEEOR_sAx_Y1aQBZ2cE6k%20) , [Ανακτήθηκε Δεκέμβριο 2015]

- 15. Mikrotik Simple Static Routing, Διαθέσιμο Online [https://wiki.mikrotik.com/wiki/Manual:Simple\\_Static\\_Routing,](https://wiki.mikrotik.com/wiki/Manual:Simple_Static_Routing) [Ανακτήθηκε Φεβρουάριο 2017]
- 16. Mikrotik Routing/RIP, Διαθέσιμο online [https://wiki.mikrotik.com/wiki/Manual:Routing/RIP#Summary,](https://wiki.mikrotik.com/wiki/Manual:Routing/RIP#Summary) [Ανακτήθηκε Απρίλιο 2010]
- 17. Mikrotik OSPF-examples, Διαθέσιμο online [https://wiki.mikrotik.com/wiki/Manual:OSPF-examples,](https://wiki.mikrotik.com/wiki/Manual:OSPF-examples) [Ανακτήθηκε Φεβρουάριο 2018]
- 18. Mikrotik Console, Διαθέσιμο online [https://wiki.mikrotik.com/wiki/Manual:Console,](https://wiki.mikrotik.com/wiki/Manual:Console) [Ανακτήθηκε Νοέμβριο 2017]

### 19. Mikrotik First time startup, Διαθέσιμο online

[https://wiki.mikrotik.com/wiki/Manual:First\\_time\\_startup,](https://wiki.mikrotik.com/wiki/Manual:First_time_startup) [Ανακτήθηκε Απρίλιος 2017 ]